## <span id="page-0-1"></span>**RICOH**

<span id="page-0-2"></span>**Image Scanner**

<span id="page-0-0"></span>**SP-1425** 操作指南

感謝您購買我們的影像掃描器。 本手冊說明掃描器基本操作和維護的相關資訊。 關於安裝及連接掃描器的資訊,請參閱 《Quick Installation Sheet》。

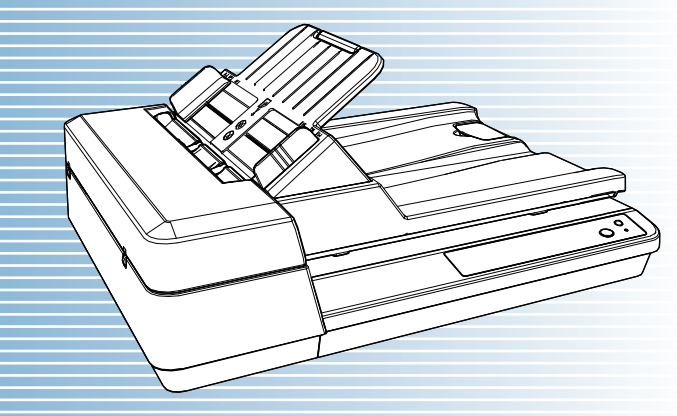

P3PC-6062-05ZTZ0

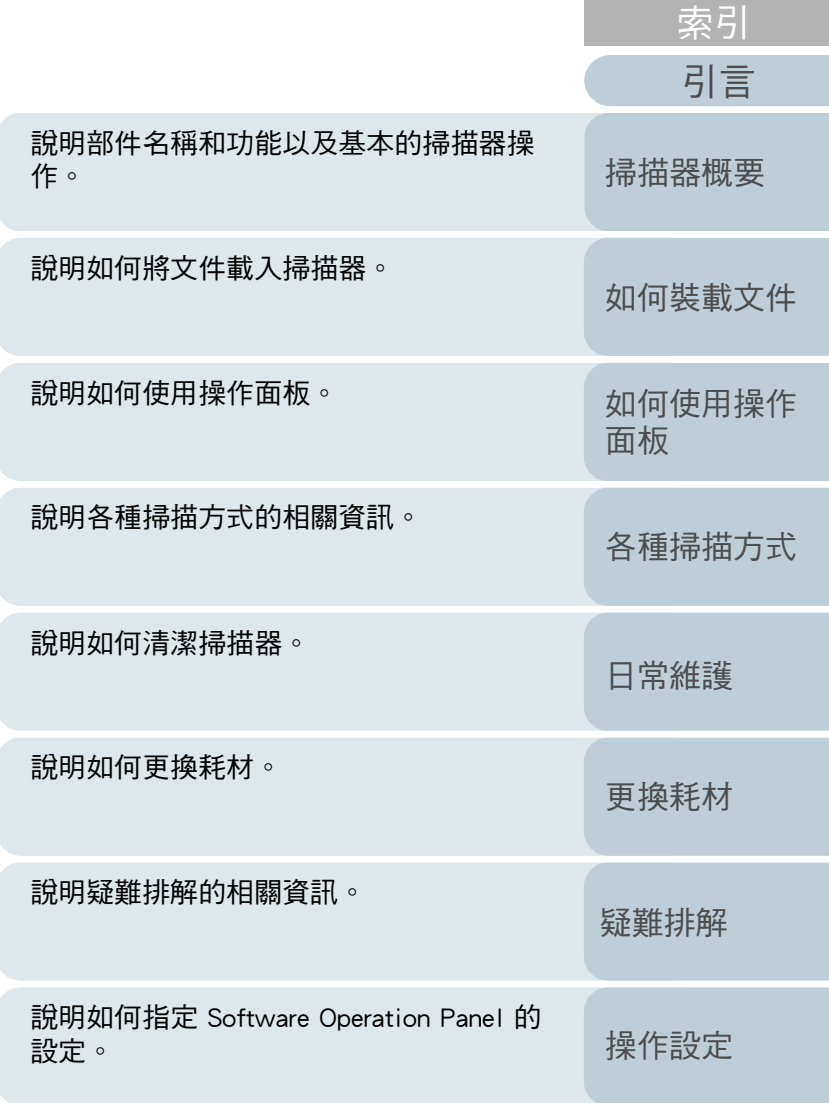

[附錄](#page-103-0)

[目錄](#page-6-0) [首頁](#page-0-0)

[詞彙表](#page-111-0)

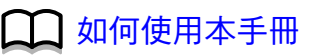

## <span id="page-1-1"></span><span id="page-1-0"></span>如何使用本手冊

以下說明使用本手冊的要領。

- 若要顯示或列印本手冊,必須安裝 Adobe $^{\circledR}$  Acrobat $^{\circledR}$  (7.0 或更新的版 本 ) 或 Adobe® Reader® (7.0 或更新的版本 )。
- 在此手冊中,可以使用 Adobe<sup>®</sup> Acrobat<sup>®</sup> 或 Adobe<sup>®</sup> Reader<sup>®</sup> 的 「搜 尋」工具。 關於詳細資訊,請參閱 Adobe<sup>®</sup> Acrobat<sup>®</sup> 或 Adobe<sup>®</sup> Reader<sup>®</sup> 的 《說

明》。

- 使用 [Page Up] 鍵可以返回上一頁, 使用 [Page Down] 鍵則可以翻到下 一頁。
- 按一下藍色字串、標籤或內容 / 索引標題( 滑鼠游標會變更為 マトケ) 等形 狀 ) 可移動至該連結部分。
	- 通用於所有頁面

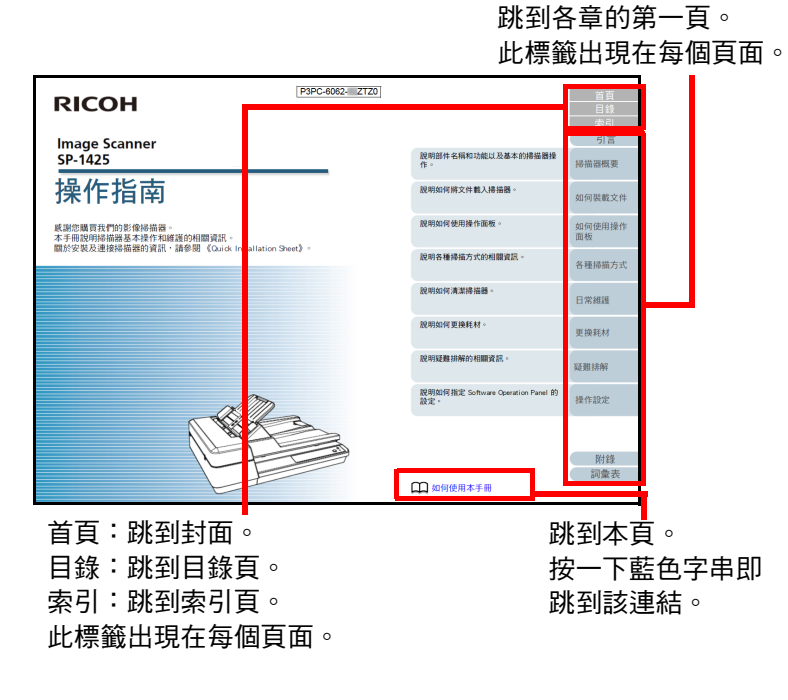

#### - 目錄頁 目錄 引言 <br>如何使用本手冊 **SERIES**  $\overline{12}$ 刊開/開閉文件校員<br>如何打開第文件校職<br>如何排開第文件校職<br>設置著紙器<br>富電機式<br>基本的掃描操作流程<br>基本的掃描操作流程 附錄<br>調量表 按一下標題即跳到該連結。

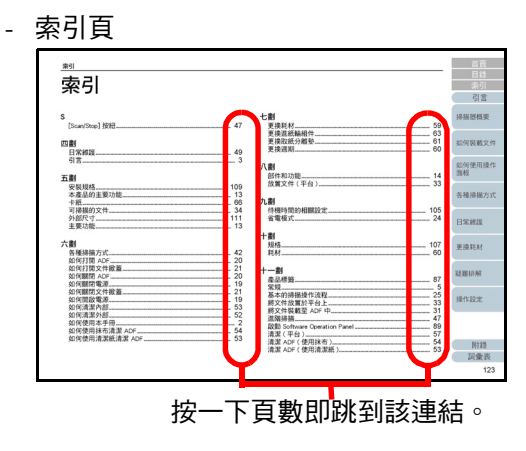

[如何裝載文件](#page-29-0) [如何使用操作](#page-38-0) [面板](#page-38-1) [各種掃描方式](#page-41-0) [日常維護](#page-48-0) [疑難排解](#page-62-0) [操作設定](#page-85-0) [更換耗材](#page-56-0) [掃描器概要](#page-11-0) [目錄](#page-6-0) [首頁](#page-0-2) [索引](#page-120-0) [引言](#page-2-0)

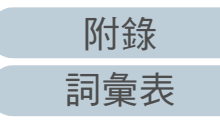

# <span id="page-2-2"></span><span id="page-2-1"></span><span id="page-2-0"></span>**弓言** 言葉[引言](#page-2-2)

感謝您購買我們的影像掃描器。

#### 關於本產品

本產品配備可執行雙面掃描的自動送紙器 (ADF) 以及可掃描薄 紙或厚型文件 ( 例如書本 ) 的平台。

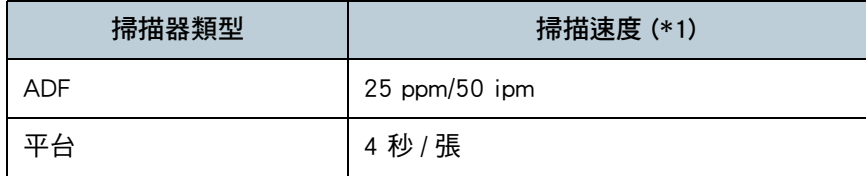

\*1: 以 300 dpi 掃描 A4 大小文件並使用 JPEG 壓縮功能時。

#### 使用手冊

本產品收錄以下使用手冊。需要時敬請閱讀。

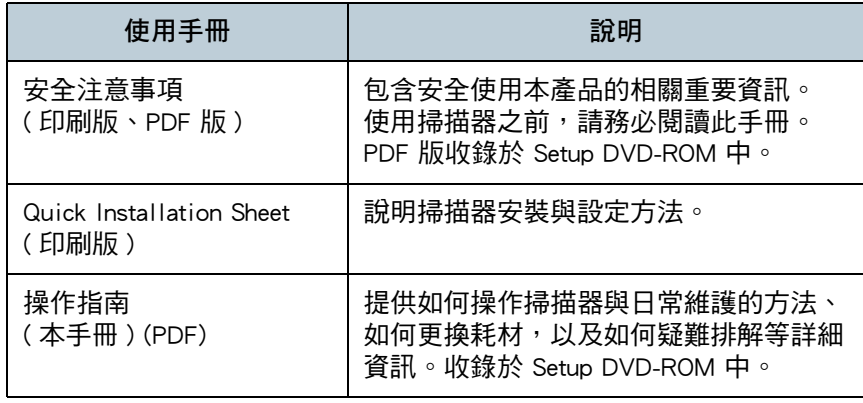

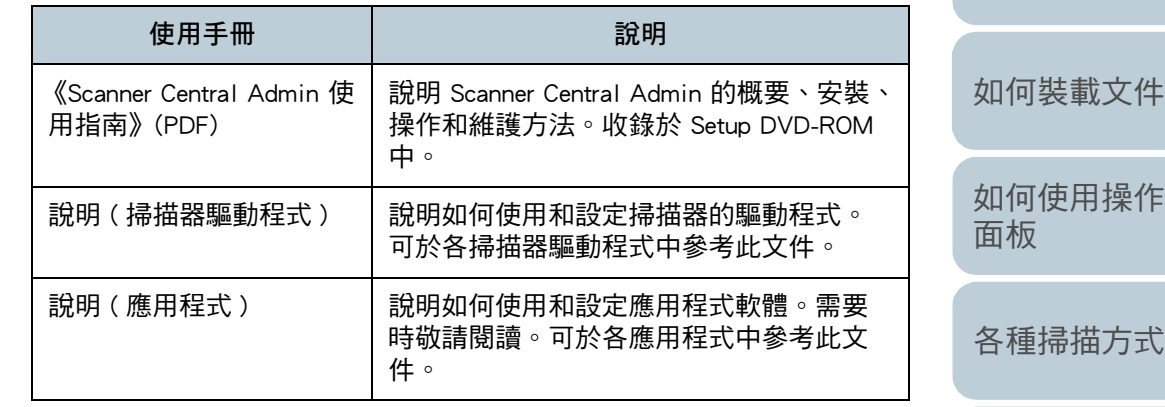

[日常維護](#page-48-0) [疑難排解](#page-62-0) [操作設定](#page-85-0) [更換耗材](#page-56-0)

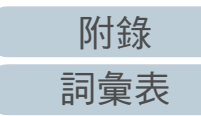

[掃描器概要](#page-11-0)

[目錄](#page-6-0) [首頁](#page-0-2)

[索引](#page-120-0)

#### 引言

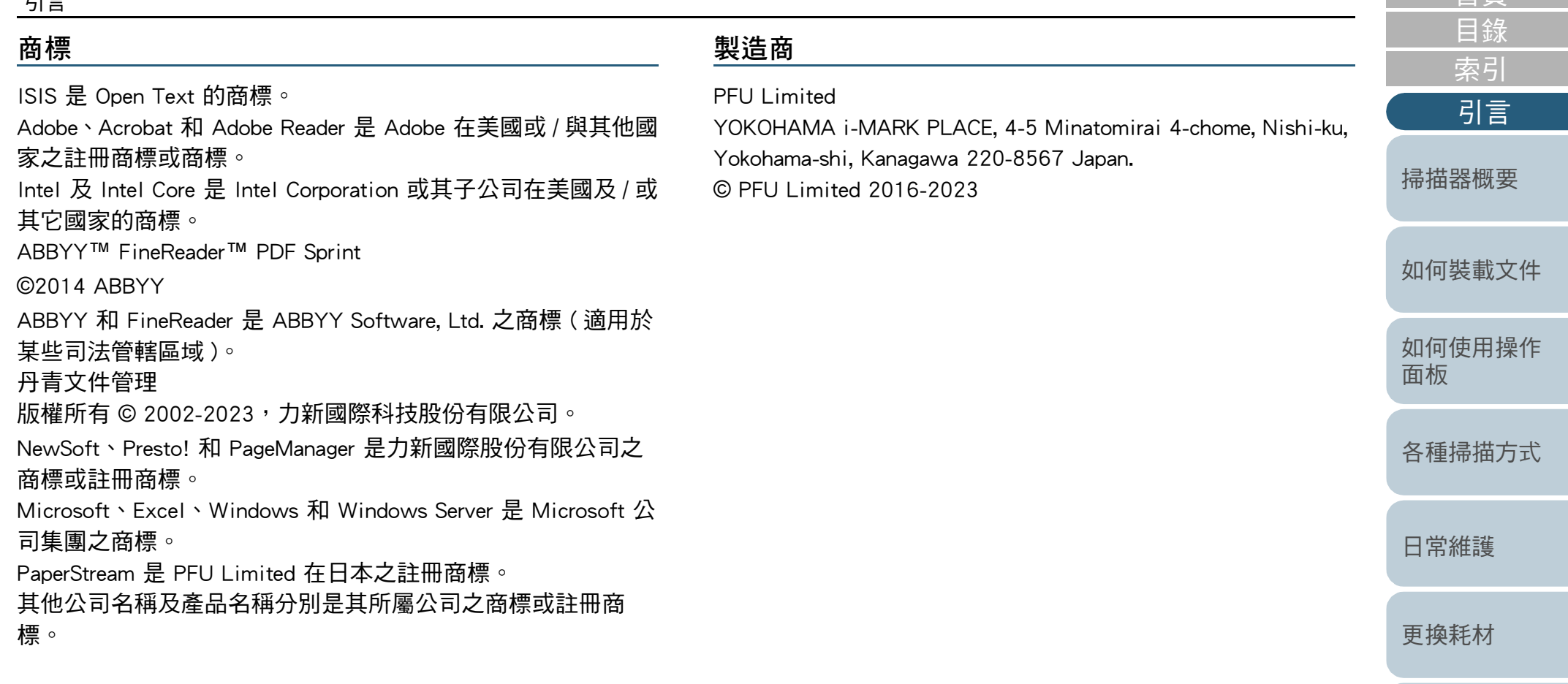

[疑難排解](#page-62-0)

首百

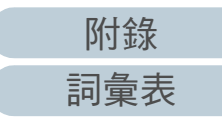

# <span id="page-4-0"></span>常規 [引言](#page-2-0)

#### 安全資訊

隨附的 《安全注意事項》手冊包含安全和正確使用本產品的相 關重要資訊。使用掃描器之前,請務必閱讀並了解此文件。

#### 本手冊使用的標誌

為避免發生意外或對您 / 其他人員和物品造成損傷, 本手冊使 用以下標示作為警告。警告標籤包含表示嚴重性的標誌和警告 說明。標誌及其訊息如下。

警 告 Ţ

此標示警告操作人員若不嚴格遵照指示操作,有可 能導致嚴重傷亡事件。

<u>小小心</u>

此標示警告操作人員若不嚴格遵照指示操作,有可 能危害人員安全或導致產品損壞。

### 本手冊使用的縮寫名稱

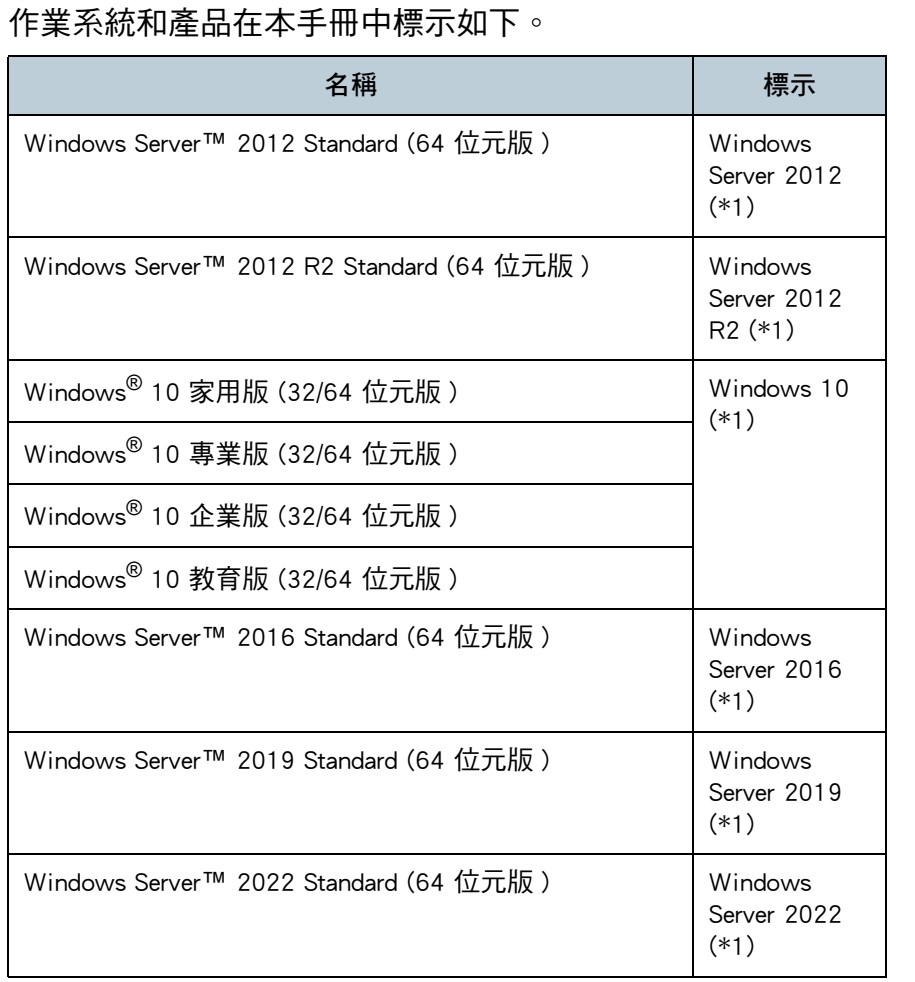

#### [掃描器概要](#page-11-0)

[如何裝載文件](#page-29-0)

[面板](#page-38-1) [各種掃描方式](#page-41-0)

[如何使用操作](#page-38-0)

[日常維護](#page-48-0)

[更換耗材](#page-56-0)

[疑難排解](#page-62-0)

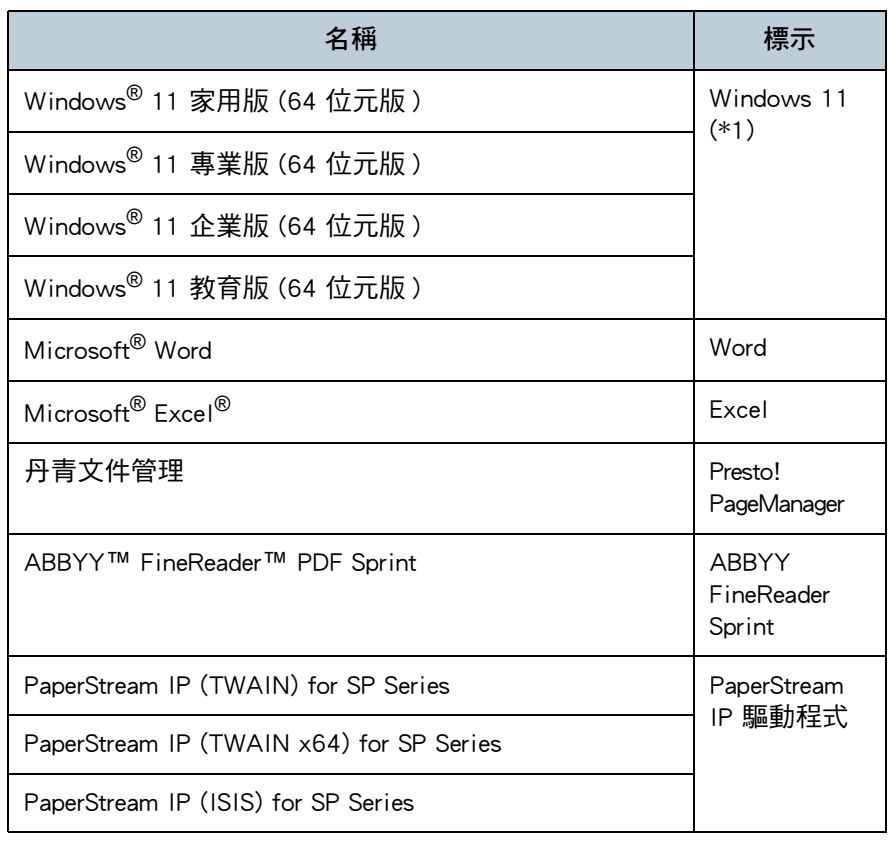

\*1: 當上述作業系統版本之間並無差異時,一律統稱為 「Windows」。

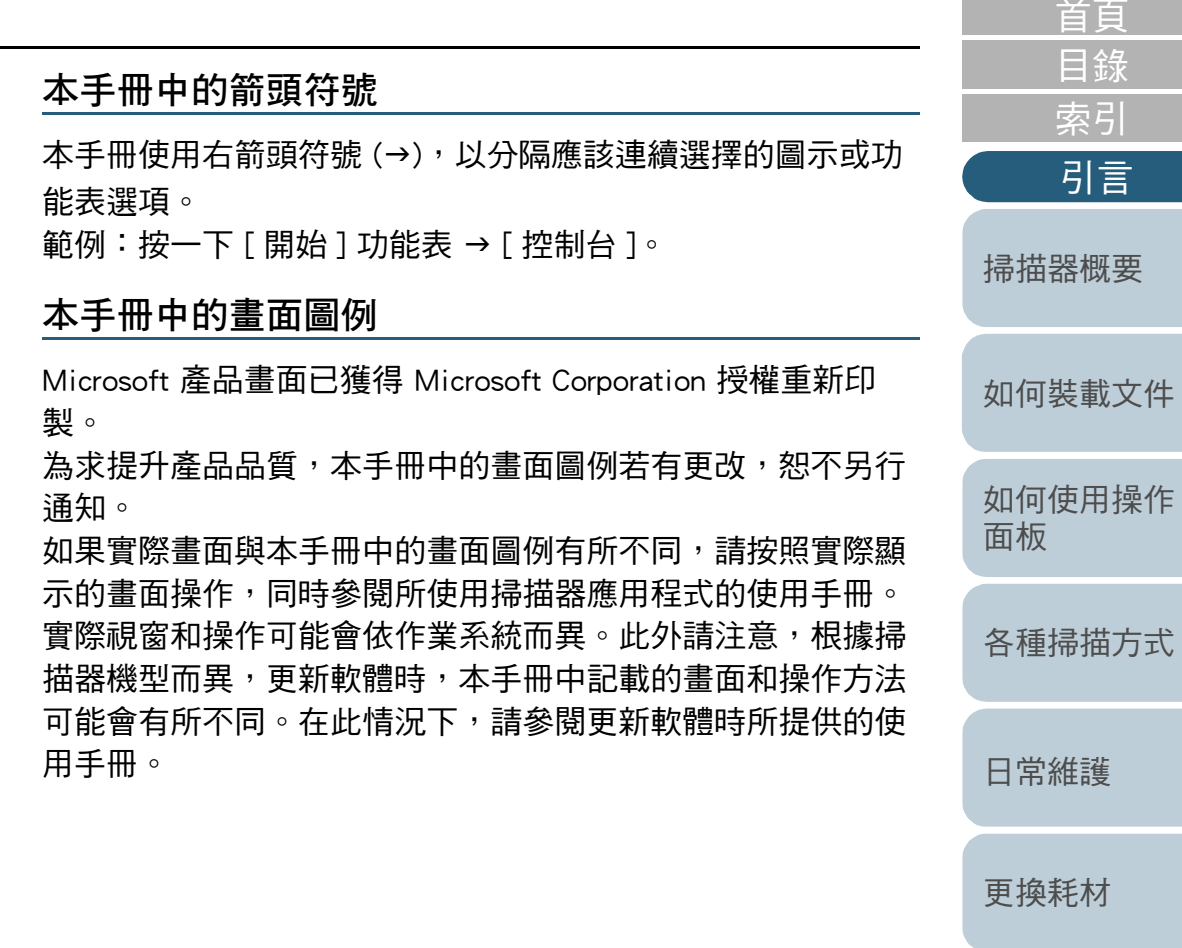

[疑難排解](#page-62-0)

[目錄](#page-6-0) [首頁](#page-0-2)

**COL** 

[索引](#page-120-0)

[引言](#page-2-0)

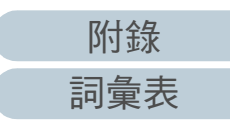

<span id="page-6-2"></span><span id="page-6-1"></span><span id="page-6-0"></span>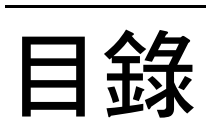

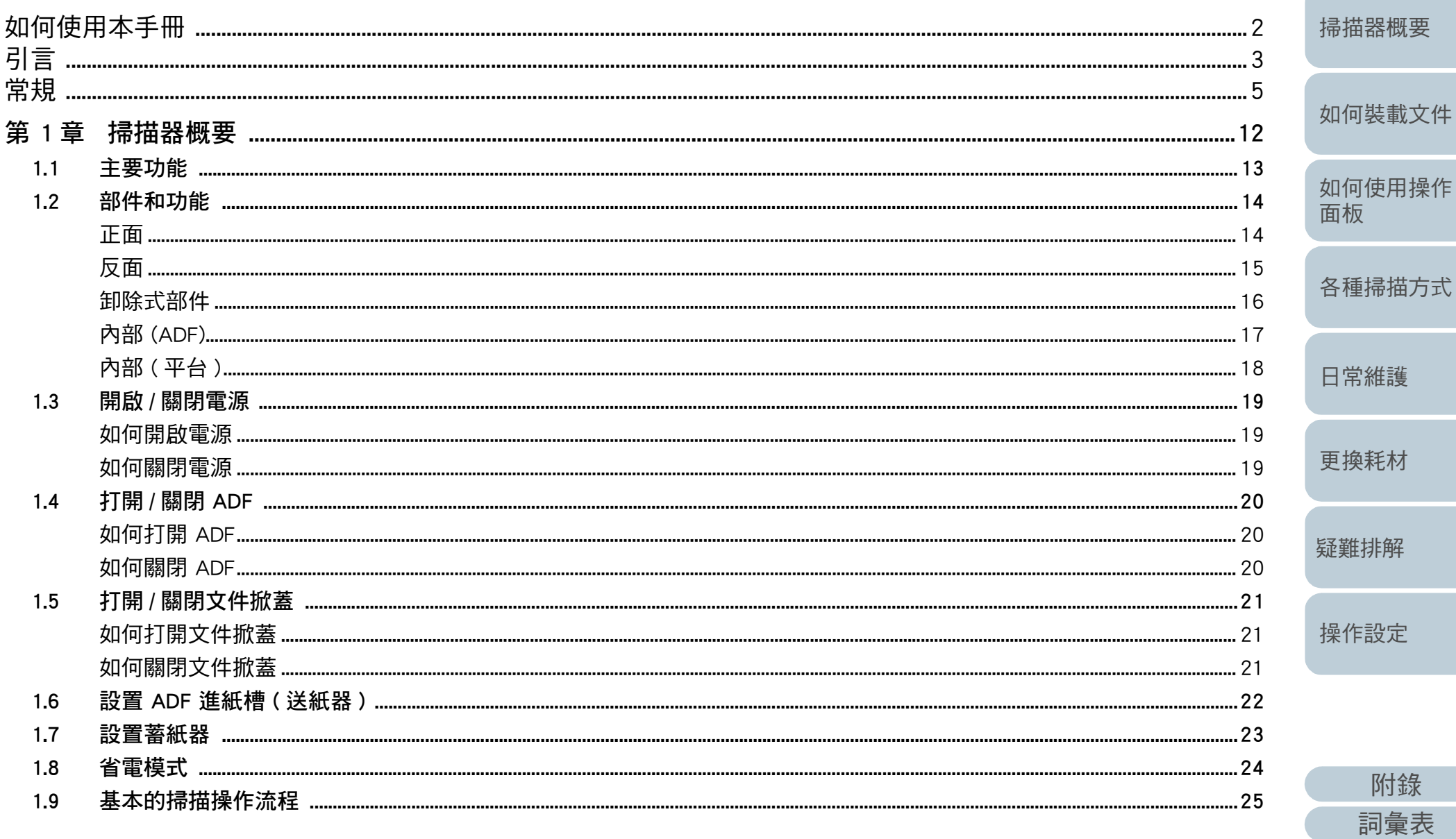

首頁

日錄

索引

引言

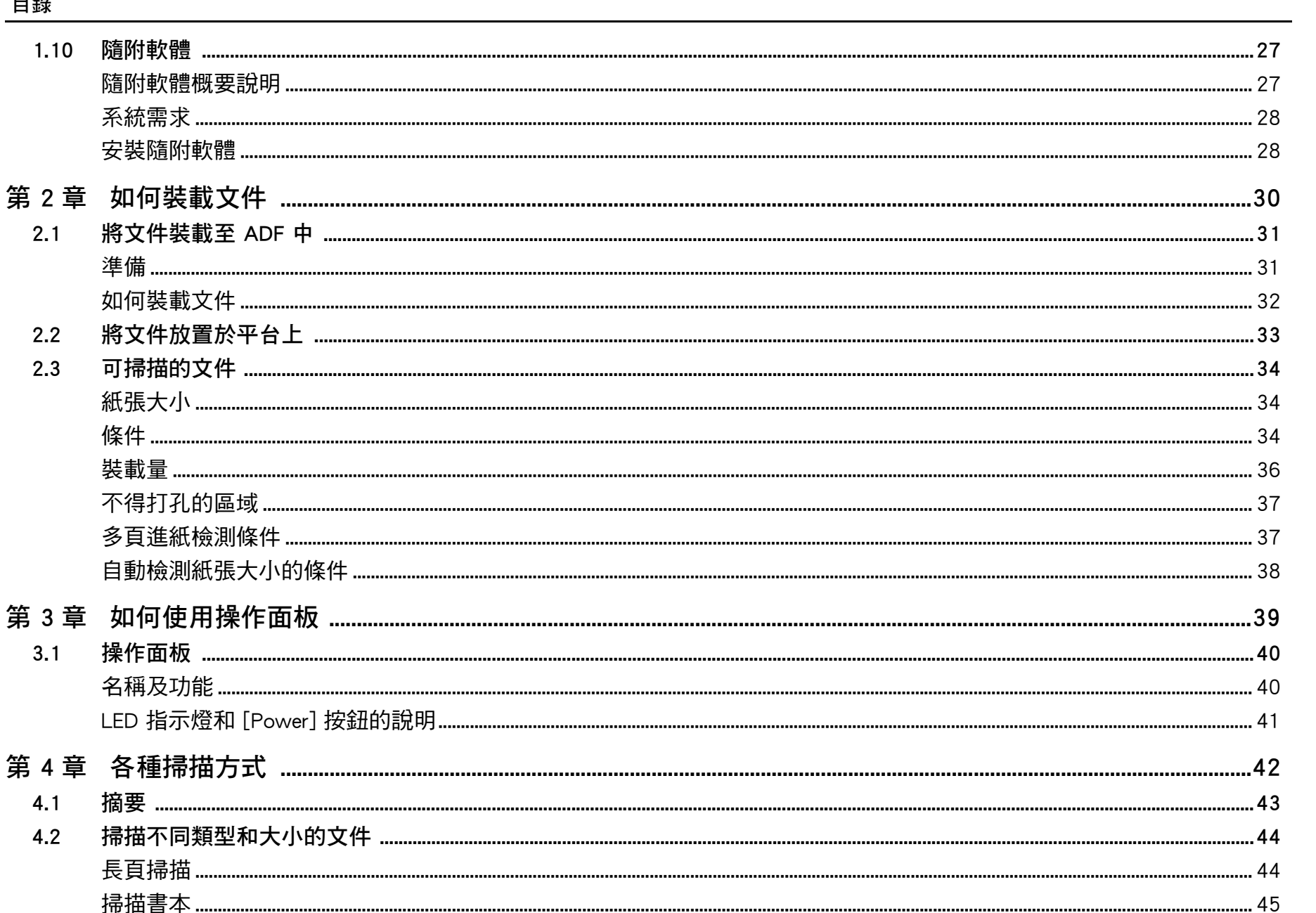

目錄 索引 引言 掃描器概要 如何裝載文件 如何使用操作 面板 各種掃描方式 日常維護 更換耗材 疑難排解 操作設定

首頁

附錄 詞彙表

.. 46

 $1.10$ 

 $2.1$ 

 $2.2$ 

 $2.3$ 

 $3.1$ 

 $4.1$ 

 $4.2$ 

掃描書本.

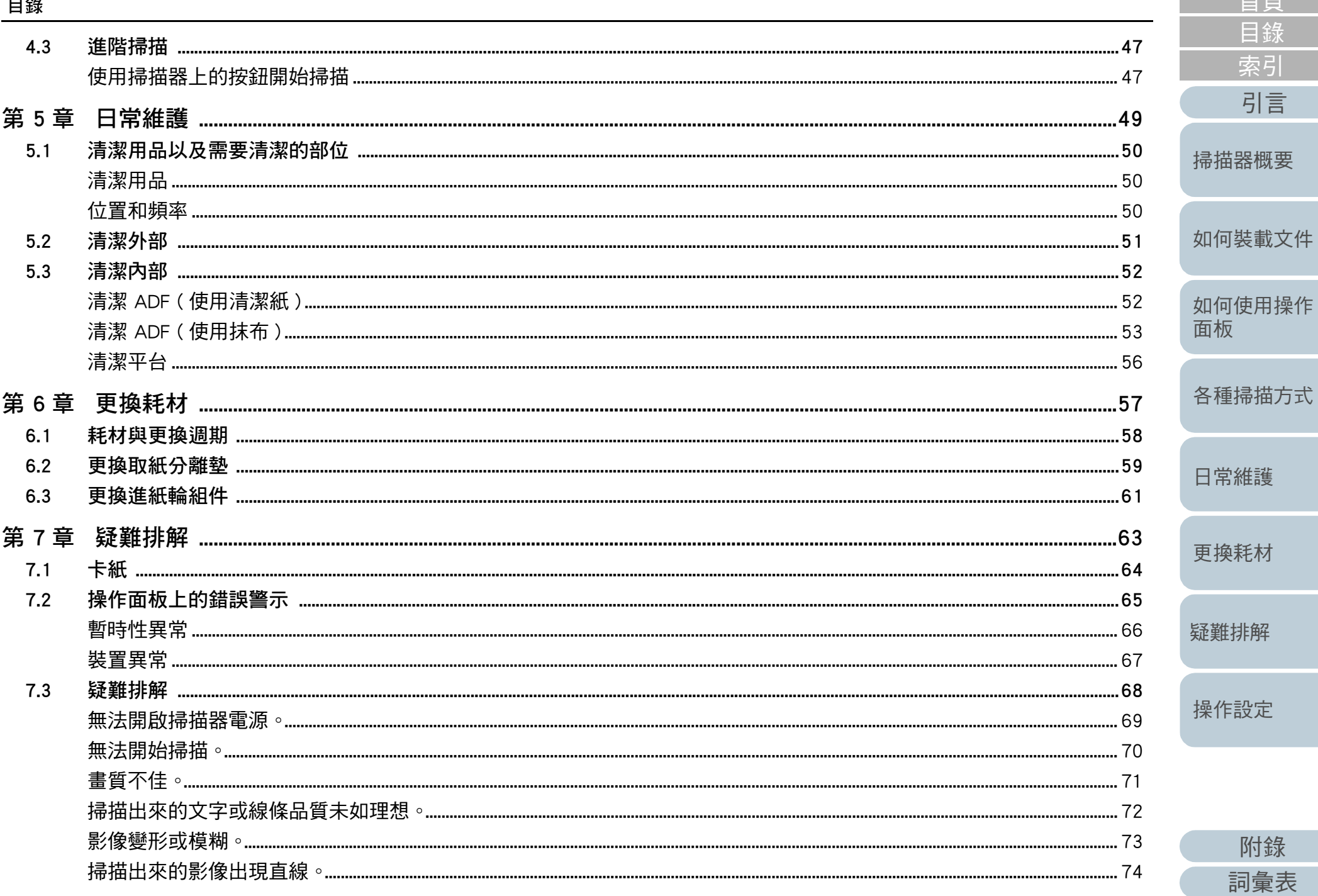

附錄

首頁

目錄

索引

引言

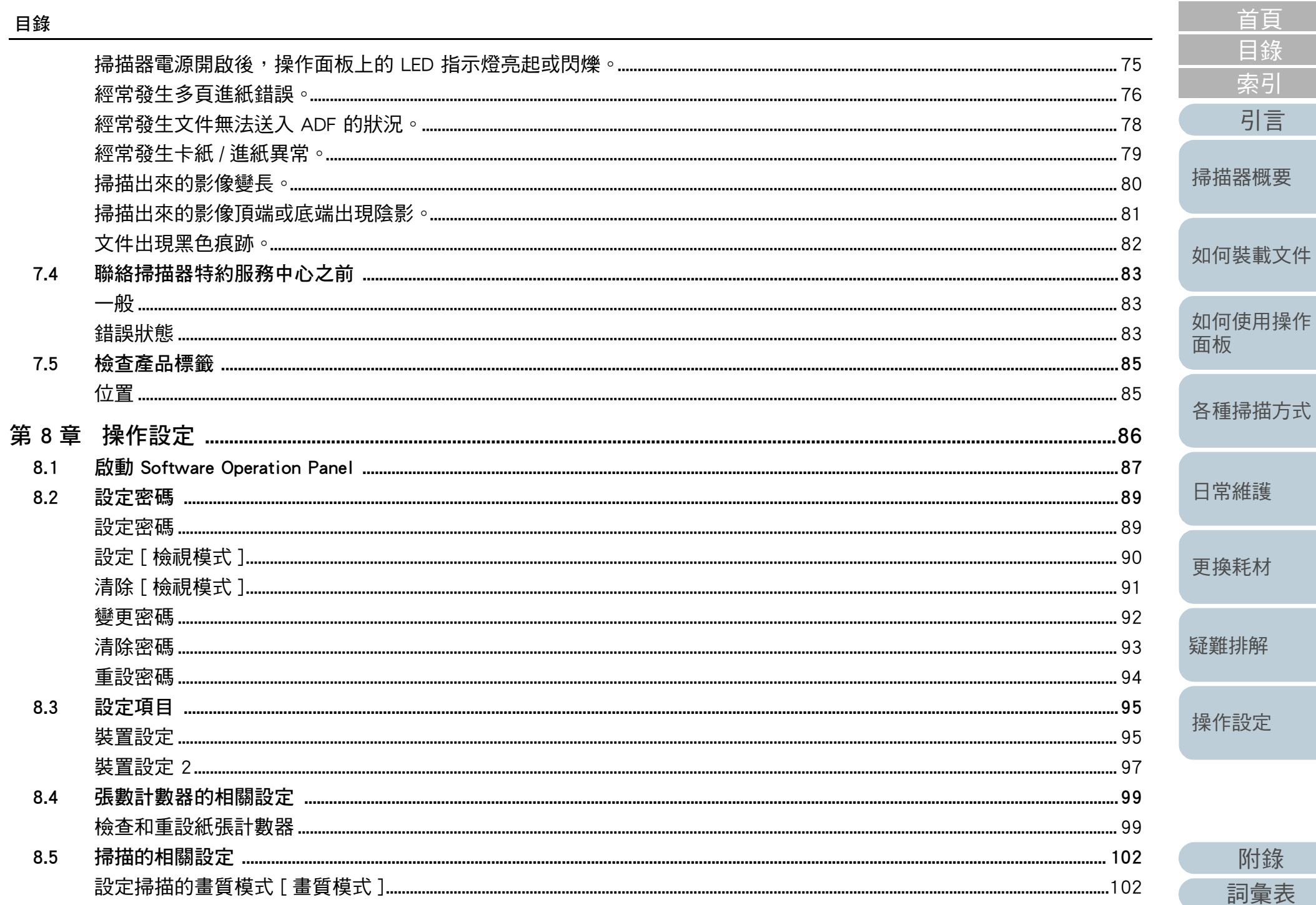

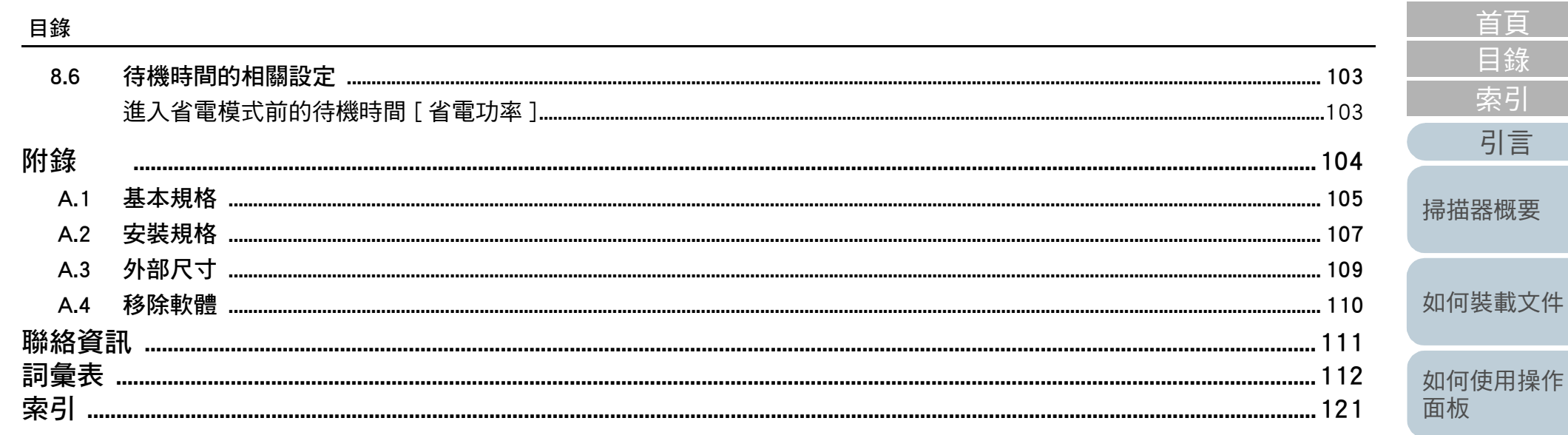

各種掃描方式

日常維護

更换耗材

疑難排解

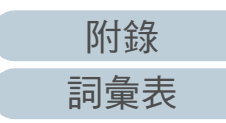

### <span id="page-11-1"></span><span id="page-11-0"></span>掃描器概要 第1章

本章說明掃描器部件的名稱與功能,以及基本操作方法。

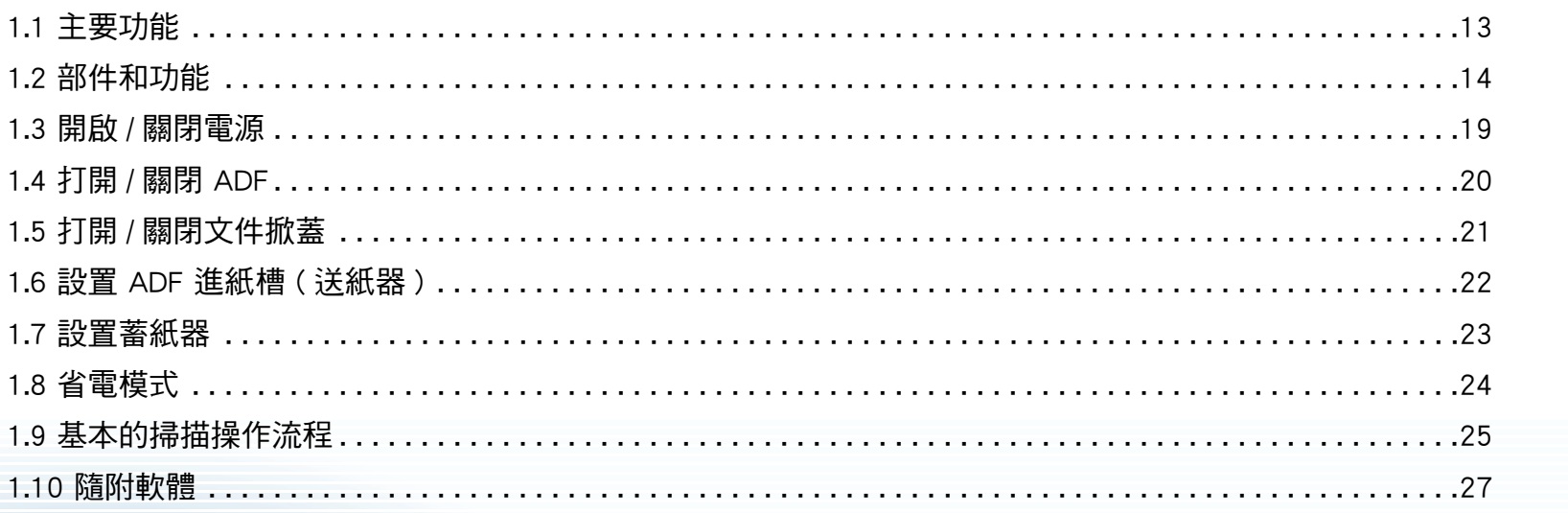

首頁 目錄 索引 引言 掃描器概要 如何裝載文件 如何使用操作 面板 各種掃描方式 日常維護 更換耗材 疑難排解 操作設定

附錄

詞彙表

## <span id="page-12-0"></span>1.1 主要功能

本節說明本產品的主要功能。 本掃描器配備以下功能:

#### 高速掃描

本掃描器透過 ADF (\*1) 掃描的速度達 25 ppm/50 ipm、透過平台掃描的 速度達 4 秒 / 張 (\*1)。此外,最多可裝載 50 張 (\*2) 的文件至 ADF 中連 續掃描,以快速將大量文件數位化。

#### 減少因多頁進紙所造成的工作損失

本掃描器搭載超音波多頁進紙感應器,當有兩張以上的紙張同時送進掃 描器時,可準確檢測出「多頁進紙」錯誤,防止可能造成的工作損失。

#### 集中管理多台掃描器

隨附的 「Scanner Central Admin Agent」應用程式可以一併管理多台掃描 器。例如,您可更新掃描器設定和驅動程式,並監視各台掃描器的操作 狀態。

關於詳細資訊,請參閱 《Scanner Central Admin 使用指南》。

\*1: 以 300 dpi 掃描 A4 大小文件並使用 JPEG 壓縮功能時。 \*2: 使用紙張重量為 80 g/m2 (20 磅 ) 的文件時。

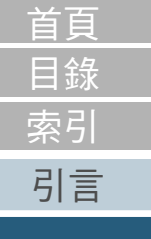

[如何裝載文件](#page-29-0)

[掃描器概要](#page-11-1)

[如何使用操作](#page-38-0)

[各種掃描方式](#page-41-0)

[日常維護](#page-48-0)

[更換耗材](#page-56-0)

[面板](#page-38-1)

[疑難排解](#page-62-0)

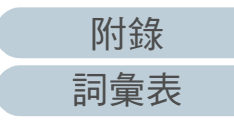

<span id="page-13-1"></span><span id="page-13-0"></span>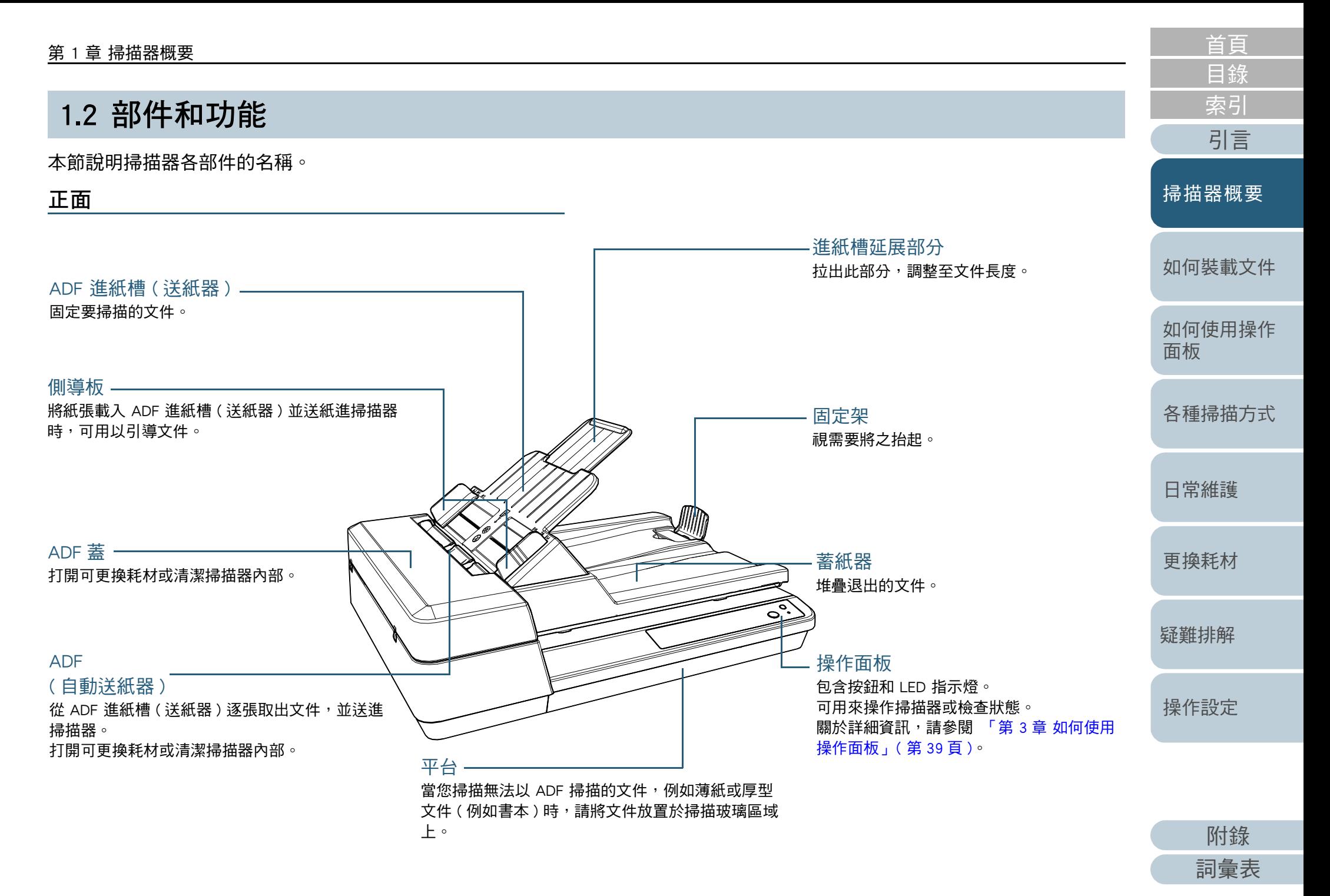

<span id="page-14-0"></span>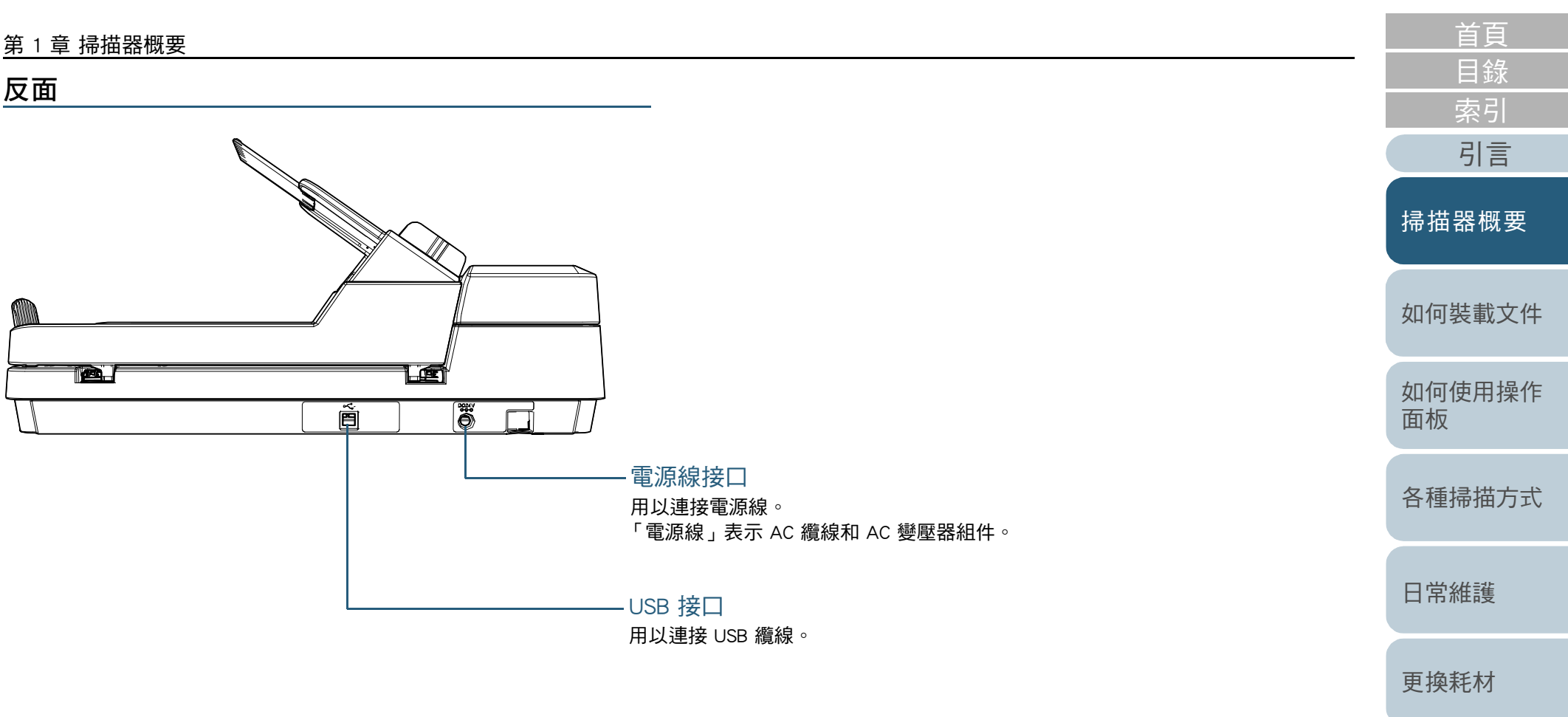

[疑難排解](#page-62-0)

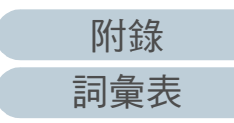

#### <span id="page-15-0"></span>卸除式部件

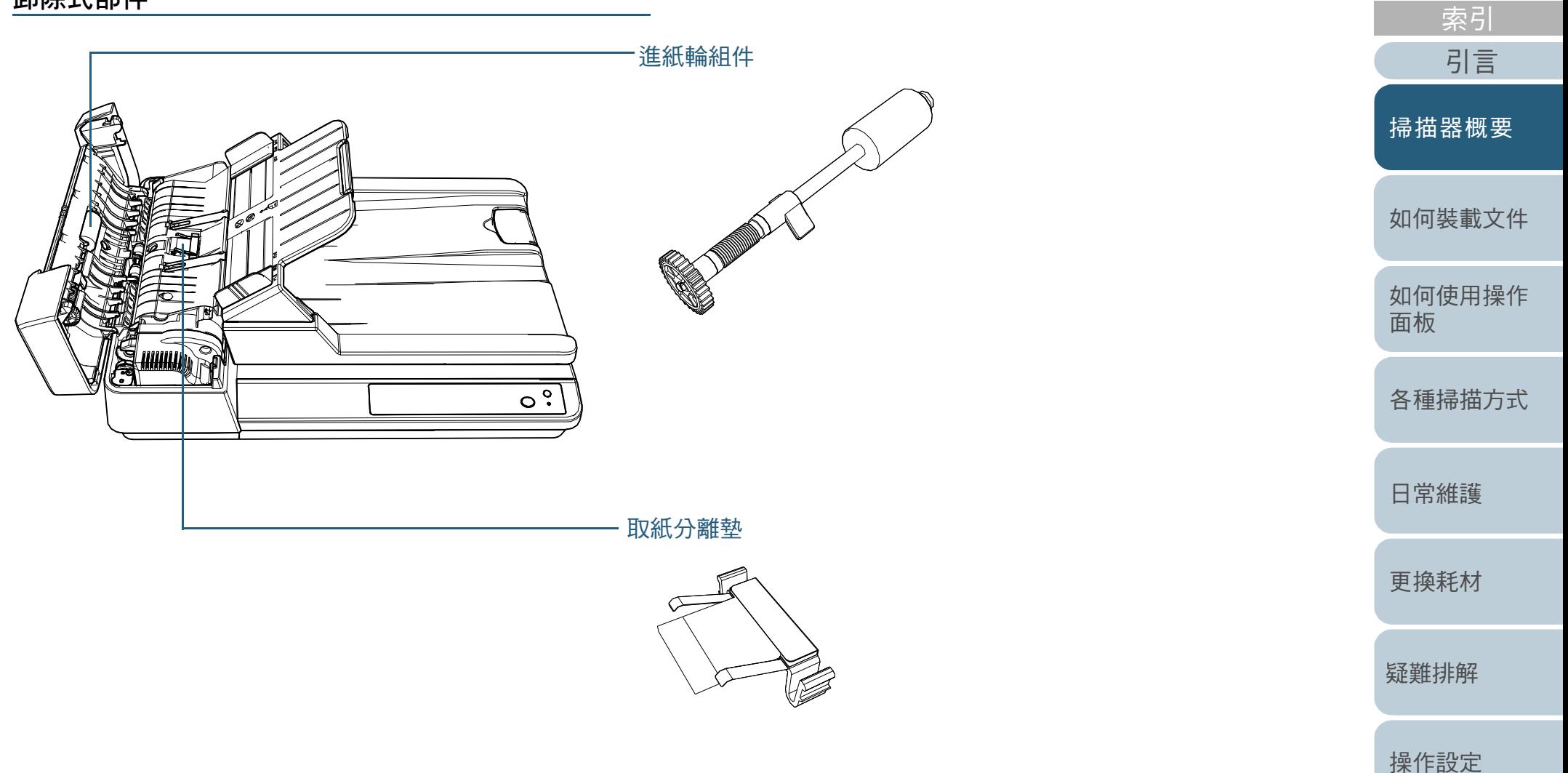

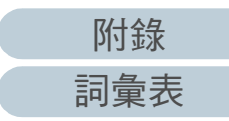

[目錄](#page-6-0) [首頁](#page-0-2)

#### <span id="page-16-0"></span>[首頁](#page-0-2) 第 1 章 掃描器概要 [目錄](#page-6-0) 內部 (ADF) [索引](#page-120-0) [引言](#page-2-0)  $\mathbb{R}$  // 塑膠惰輪 取紙分離墊 出紙輪 [掃描器概要](#page-11-1) ăV 橡膠轉輪 [如何裝載文件](#page-29-0) 進紙輪組件 [如何使用操作](#page-38-0) [面板](#page-38-1) [各種掃描方式](#page-41-0) ₩ [日常維護](#page-48-0) 送紙輪 ۱ REAR OF 超音波感應器 [更換耗材](#page-56-0) [疑難排解](#page-62-0)  $\overline{\phantom{a}}$ 71. KTTL 4 **TILL** [操作設定](#page-85-0) 塑膠惰輪掃描玻璃 **Ford the Contract of the Contract of the Contract of the Contract of the Contract of the Contract of the Contract of the Contract of the Contract of the Contract of the Contract of the Contract of the Contract of the Cont**  $\overline{\mathbf{e}^{\mathbf{e}}}$

[附錄](#page-103-0)

[詞彙表](#page-111-0)

<span id="page-17-0"></span>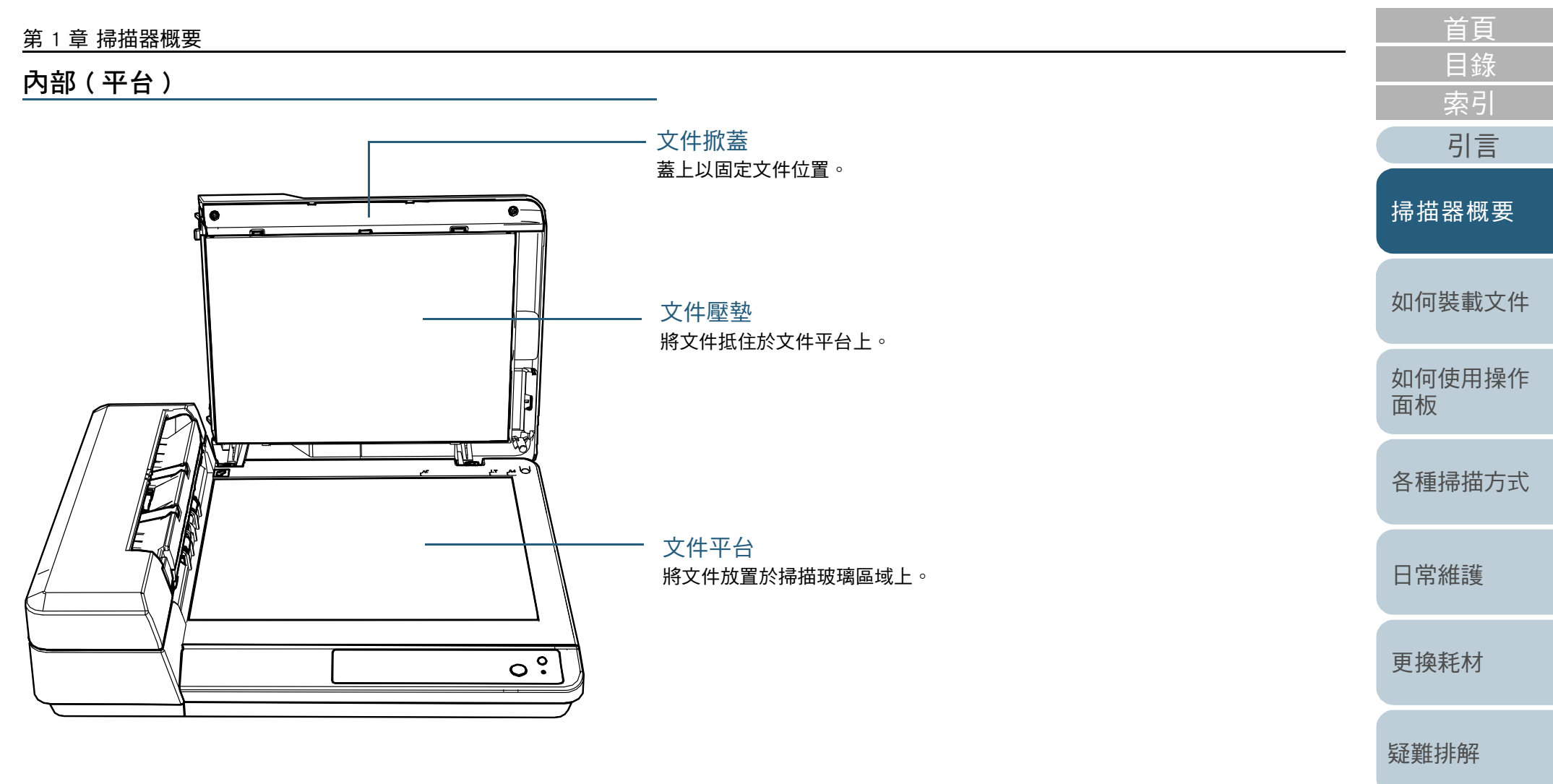

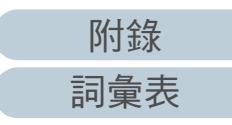

## <span id="page-18-0"></span>1.3 開啟 / 關閉電源

本節說明如何開啟 / 關閉掃描器電源。

#### <span id="page-18-1"></span>如何開啟電源

**1** 按下操作面板上的 [Power] 按鈕。

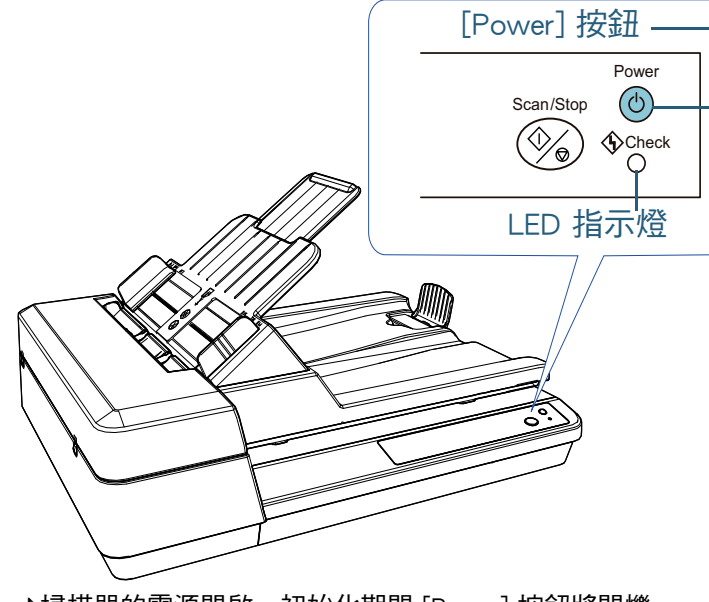

掃描器的電源開啟,初始化期間 [Power] 按鈕將閃爍。 當 [Power] 按鈕亮起綠燈表示掃描器已可掃描。此狀態稱為 「就緒 狀態」。

#### 提示 掃描器就緒時,LED 指示燈會熄滅而 [Power] 按鈕會亮起。

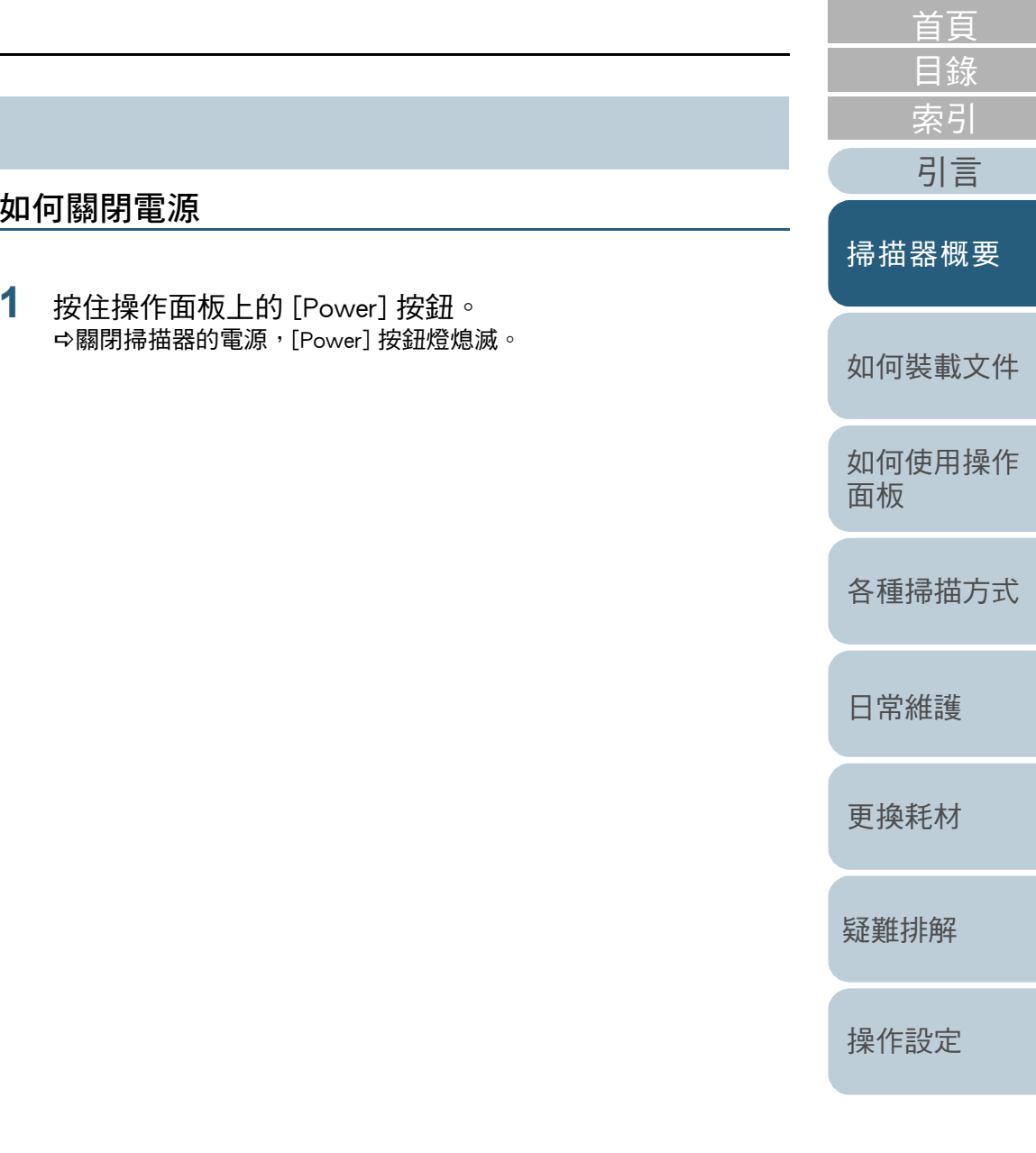

<span id="page-18-2"></span>如何關閉電源

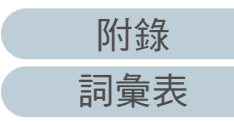

#### <span id="page-19-2"></span><span id="page-19-1"></span><span id="page-19-0"></span>[首頁](#page-0-2) 第 1 章 掃描器概要 [目錄](#page-6-0) [索引](#page-120-0) 1.4 打開 / 關閉 ADF [引言](#page-2-0) 本節說明如何打開與關閉 ADF。 如何關閉 ADF [掃描器概要](#page-11-1) 如何打開 ADF **1** 使用 ADF 旋鈕可關閉 ADF。 旋鈕 **1** 從 ADF 進紙槽 ( 送紙器 ) 取出所有文件。 [如何裝載文件](#page-29-0) **2** 打開 ADF 蓋。 [如何使用操作](#page-38-0) [面板](#page-38-1) ADF 蓋 [各種掃描方式](#page-41-0) **2** 關閉 ADF 蓋。 按下 ADF 蓋中央部分直到鎖定為止。 [日常維護](#page-48-0) ADF 蓋-**3** 使用 ADF 旋鈕可打開 ADF。 [更換耗材](#page-56-0) 旋鈕 [疑難排解](#page-62-0) [操作設定](#page-85-0) 4小 心 關閉 ADF 時請小心,以免夾傷手指。 ADF 打開時,可能會在無意間關上。請小心以免 小心 手指夾傷。 注意 關閉 ADF 時,請確認沒有異物留在 ADF 內。 [附錄](#page-103-0)

[詞彙表](#page-111-0)

## <span id="page-20-3"></span><span id="page-20-0"></span>1.5 打開 / 關閉文件掀蓋

本節說明如何打開與關閉文件掀蓋。

<span id="page-20-1"></span>如何打開文件掀蓋

**1** 打開文件掀蓋。

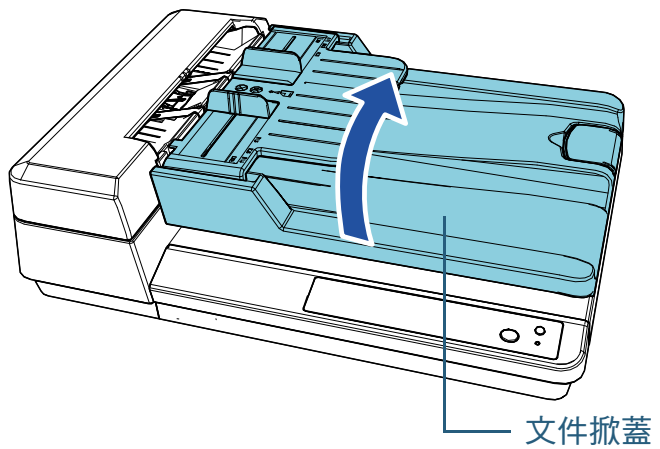

<span id="page-20-2"></span>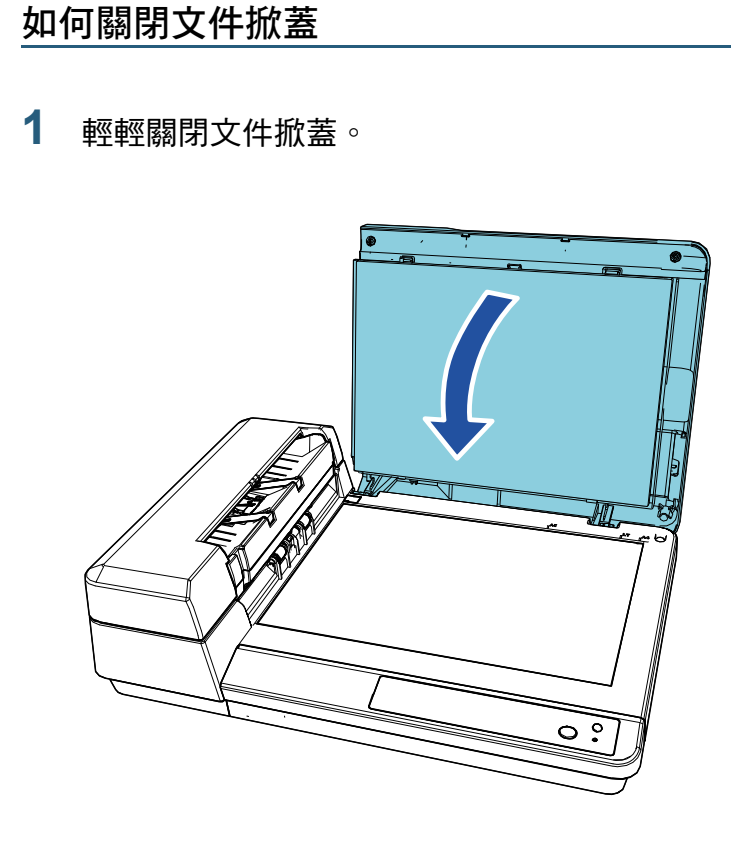

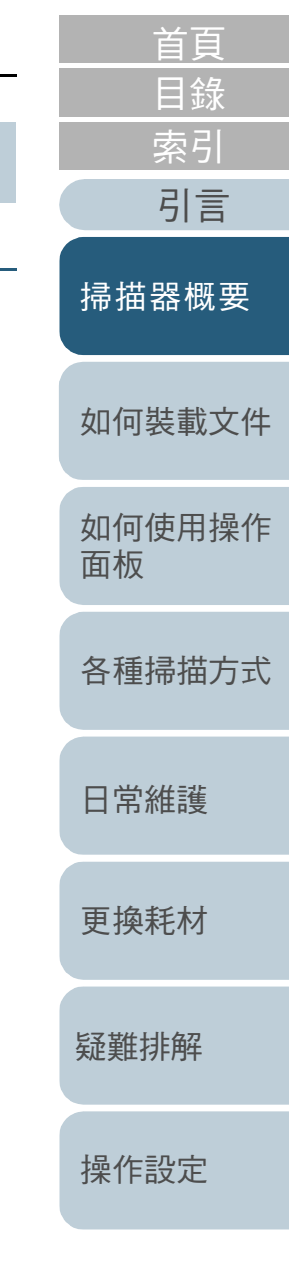

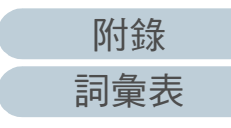

## <span id="page-21-1"></span><span id="page-21-0"></span>1.6 設置 ADF 進紙槽 ( 送紙器 )

開始掃描時, ADF 進紙槽 ( 送紙器 ) 中裝載的文件會逐張送進 ADF 內。

使用進紙槽延展部分,可保持文件筆直並順利進紙。

**1** 請提起 ADF 進紙槽 ( 送紙器 ) 直到鎖定為止。

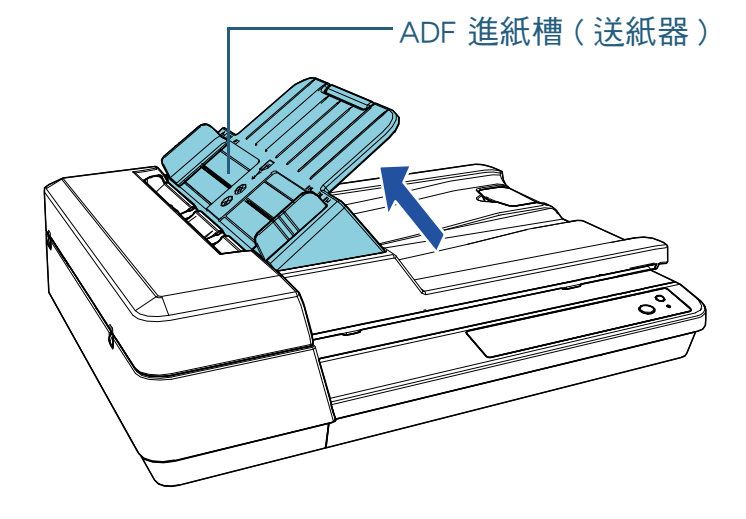

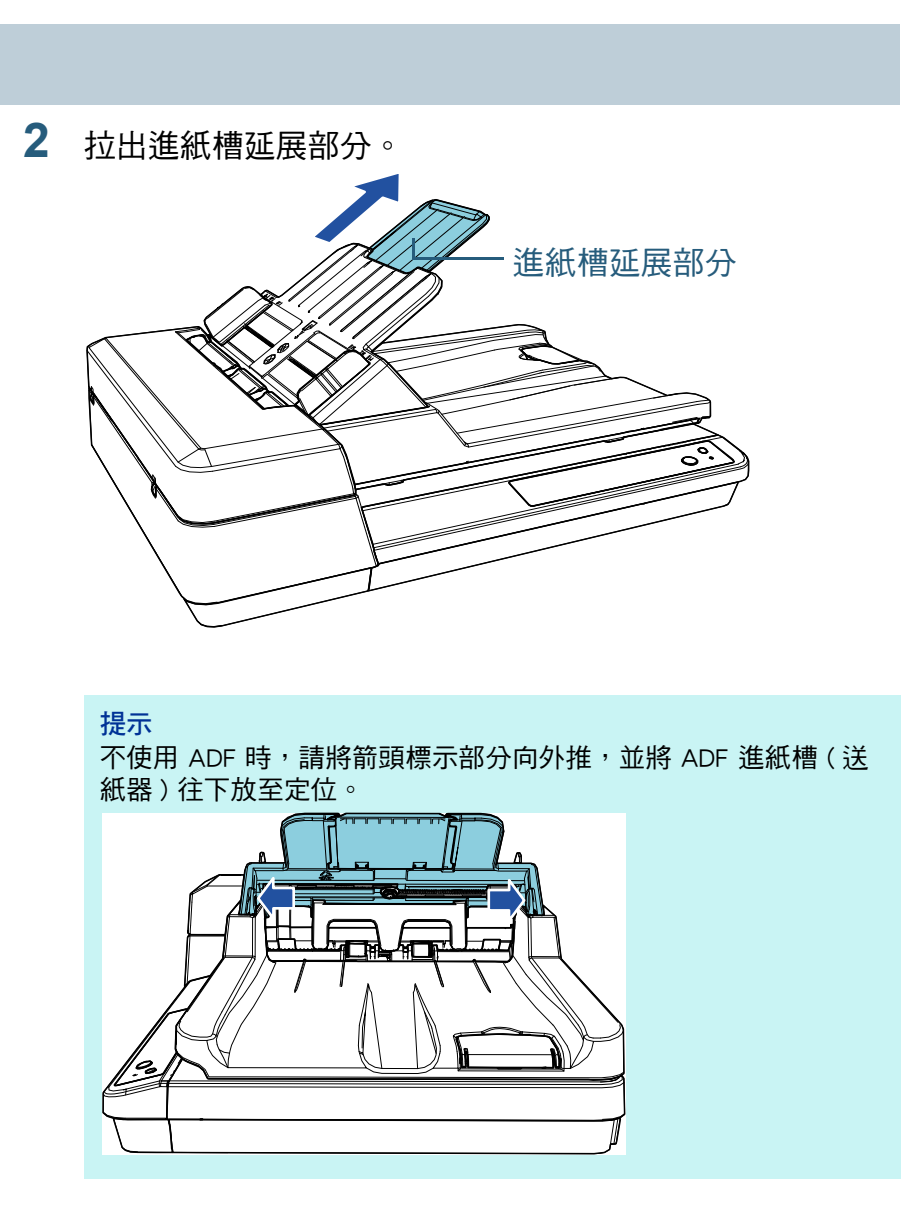

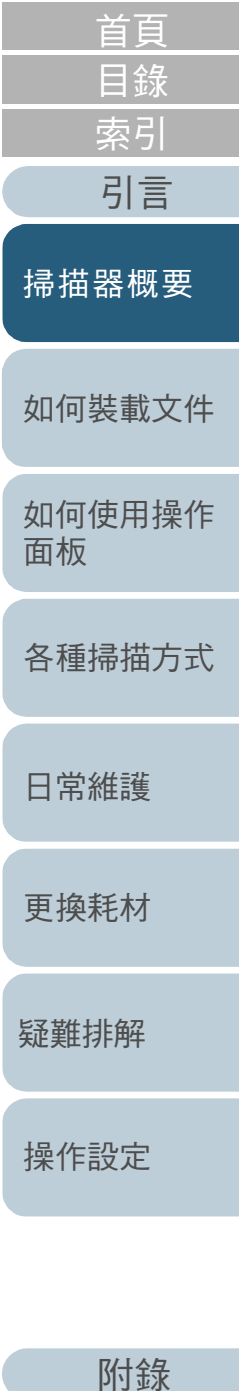

## <span id="page-22-1"></span><span id="page-22-0"></span>1.7 設置蓄紙器

開始掃描時, 在 ADF 進紙槽 ( 送紙器 ) 中裝載的文件會逐張退 出到蓄紙器上。 掃描相當長型 (如 A4 尺寸)的文件時,請使用下述的固定架 以保持文件筆直並堆疊整齊。

**1** 請提起固定架。

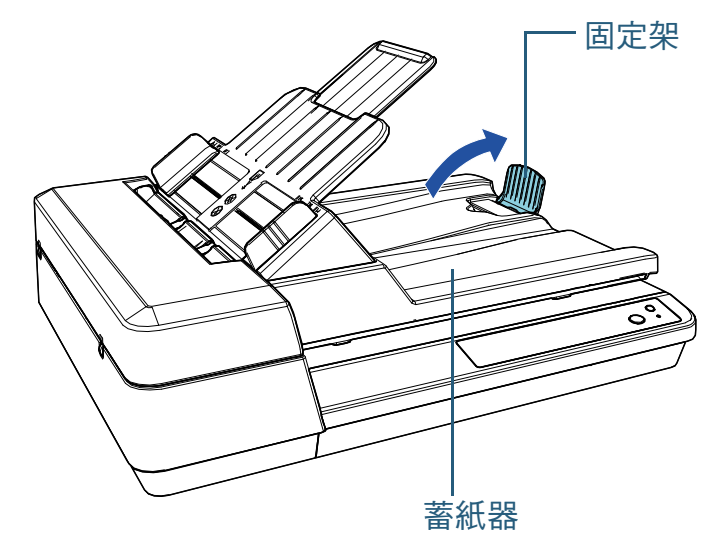

注意 請勿將固定架提起超過 90 度以免斷裂。

[如何裝載文件](#page-29-0) [如何使用操作](#page-38-0) [面板](#page-38-1) [各種掃描方式](#page-41-0) [日常維護](#page-48-0) [疑難排解](#page-62-0) [操作設定](#page-85-0) [更換耗材](#page-56-0) [掃描器概要](#page-11-1) [目錄](#page-6-0) [首頁](#page-0-2) [索引](#page-120-0) [引言](#page-2-0)

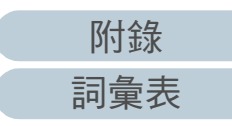

## <span id="page-23-0"></span>1.8 省電模式

當掃描器閒置一段期間後,省電模式可保持低耗電狀態。 掃描器若是在電源開啟的狀態下閒置 15 分鐘以上 ( 出廠預設 值 ),會自動進入省電模式。

在省電模式中,[Power] 按鈕會持續亮綠燈。

若要從 「省電模式」恢復,請執行以下作業之一:

- 將文件載入 ADF 淮紙槽 ( 送紙器 )
- 按下操作面板上的 [Scan/Stop] 按鈕
- 從應用程式執行掃描

當掃描器從省電模式恢復後,操作面板上的 [Power] 按鈕會持 續閃爍直到掃描器進入就緒狀態。

若閒置一段指定的時間,將自動關閉掃描器的電源以減少消耗 的電力,直到下次掃描為止。

若要避免自動關閉掃描器電源,請取消勾選 Software

Operation Panel 上 [ 裝置設定 ] 中的 [ 在一段時間後自動關閉 電源 ] 核取方塊。關於詳細資訊,請參閱 「 進入省電模式前 [的待機時間 \[ 省電功率 \]」 \( 第 103 頁 \)](#page-102-2)。

若要在自動關閉電源後重新開啟電源,請按下操作面板上的 [Power] 按鈕。關於詳細資訊,請參閱 [「1.3 開啟 / 關閉電](#page-18-0) [源」 \( 第 19 頁 \)。](#page-18-0)

#### 注意

- 如果仍有文件殘留在輸紙道上,掃描器可能不會進入省電模式。在此 情況下,請移除文件。 關於詳細資訊,請參閱 [「7.1 卡紙」 \( 第 64 頁 \)](#page-63-1)。
- 對於部分應用程式,即使勾選 [ 在一段時間後自動關閉電源 ] 核取方 塊也不會關閉掃描器電源。
- 若使用影像掃描應用程式時,掃描器電源自動關閉,請在開啟電源前 結束應用程式。

#### 提示

- 使用 Software Operation Panel,可變更進入省雷模式的等待時間。 關於詳細資訊,請參閱 「進入省電模式前的待機時間 [ 省電功率 ]」 [\( 第 103 頁 \)。](#page-102-2)
- 關於操作面板的詳細資訊,請參閱 「 第 3 章 如何使用操作面板 」 [\( 第 39 頁 \)](#page-38-1)。

[如何裝載文件](#page-29-0)

[掃描器概要](#page-11-1)

[如何使用操作](#page-38-0)

[各種掃描方式](#page-41-0)

[日常維護](#page-48-0)

[更換耗材](#page-56-0)

[疑難排解](#page-62-0)

[操作設定](#page-85-0)

[面板](#page-38-1)

24

[附錄](#page-103-0)

[詞彙表](#page-111-0)

## <span id="page-24-0"></span>1.9 基本的掃描操作流程

本節說明執行掃描的基本流程。

為了執行掃描,必需安裝掃描器驅動程式和支援該驅動程式的 影像掃描應用程式。

掃描器隨附以下掃描器驅動程式和影像掃描應用程式:

● 掃描器驅動程式

- PaperStream IP (TWAIN) for SP Series
- PaperStream IP (TWAIN x64) for SP Series
- PaperStream IP (ISIS) for SP Series
- 影像掃描應用程式
	- PaperStream ClickScan
	- PaperStream Capture Lite
	- Presto! PageManager
	- ABBYY FineReader Sprint

#### 提示

關於掃描器的驅動程式與影像掃描應用程式的詳細資訊,請參閱 [「1.10](#page-26-0)  [隨附軟體」 \( 第 27 頁 \)。](#page-26-0)

掃描程序與操作方法根據使用的影像掃描應用程式而異。 關於詳細資訊,請參閱影像掃描應用程式的使用手冊。 以下說明掃描的標準程序。

- **1** 開啟掃描器電源。 關於詳細資訊,請參閱 「1.3 開啟 / 關閉電源」 ( 第 19 百 )。
- **2** 將文件載入 ADF 進紙槽 ( 送紙器 )。 將文件載入,正面 ( 掃描面 ) 朝上。

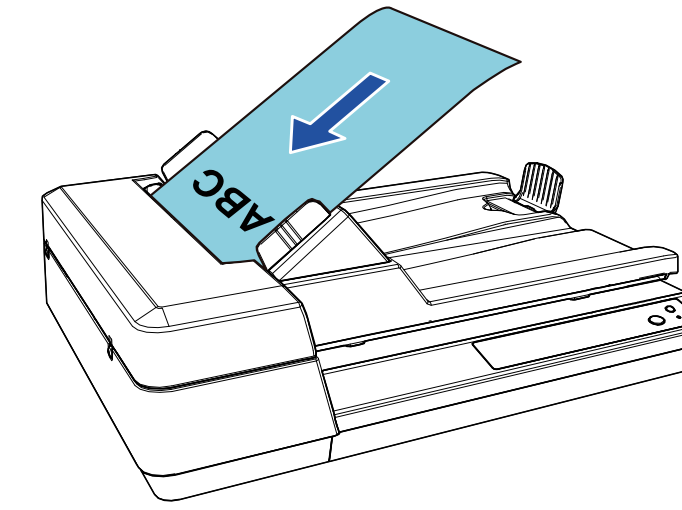

關於詳細資訊,請參閱 [「第 2 章 如何裝載文件」 \( 第 30 頁 \)](#page-29-1)。

- **3** 啟動影像掃描應用程式。
- **4** 選擇掃描器驅動程式。 某些影像掃描應用程式可能不需選擇掃描器驅動程式。

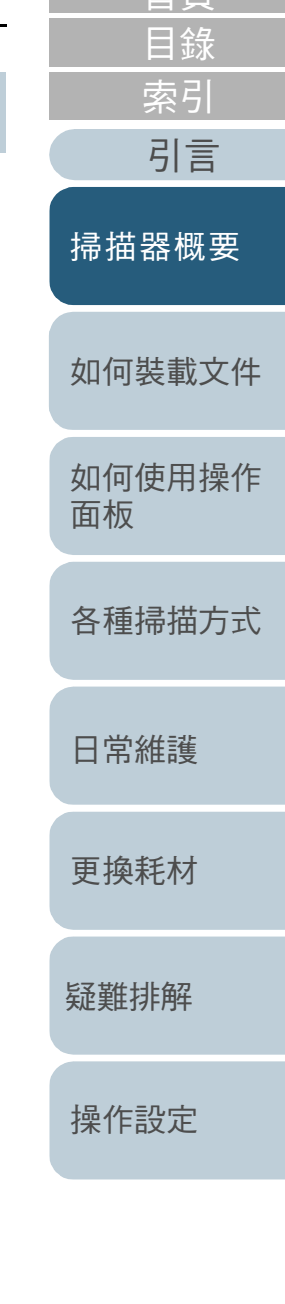

[首頁](#page-0-2)

[附錄](#page-103-0)

[詞彙表](#page-111-0)

- 第 1 章 掃描器概要
- **5** 選擇掃描器。 請務必選擇與電腦連接的掃描器機型。 某些影像掃描應用程式可能不需選擇掃描器。
- **6** 在掃描器驅動程式的設定視窗中,指定掃描設定。 使用某些影像掃描應用程式時,可能不會顯示掃描器驅動程式的設定視 窗。
- **7** 使用影像掃描應用程式掃描文件。

#### 注意

掃描器和電腦通訊時 (例如掃描中),請勿執行造成中斷通訊的操 作 ( 例如拔除 USB 纜線或登出使用者帳號 )。

[如何裝載文件](#page-29-0) [如何使用操作](#page-38-0) [面板](#page-38-1) [各種掃描方式](#page-41-0) [日常維護](#page-48-0) [疑難排解](#page-62-0) [操作設定](#page-85-0) [更換耗材](#page-56-0) [掃描器概要](#page-11-1) [目錄](#page-6-0) [首頁](#page-0-2) [索引](#page-120-0) [引言](#page-2-0)

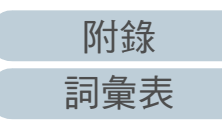

## <span id="page-26-0"></span>1.10 隨附軟體

#### <span id="page-26-1"></span>隨附軟體概要說明

#### 本產品隨附以下軟體:

- PaperStream IP 驅動程式 TWAIN 驅動程式是符合 TWAIN/ISIS 標準的驅動程式。 共有三種類型的 PaperStream IP 驅動程式。
	- PaperStream IP (TWAIN) for SP Series 符合 TWAIN 標準。透過符合 TWAIN 標準 32 位元的應用程式操作 掃描器時使用。
	- PaperStream IP (TWAIN x64) for SP Series 符合 TWAIN 標準。透過符合 TWAIN 標準 64 位元的應用程式操作 掃描器時使用。 可安裝於 64 位元版本的作業系統。
	- PaperStream IP (ISIS) for SP Series 符合 ISIS 標準。透過符合 ISIS 標準的應用程式操作掃描器時使用。 關於詳細資訊,請參閱 《PaperStream IP 驅動程式說明》。
- Software Operation Panel 令您可指定各種設定,如掃描器操作與管理耗材等。將連同 PaperStream IP 驅動程式一併安裝。 關於詳細資訊,請參閱 [「第 8 章 操作設定」 \( 第 86 頁 \)。](#page-85-1)
- **•** Error Recovery Guide 詳述掃描器狀態,並說明如何解決問題。將連同 PaperStream IP 驅動 程式一併安裝。
- PaperStream ClickScan

支援 PaperStream IP (TWAIN) for SP Series 的 32 位元影像掃描應用程 式。

透過簡易設定及操作,即可執行掃描。

當您登入電腦時,此程式將自動啟動並常駐於工作列右端的通知區域 中。

關於詳細資訊,請參閱 PaperStream ClickScan 說明。

● PaperStream ClickScan Searchable PDF Option

將影像輸出為可搜尋的 PDF、Word (\*1) 或 Excel (\*1) 等格式的應用程 式。 可搭配 PaperStream ClickScan 使用。

關於詳細資訊,請參閱 PaperStream ClickScan 說明。

支援 PaperStream IP (TWAIN) for SP Series 的影像掃描應用程式。可讓 您輕鬆掃描、分享與管理文件。 關於詳細資訊,請參閱 《Presto! PageManager 說明》和 《Presto! PageManager 使用手冊》。 ● ABBYY FineReader Sprint 支援 PaperStream IP (TWAIN) for SP Series 的應用程式。不支援 WIA 驅動程式。可讓您將掃描影像轉換成 Word (\*1) 或 Excel (\*1) 檔案。 關於詳細資訊,請參閱 《ABBYY FineReader Sprint 說明》。 ● 使用手冊 已安裝 《安全注意事項》與 《操作指南》。 **• Scanner Central Admin Agent** 令您可為多台掃描器同時更新韌體、集中管理與監視多台掃描器。可 用來監視掃描器的操作狀態和檢查掃描器資訊。 所需的應用程式根據操作類型而異。 關於詳細資訊,請參閱 《Scanner Central Admin 使用指南》。 • SP Series Online Update 可檢查 SP Series 的最新更新檔、韌體更新並套用之。 關於詳細資訊,請參閱 《SP Series Online Update 說明》。 \*1: 需要安裝 Microsoft® Office 產品。 關於如何指定掃描器設定,和使用影像掃描應用程式掃描不 同類型文件的詳細資訊,請參閱 「 第 4 章 各種掃描方式 」 [\( 第 42 頁 \)。](#page-41-1)

支援 PaperStream IP (TWAIN) for SP Series 的 32 位元影像掃描應用程

式。將掃描設定定義為文件設定檔,即可根據喜好自訂設定。

● PaperStream Capture Lite

● Presto! PageManager

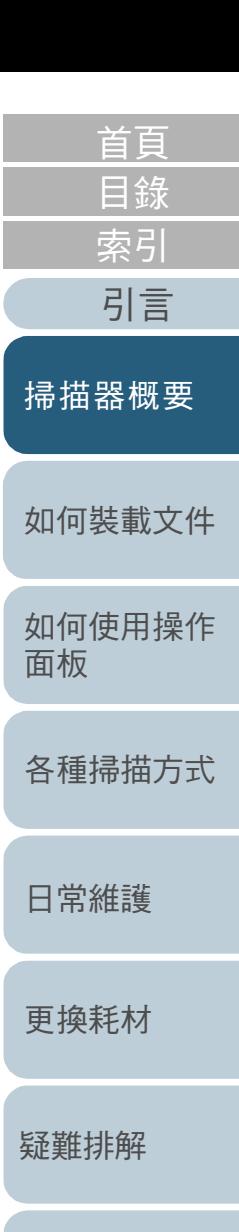

[附錄](#page-103-0) [詞彙表](#page-111-0)

#### 第 1 章 掃描器概要

#### <span id="page-27-0"></span>系統需求

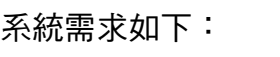

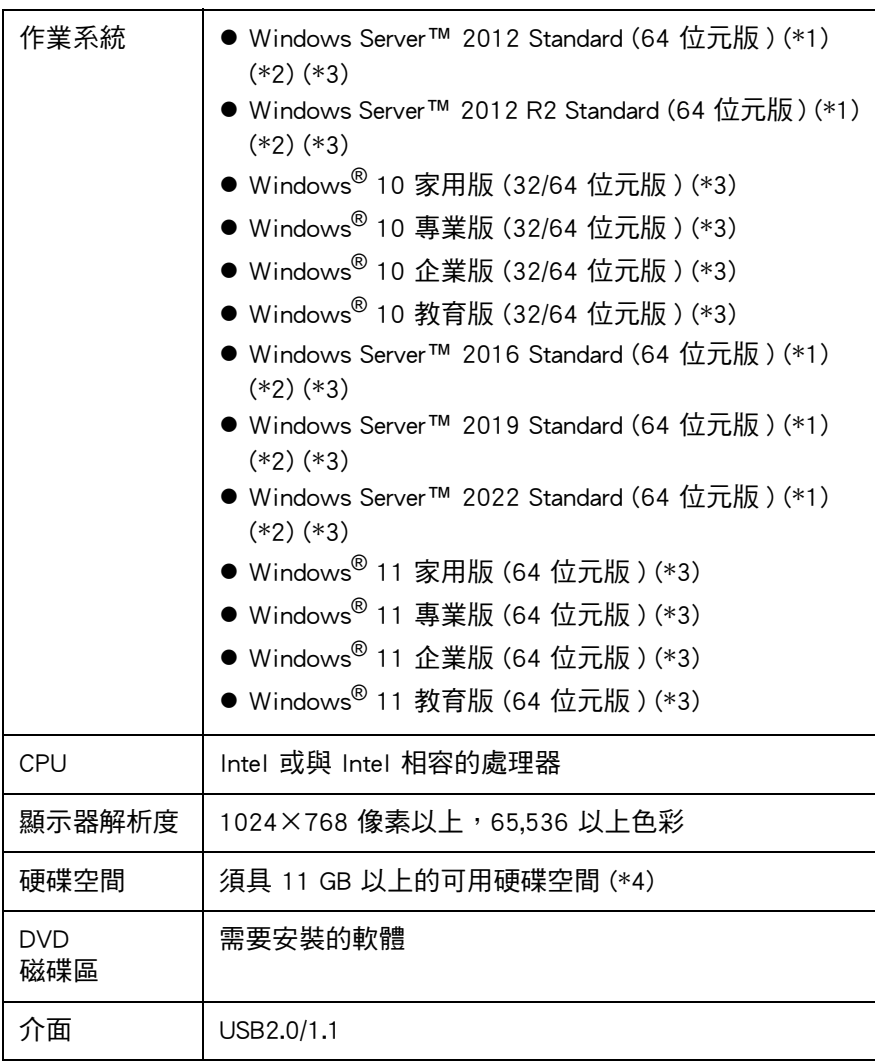

\*1: 不支援 PaperStream Capture Lite。

\*2: Presto! 不支援 PageManager 和 ABBYY FineReader Sprint。

\*3: 隨附軟體將以桌上型應用程式模式運作。

\*4: 掃描文件所需的硬碟空間根據掃描影像檔案大小而異。

<span id="page-27-1"></span>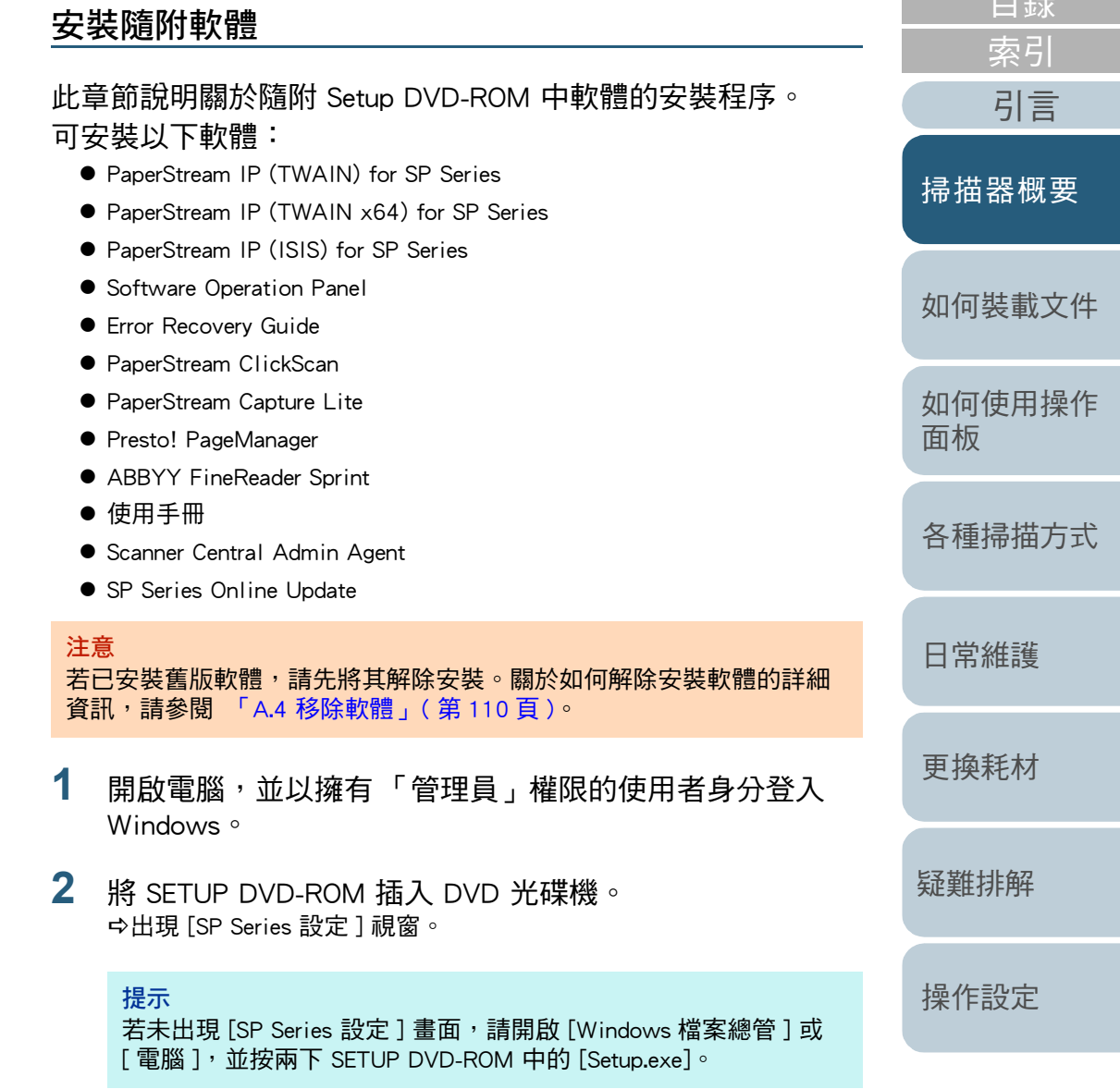

![](_page_27_Picture_9.jpeg)

[目錄](#page-6-0) [首頁](#page-0-2)

#### 第 1 章 掃描器概要

#### **3** 按一下 [ 安裝軟體 ] 按鈕。

![](_page_28_Picture_2.jpeg)

出現顯示軟體資訊的視窗。

**4** 檢查內容,並按一下 [ 下一步 ] 按鈕。

#### **5** 按一下要安裝軟體的按鈕。

![](_page_28_Picture_6.jpeg)

![](_page_28_Picture_7.jpeg)

![](_page_28_Picture_115.jpeg)

# <span id="page-29-2"></span><span id="page-29-1"></span><span id="page-29-0"></span>第 2 章 如何裝載文件 同言

#### 本章說明如何將文件載入掃描器。

![](_page_29_Picture_67.jpeg)

[如何裝載文件](#page-29-2) [如何使用操作](#page-38-0) [面板](#page-38-1) [各種掃描方式](#page-41-0) [日常維護](#page-48-0) [更換耗材](#page-56-0) [掃描器概要](#page-11-0) [索引](#page-120-0)

[目錄](#page-6-0) [首頁](#page-0-2)

[操作設定](#page-85-0)

[疑難排解](#page-62-0)

![](_page_29_Picture_5.jpeg)

## <span id="page-30-0"></span>2.1 將文件裝載至 ADF 中

本章說明如何將文件裝載至 ADF 中。

<span id="page-30-1"></span>準備

#### 提示

關於一般操作所需的紙張大小和性質等詳細資訊,請參閱 [「2.3 可掃描](#page-33-0) [的文件」 \( 第 34 頁 \)。](#page-33-0)

#### **1** 若您裝載多張紙張,請先檢查文件。 1 請檢查要裝載的文件寬度是否一致。 文件寬度若不一致,則無法同時裝載。

2 檢查張數。

最多可裝載 50張 (紙張重量為 80 g/m<sup>2</sup> [20 磅 ], 文件疊的厚度小 於 5 mm)。 關於詳細資訊,請參閱 「裝載量」 (第36頁)。

- <span id="page-30-2"></span>**2** 搧開文件。 1 拿起一疊厚度 5 mm 以下的文件。
	- 2 握住文件兩端,然後搧開數次。

![](_page_30_Picture_11.jpeg)

- <span id="page-30-3"></span>3 將文件疊旋轉 90 度,以相同方式搧開文件。
- 4 對所有文件執行步驟 [1](#page-30-2) 到 [3。](#page-30-3)
- 5 對齊文件邊緣。

#### 提示

關於如何搧開文件的更多詳細資訊,請參閱 《Error Recovery Guide》。

![](_page_30_Picture_164.jpeg)

[掃描器概要](#page-11-0)

#### [如何裝載文件](#page-29-0)

[如何使用操作](#page-38-0) [面板](#page-38-1)

[各種掃描方式](#page-41-0)

[日常維護](#page-48-0)

[更換耗材](#page-56-0)

[疑難排解](#page-62-0)

![](_page_30_Picture_26.jpeg)

#### 第 2 章 如何裝載文件

#### <span id="page-31-0"></span>如何裝載文件

- **1** 設定 ADF 進紙槽 ( 送紙器 )。 關於詳細資訊,請參閱 [「1.6 設置 ADF 進紙槽 \( 送紙器 \)」 \( 第 22 頁 \)。](#page-21-1)
- **2** 若有需要請提起固定架。 關於詳細資訊,請參閱 [「1.7 設置蓄紙器」 \( 第 23 頁 \)。](#page-22-1)
- **3** 將文件載入 ADF 進紙槽 ( 送紙器 )。 將文件載入,正面 ( 掃描面 ) 朝上。

![](_page_31_Picture_5.jpeg)

#### 注意

- 移除所有迴紋針和訂書針。
- 若發生多頁進紙或進紙異常,請減少文件張數。
- **4** 調整側導板至文件寬度。 側導板和文件之間請勿留有空隙。 否則,文件可能會發生歪斜送入。 側導板
- **5** 使用影像掃描應用程式掃描文件。 關於詳細資訊,請參閱影像掃描應用程式的使用手冊。

![](_page_31_Picture_134.jpeg)

![](_page_31_Picture_12.jpeg)

## <span id="page-32-0"></span>2.2 將文件放置於平台上

**1** 打開文件掀蓋。 關於詳細資訊,請參閱 [「1.5 打開 / 關閉文件掀蓋」 \( 第 21 頁 \)](#page-20-3)。

**2** 將文件放置於文件平台上。 將文件面朝下放置,並對齊左上角的參考點。

- **3** 關閉文件掀蓋。 關於詳細資訊,請參閱 [「1.5 打開 / 關閉文件掀蓋」 \( 第 21 頁 \)。](#page-20-3)
- **4** 使用影像掃描應用程式掃描文件。 關於詳細資訊,請參閱影像掃描應用程式的使用手冊。

![](_page_32_Picture_131.jpeg)

[掃描器概要](#page-11-0)

[如何裝載文件](#page-29-0)

[如何使用操作](#page-38-0) [面板](#page-38-1)

[各種掃描方式](#page-41-0)

[日常維護](#page-48-0)

[更換耗材](#page-56-0)

[疑難排解](#page-62-0)

![](_page_32_Picture_15.jpeg)

![](_page_32_Figure_16.jpeg)

## <span id="page-33-0"></span>2.3 可掃描的文件

#### <span id="page-33-1"></span>紙張大小

#### 可掃描的紙張大小如下:

![](_page_33_Picture_175.jpeg)

\*1: 根據應用程式或掃描器驅動程式的掃描設定而異,掃描時記憶體可能會 不足。 掃描長頁時,解析度設定在 200 dpi 以下最長可掃描 3,048 mm (120 英

吋 ) 的文件。

<span id="page-33-2"></span>![](_page_33_Picture_176.jpeg)

![](_page_33_Picture_8.jpeg)

[操作設定](#page-85-0)

[目錄](#page-6-0) [首頁](#page-0-2)

[索引](#page-120-0)

## 第 2 章 如何裝載文件

![](_page_34_Picture_259.jpeg)

- 打孔文件
- 相片 ( 相紙 )
- 混合的批次文件

不可混合不同紙張重量 / 摩擦係數 / 大小的文件於同一批次中。

[疑難排解](#page-62-0)

[首頁](#page-0-2)

#### 第 2 章 如何裝載文件

#### <span id="page-35-0"></span>裝載量

ADF 進紙槽 ( 送紙器 ) 中可裝載的文件張數根據紙張大小和紙張重量而異。請參閱以下圖表。

![](_page_35_Figure_3.jpeg)

![](_page_35_Picture_146.jpeg)

[如何裝載文件](#page-29-0) [如何使用操作](#page-38-0) [面板](#page-38-1) [各種掃描方式](#page-41-0) [日常維護](#page-48-0) [疑難排解](#page-62-0) [操作設定](#page-85-0) [更換耗材](#page-56-0) [掃描器概要](#page-11-0) [目錄](#page-6-0) [首頁](#page-0-2) [索引](#page-120-0) [引言](#page-2-0)

![](_page_35_Picture_6.jpeg)
#### 第 2 章 如何裝載文件

### 不得打孔的區域

以下圖片中的淡藍色陰影區域內若有打孔,可能會發生錯誤。 使用平台掃描此類文件。

<span id="page-36-0"></span>圖 1

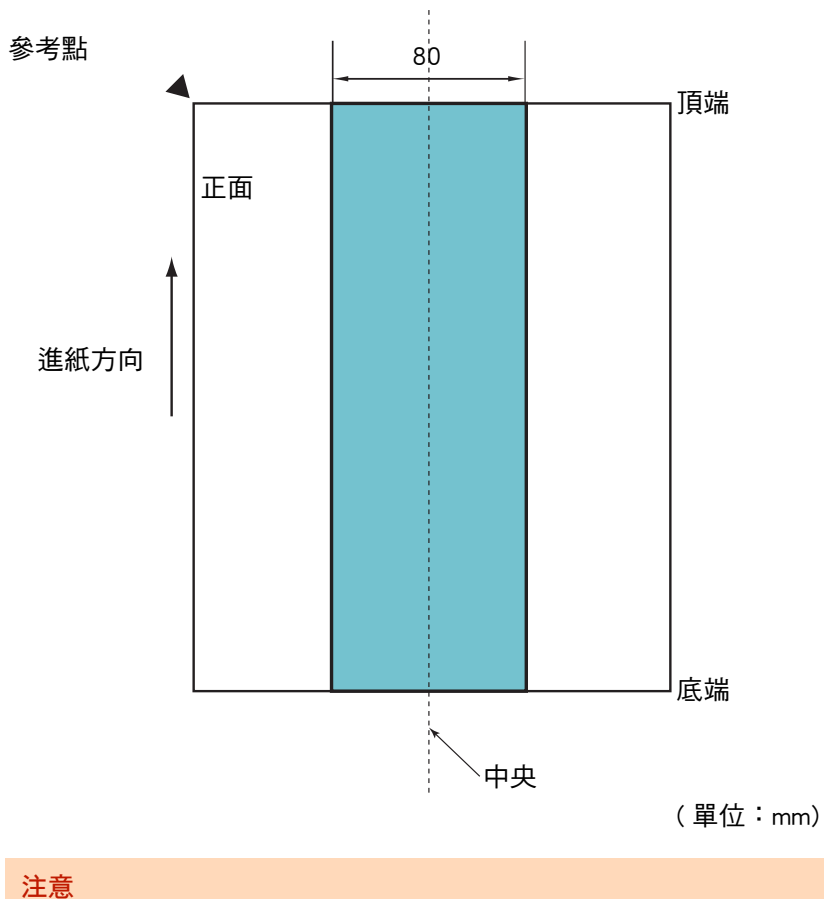

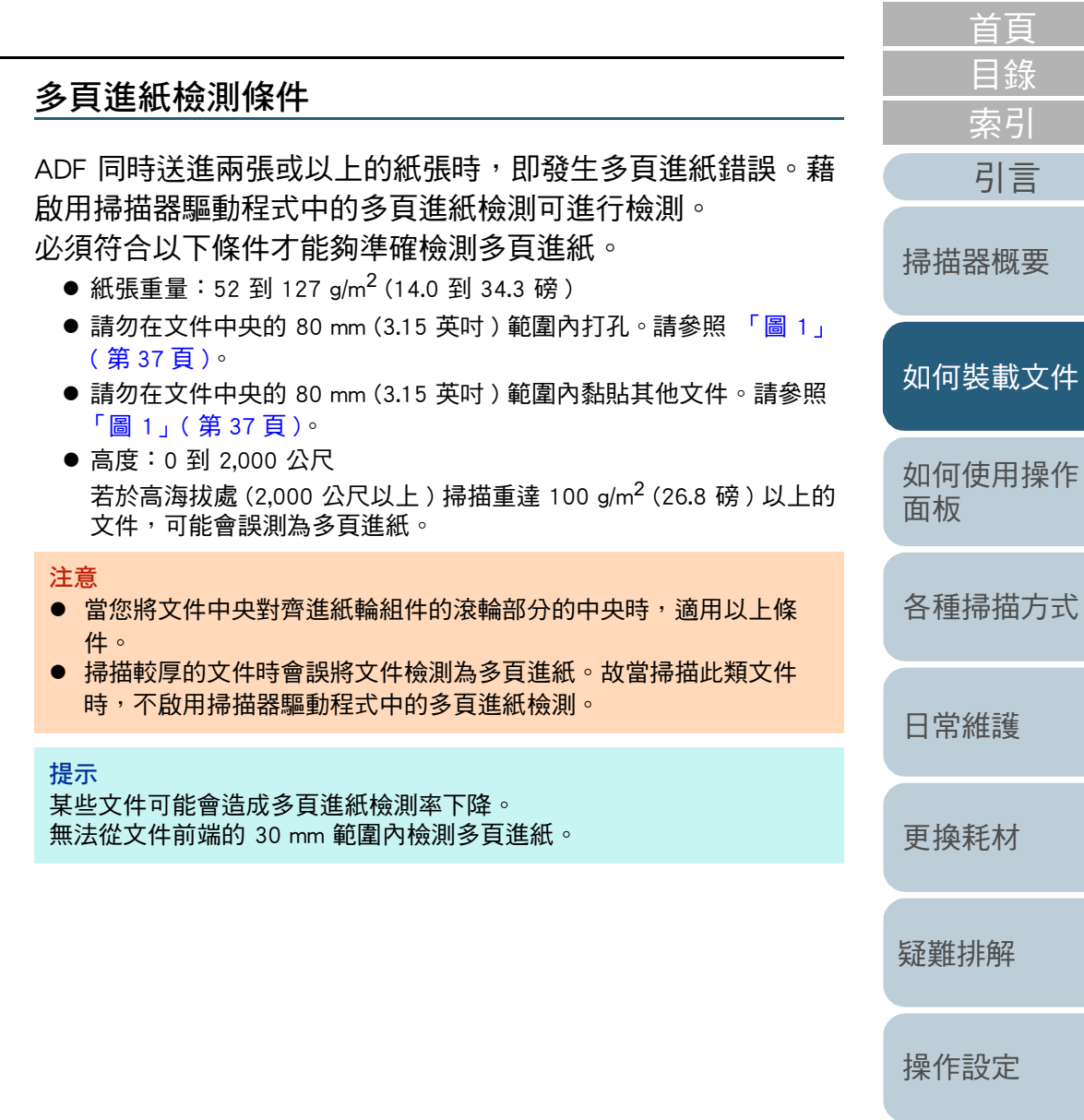

[附錄](#page-103-0) [詞彙表](#page-111-0)

當您將文件中央對齊進紙輪組件的滾輪部分的中央時,適用以上條件。

#### 第 2 章 如何裝載文件

### 自動檢測紙張大小的條件

[ 自動紙張尺寸檢測 ] 不適用於以下類型的文件:

- 非長方形的文件
- [ 自動紙張尺寸檢測 ] 可能無法用於以下類型的文件:
	- 有亮邊的白色文件
	- 有暗 (灰) 邊的文件

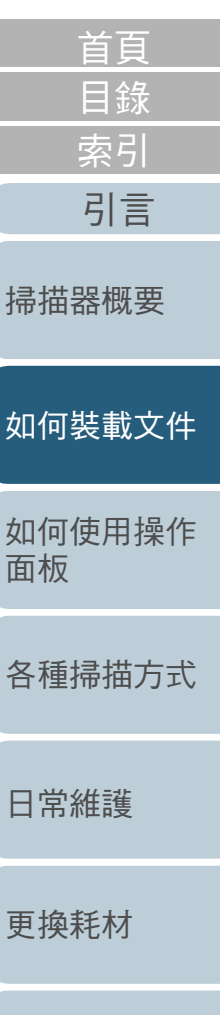

[附錄](#page-103-0) [詞彙表](#page-111-0)

[疑難排解](#page-62-0)

# <span id="page-38-2"></span><span id="page-38-1"></span><span id="page-38-0"></span>第 3 章 如何使用操作面板 调调

[3.1 操作面板 . . . . . . . . . . . . . . . . . . . . . . . . . . . . . . . . . . . . . . . . . . . . . . . . . . . . . . . . . . . . . . . . . . . . . . . . . . . . . .40](#page-39-0)

本章說明如何使用操作面板。

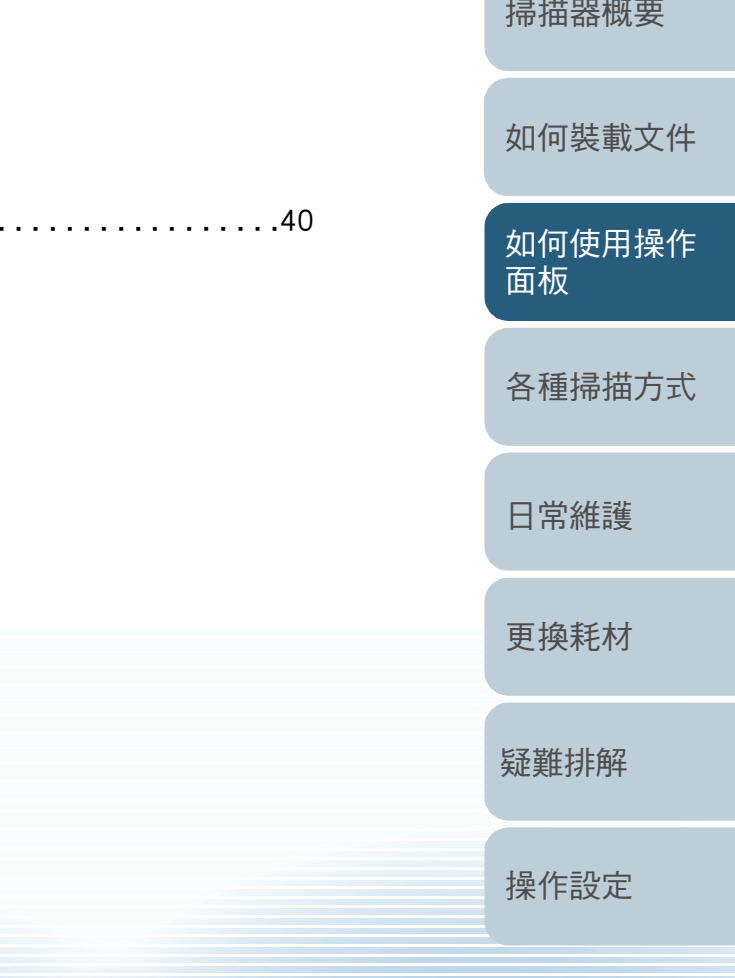

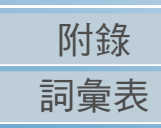

[目錄](#page-6-0) [首頁](#page-0-1)

[索引](#page-120-0)

#### 第 3 章 如何使用操作面板

# <span id="page-39-0"></span>3.1 操作面板

[引言](#page-2-0) 操作面板由按鈕和 LED 指示燈組合而成。

名稱及功能

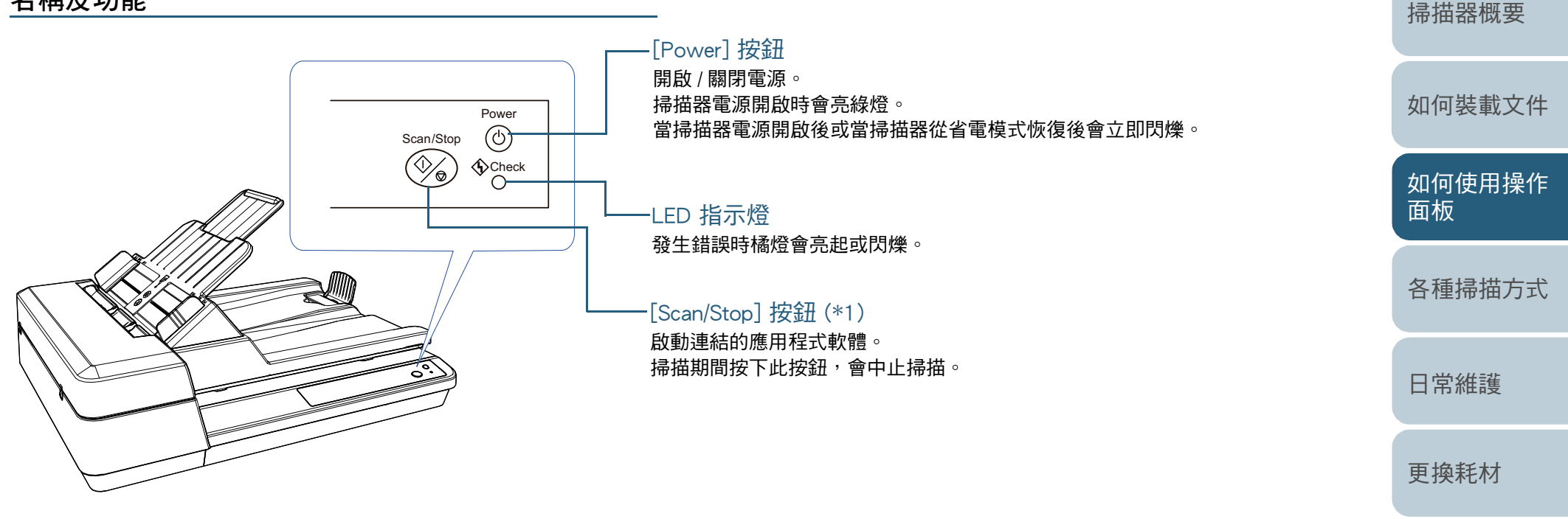

\*1: 關於使用 [Scan/Stop] 按鈕的掃描設定方式詳細資訊,請參閱掃描器驅動程式的 《說明》或 [「使用掃描器上的按鈕開始掃描」 \( 第 47 頁 \)。](#page-46-0)

[操作設定](#page-85-0)

[疑難排解](#page-62-0)

[目錄](#page-6-0) [首頁](#page-0-1)

[索引](#page-120-0)

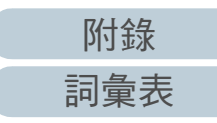

#### 第 3 章 如何使用操作面板

# LED 指示燈和 [Power] 按鈕的說明

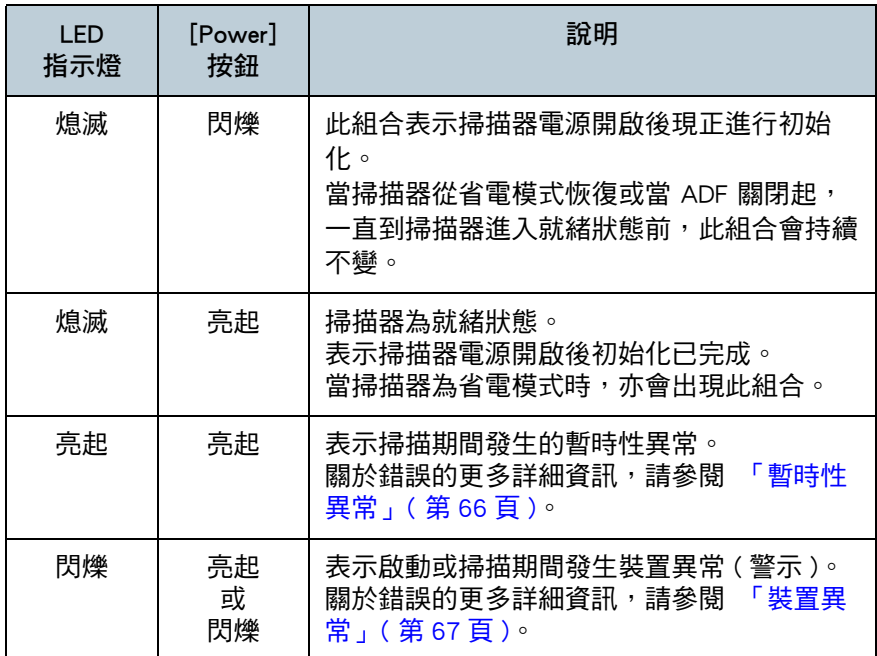

[如何裝載文件](#page-29-0) [如何使用操作](#page-38-0) [面板](#page-38-2) [各種掃描方式](#page-41-0) [日常維護](#page-48-0) [疑難排解](#page-62-0) [操作設定](#page-85-0) [更換耗材](#page-56-0) [掃描器概要](#page-11-0) [目錄](#page-6-0) [首頁](#page-0-1) [索引](#page-120-0) [引言](#page-2-0)

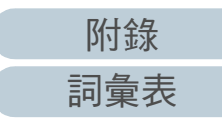

# <span id="page-41-2"></span><span id="page-41-1"></span><span id="page-41-0"></span>[如何裝載文件](#page-29-0) [如何使用操作](#page-38-0) [面板](#page-38-1) [各種掃描方式](#page-41-2) [日常維護](#page-48-0) [疑難排解](#page-62-0) [操作設定](#page-85-0) [更換耗材](#page-56-0) [掃描器概要](#page-11-0) [目錄](#page-6-0) [首頁](#page-0-1) [索引](#page-120-0) [附錄](#page-103-0) 第 4 章 各種掃描方式 同意 本章說明如何指定掃描器設定並使用影像掃描應用程式掃描不同類型的文件。 [4.1 摘要 . . . . . . . . . . . . . . . . . . . . . . . . . . . . . . . . . . . . . . . . . . . . . . . . . . . . . . . . . . . . . . . . . . . . . . . . . . . . . . . . . .43](#page-42-0) [4.2 掃描不同類型和大小的文件 . . . . . . . . . . . . . . . . . . . . . . . . . . . . . . . . . . . . . . . . . . . . . . . . . . . . . . . . . . . . . . .44](#page-43-0) [4.3 進階掃描 . . . . . . . . . . . . . . . . . . . . . . . . . . . . . . . . . . . . . . . . . . . . . . . . . . . . . . . . . . . . . . . . . . . . . . . . . . . . . .47](#page-46-1)

[詞彙表](#page-111-0)

# <span id="page-42-0"></span>4.1 摘要

以下列出主要掃描文件的方式:

### 掃描不同類型和大小的文件

- ●「長頁掃描」 (第44頁)
- ●「掃描書本」 (第45頁)
- ●「在平台上掃描大型文件」 (第46頁)

### 進階掃描

●「使用掃描器上的按鈕開始掃描」 (第47頁)

關於其他掃描方式的資訊,請參閱掃描器驅動程式的《說 明》。

[如何裝載文件](#page-29-0) [如何使用操作](#page-38-0) [面板](#page-38-1) [各種掃描方式](#page-41-0) [日常維護](#page-48-0) [疑難排解](#page-62-0) [操作設定](#page-85-0) [更換耗材](#page-56-0) [掃描器概要](#page-11-0) [目錄](#page-6-0) [首頁](#page-0-1) [索引](#page-120-0) [引言](#page-2-0)

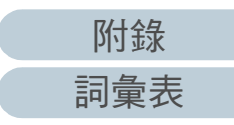

# <span id="page-43-0"></span>4.2 掃描不同類型和大小的文件

## <span id="page-43-1"></span>長頁掃描

「長頁掃描」功能最長可掃描 3,048 mm (120 英吋 ) 的文件。 根據解析度設定或影像掃描應用程式,可掃描的文件大小可能 會有所不同。

關於詳細資訊,請參閱影像掃描應用程式的使用手冊。

**1** 將文件載入 ADF 進紙槽 ( 送紙器 )。 關於詳細資訊,請參閱 [「第 2 章 如何裝載文件」 \( 第 30 頁 \)](#page-29-2)。

#### 注意

- **一次應只載入一張長頁文件到 ADF 進紙槽 (送紙器)。**
- 掃描長百文件時請注意以下事項:
- 載入時 用手扶住文件,防止文件從 ADF 進紙槽 ( 送紙器 ) 上掉落。

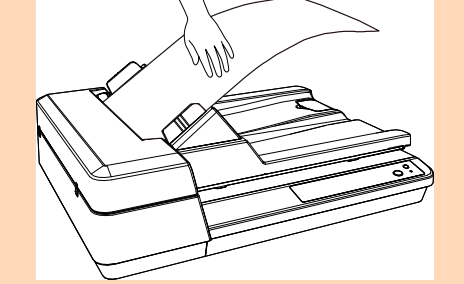

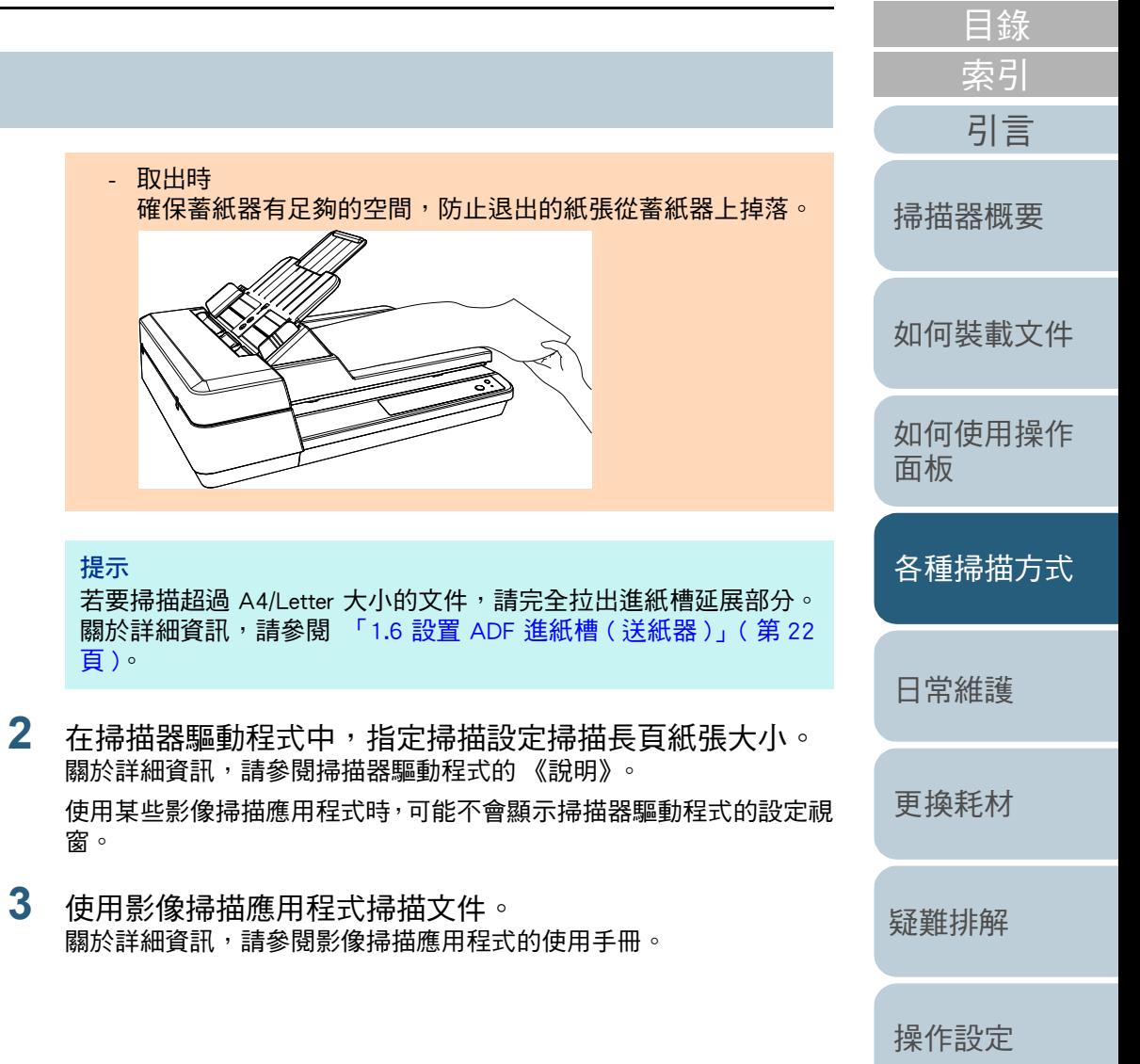

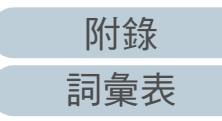

[首頁](#page-0-1)

#### 第 4 章 各種掃描方式

### <span id="page-44-0"></span>掃描書本

- **1** 打開文件掀蓋。 關於詳細資訊,請參閱 「1.5 打開 / 關閉文件掀蓋 」 ( 第 21 頁 )。
- **2** 將文件放置於文件平台上。 ………………………………<br>將文件面朝下放置,並對齊左上角的參考點。

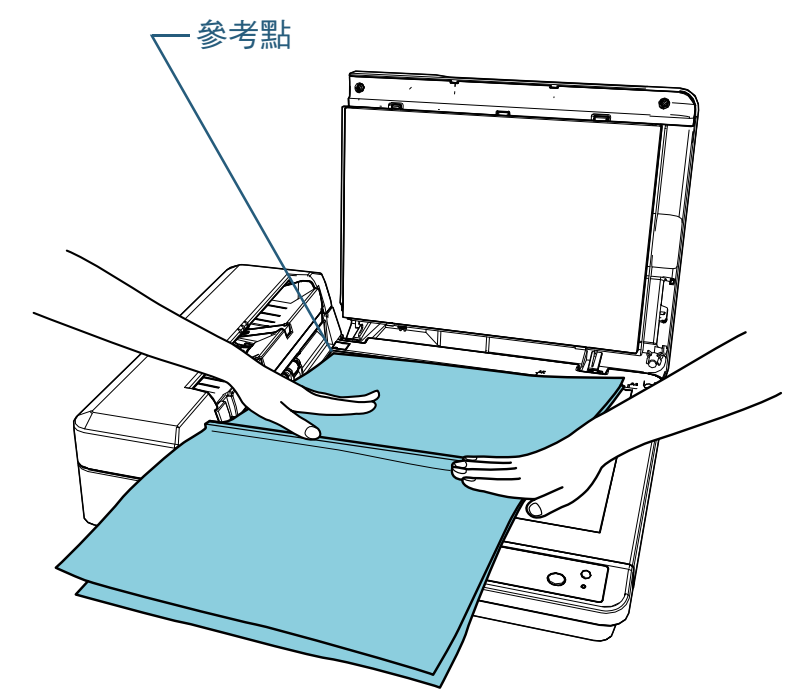

3 在掃描器驅動程式中,請指定掃描設定為使用平台。 關於詳細資訊,請參閱掃描器驅動程式的 《說明》。

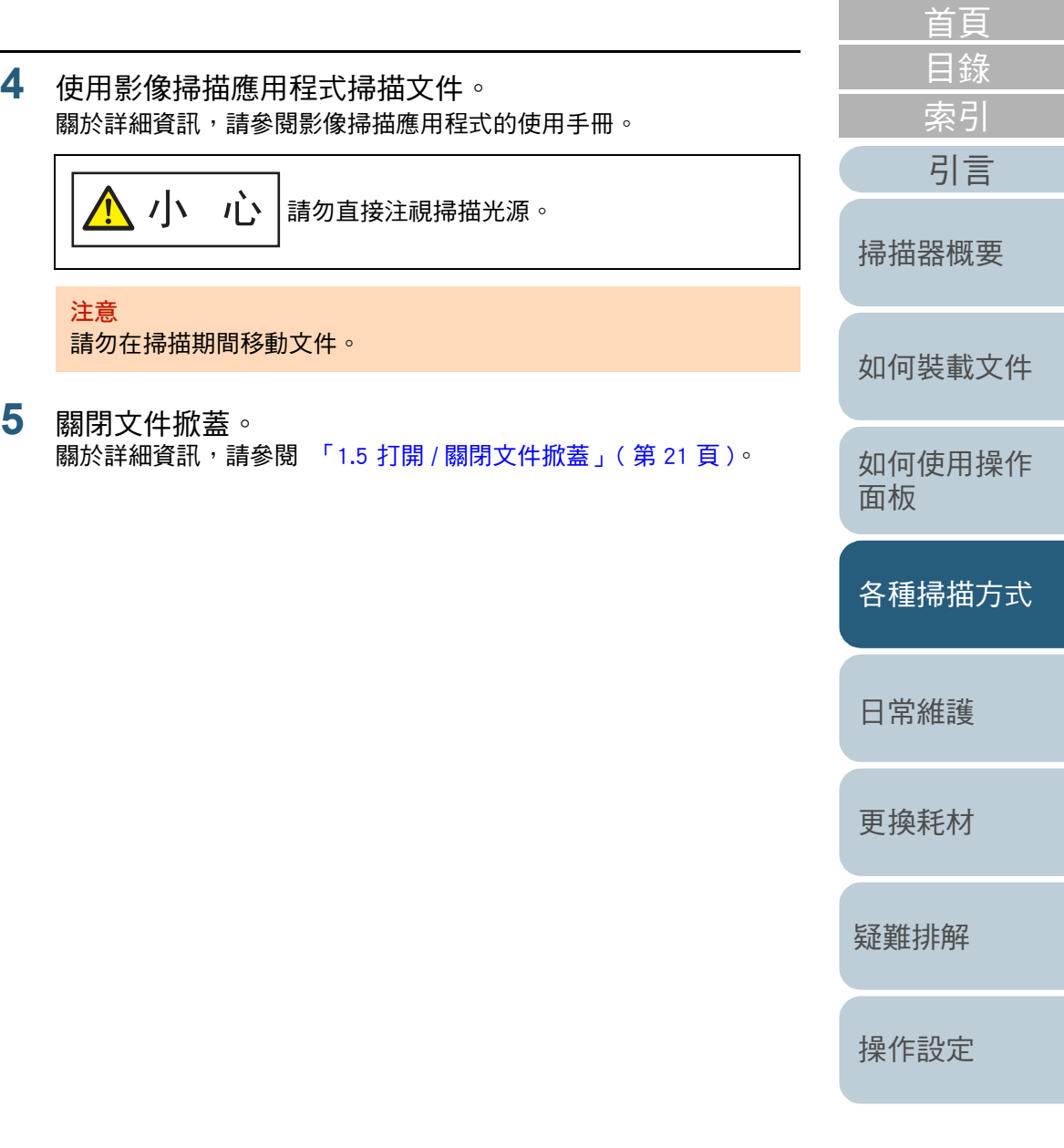

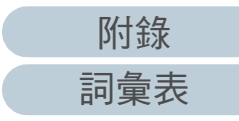

#### 第 4 章 各種掃描方式

## <span id="page-45-0"></span>在平台上掃描大型文件

- **1** 打開文件掀蓋。 關於詳細資訊,請參閱 「1.5 打開 / 關閉文件掀蓋 」 ( 第 21 頁 )。
- **2** 將文件放置於文件平台上。 ………………………………<br>將文件面朝下放置,並對齊左上角的參考點。

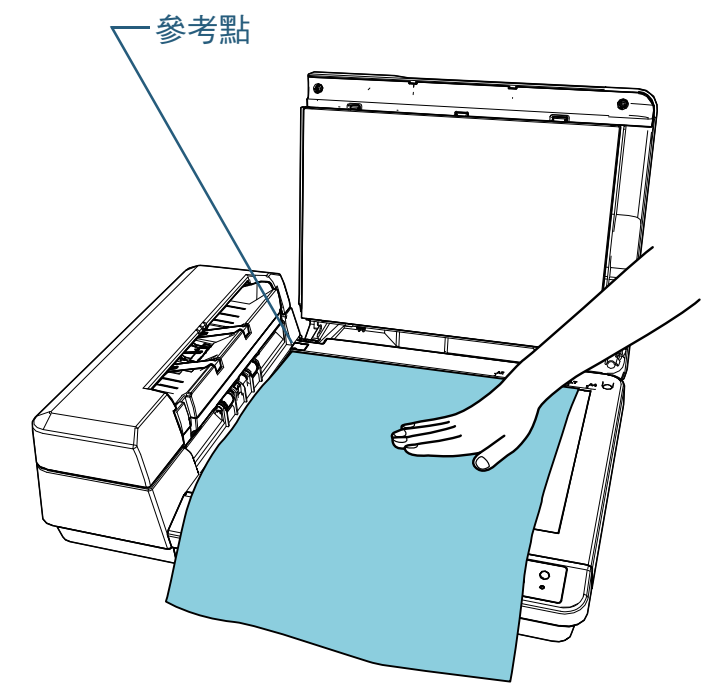

**3** 在掃描器驅動程式中,請指定掃描設定為使用平台。 關於詳細資訊,請參閱掃描器驅動程式的 《說明》。

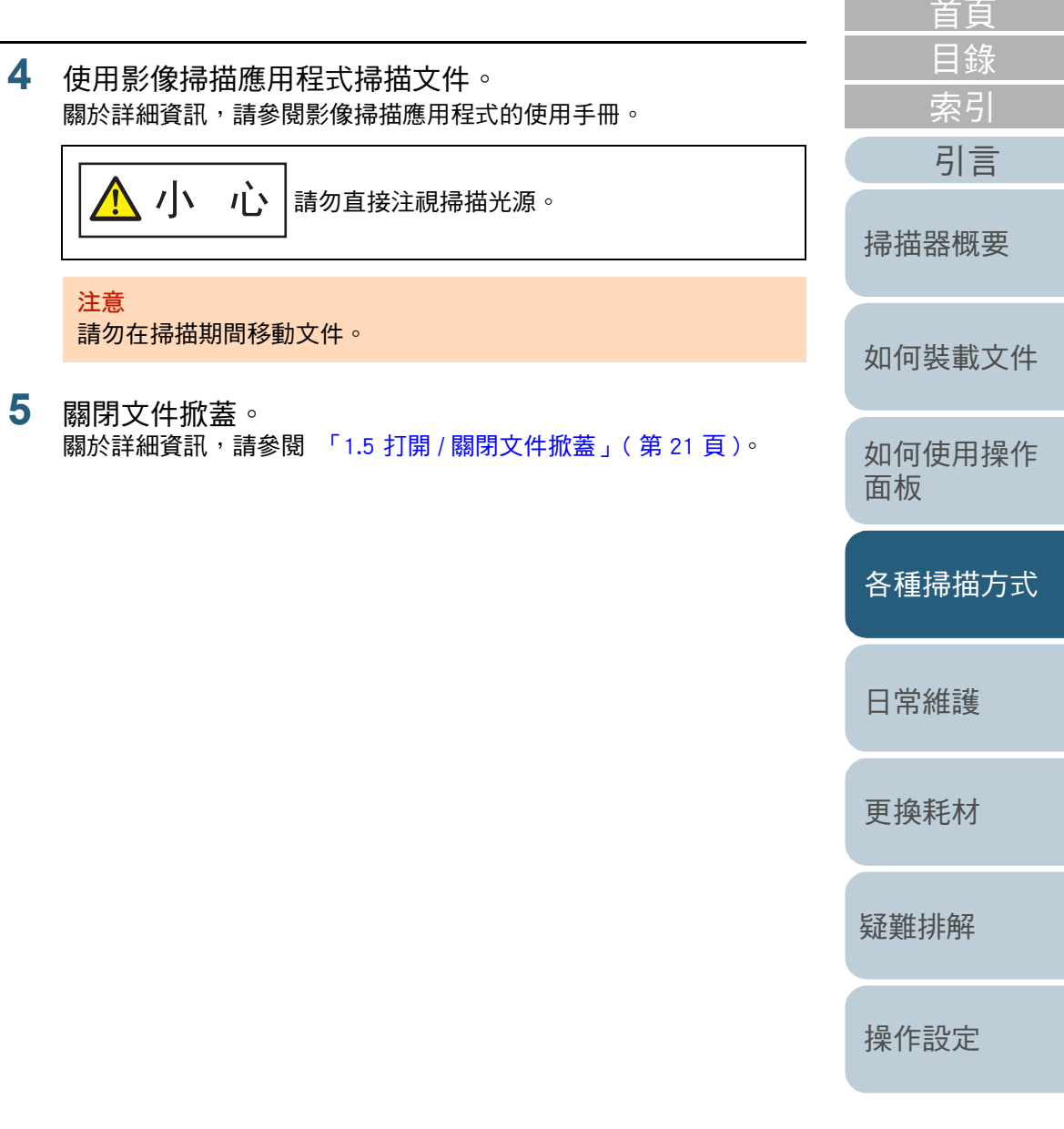

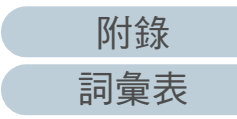

# <span id="page-46-1"></span>4.3 進階掃描

# <span id="page-46-2"></span><span id="page-46-0"></span>使用掃描器上的按鈕開始掃描

可將操作面板上的 [Scan/Stop] 按鈕指定為按下按鈕時即開始掃 描。

若要指定此設定,您必須先對 [Scan/Stop] 按鈕指派要啟動的應 用程式。

#### 提示

若 PaperStream ClickScan 常駐於工作列,按下 [Scan/Stop] 按鈕將會啟動 PaperStream ClickScan。

### 電腦設定

- 確認掃描器已連接電腦,然後開啟掃描器電源。 關於如何連接掃描器到電腦的詳細資訊,請參閱 《Quick Installation Sheet》。 關於如何開啟掃描器電源的詳細資訊,請參閱 [「1.3 開啟 / 關閉電源」](#page-18-0)
	- [\( 第 19 頁 \)。](#page-18-0)
- **2** 顯示 [ 控制台 ] 視窗。
	- Windows Server 2012

以滑鼠右鍵按一下開始畫面,並選擇應用程式列上的 [ 所有應用 程式 1→ [Windows 系統 ] 下的 [ 控制台 1。

Windows Server 2012 R2

按一下開始畫面左下角的 [↓] → [Windows 系統 ] 下方的 [ 控制 台 ]。

如要顯示 [↓],請移動滑鼠游標。

 Windows 10/Windows Server 2016/Windows Server 2019/Windows Server 2022

按一下 [ 開始 ] 功能表 → [Windows 系統 ] → [ 控制台 ]。

 $\bullet$  Windows 11

按一下 [ 開始 ] 功能表 → [ 所有應用程式 ] → [Windows 工具 ] 並按兩下 [ 控制台 ]。

- **3** 按一下 [ 檢視裝置和印表機 ]。 出現 [ 裝置和印表機 ] 視窗。
- **4** 在掃描器圖示上按一下右鍵,然後從顯示的功能表中選擇 [ 掃描內容 ]。 出現掃描器內容視窗。
- 5 按一下 [ 事件 ] 標籤, 然後選擇一個事件。 在 [ 選擇事件 ] 下拉式清單中,選擇您要啟動應用程式的事件。

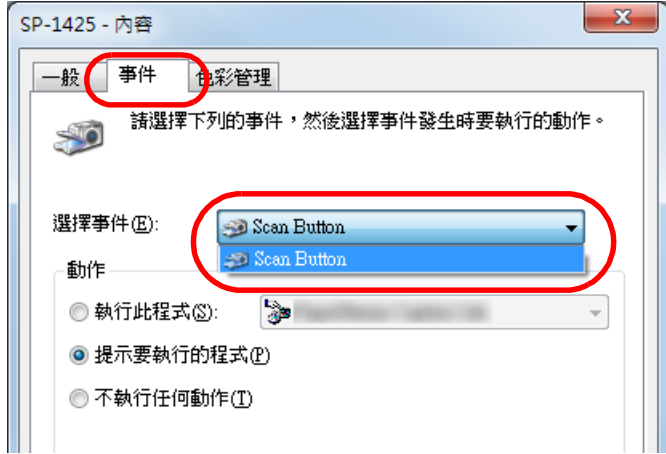

使用此功能時,可以指定以下事件:

• [Scan Button] 按下 [Scan/Stop] 按鈕

[如何裝載文件](#page-29-0) [如何使用操作](#page-38-0) [面板](#page-38-1) [各種掃描方式](#page-41-0) [日常維護](#page-48-0) [疑難排解](#page-62-0) [更換耗材](#page-56-0)

[掃描器概要](#page-11-0)

[引言](#page-2-0)

[附錄](#page-103-0) [詞彙表](#page-111-0)

**6** 選擇動作以及由掃描器按鈕事件啟動的應用程式。 按一下 [ 動作 ] 下的 [ 執行此程式 ], 然後從右側的下拉式清單選擇一 個應用程式。

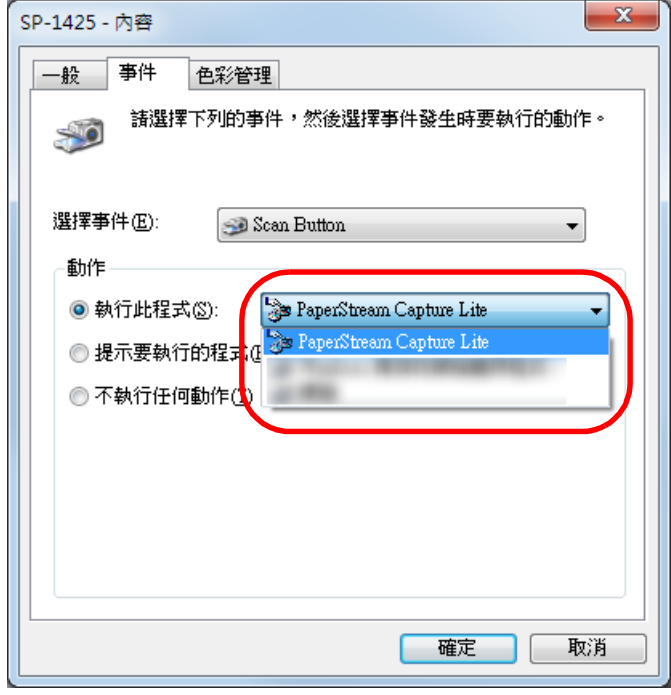

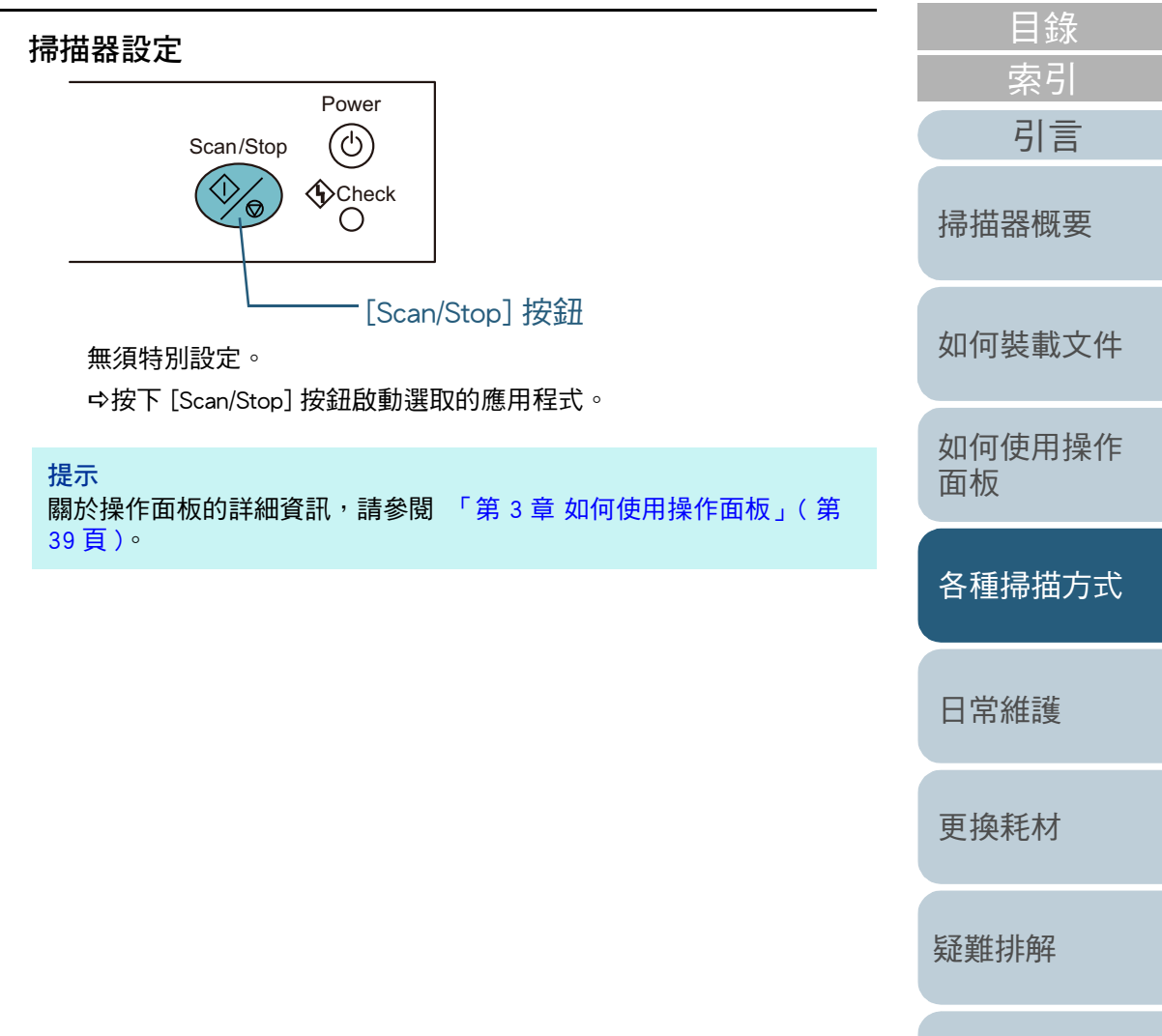

**7** 按一下 [ 確定 ] 按鈕。 電腦設定完成。繼續指定掃描器設定。 依據使用的應用程式而異,可能亦須指定應用程式設定。關於詳細資 訊,請參閱要啟動應用程式的使用手冊或說明。

[附錄](#page-103-0)

[操作設定](#page-85-0)

[首頁](#page-0-1)

### <span id="page-48-2"></span><span id="page-48-1"></span><span id="page-48-0"></span>[首頁](#page-0-1) [目錄](#page-6-0) [索引](#page-120-0) 第 5 章 日常維護 インファンス こうにゅうしょう [掃描器概要](#page-11-0) 本章說明如何清潔掃描器。 [如何裝載文件](#page-29-0) 請勿使用噴霧劑或包含酒精成分的噴霧。噴霧氣體有可能將灰塵 [如何使用操作](#page-38-0) 一小一心  $\bigwedge$ 吹入掃描器內部,造成掃描器故障或功能異常。 [面板](#page-38-1) 此外請注意,靜電產生的火花亦可能引發火災。 [各種掃描方式](#page-41-0) 使用掃描器時,ADF 內部會變得非常燙。 **A**小心 因此開始清潔掃描器內部之前,請務必關閉電源並拔下電源線, [日常維護](#page-48-2) 然後至少等待 15 分鐘直到 ADF 內部冷卻為止。[更換耗材](#page-56-0) ∕ [疑難排解](#page-62-0) [5.1 清潔用品以及需要清潔的部位 . . . . . . . . . . . . . . . . . . . . . . . . . . . . . . . . . . . . . . . . . . . . . . . . . . . . . . . . . . . . .50](#page-49-0)

[操作設定](#page-85-0) [5.2 清潔外部 . . . . . . . . . . . . . . . . . . . . . . . . . . . . . . . . . . . . . . . . . . . . . . . . . . . . . . . . . . . . . . . . . . . . . . . . . . . . . .51](#page-50-0) [5.3 清潔內部 . . . . . . . . . . . . . . . . . . . . . . . . . . . . . . . . . . . . . . . . . . . . . . . . . . . . . . . . . . . . . . . . . . . . . . . . . . . . . .52](#page-51-0)

# <span id="page-49-0"></span>5.1 清潔用品以及需要清潔的部位

### 清潔用品

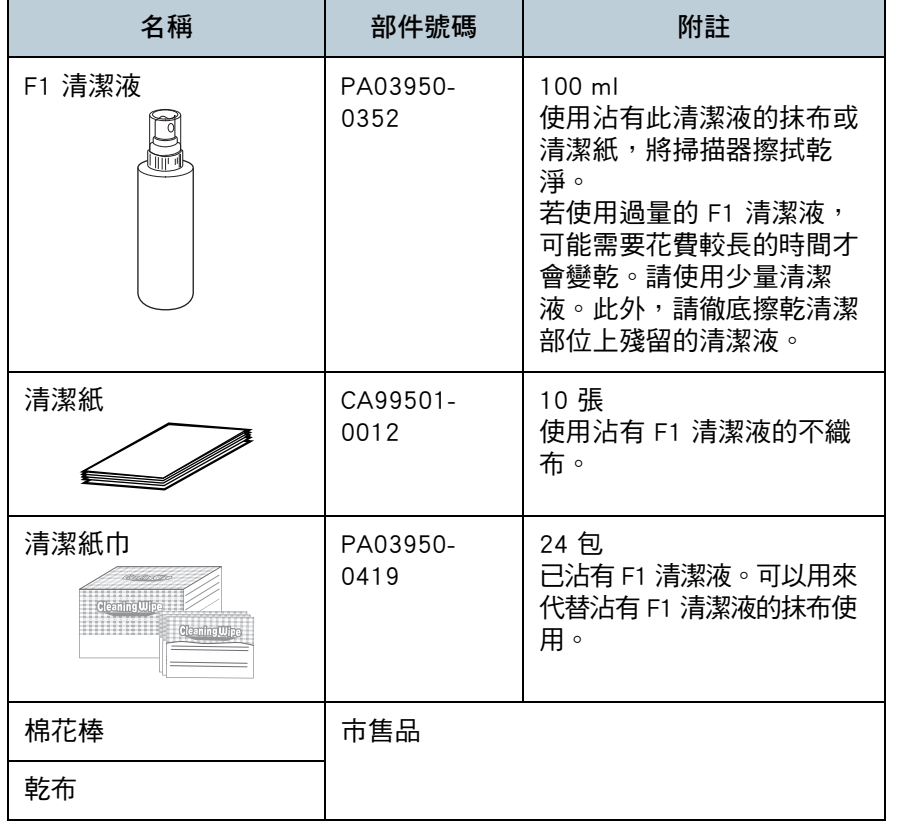

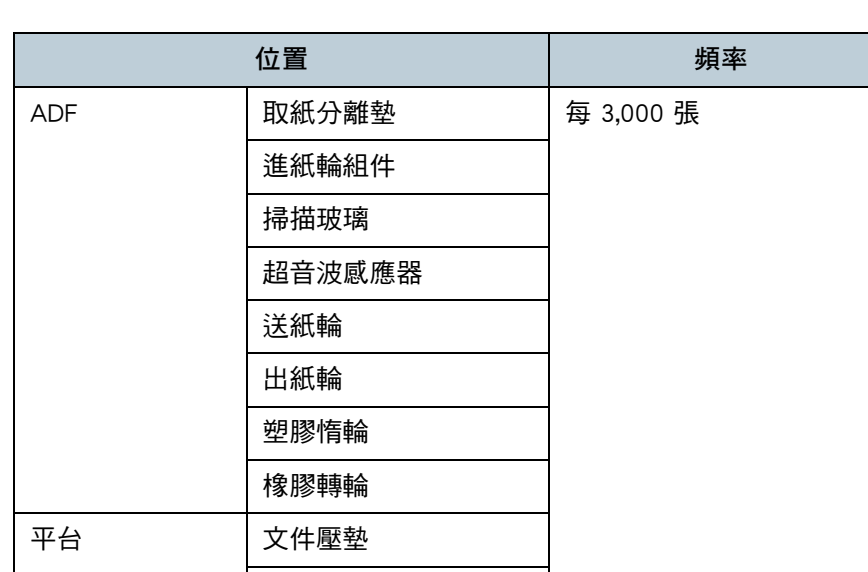

#### 注意

位置和頻率

清潔週期根據文件狀況而異。此外,掃描以下類型的文件時,必須更常 執行清潔:

- 銅版紙等表面光滑的文件
- 表面幾乎覆蓋列印文字 / 圖表的文件

文件平台

- 包含大量碳酸鈣的文件
- 使用鉛筆書寫的文件
- 碳粉未充分熔印的文件

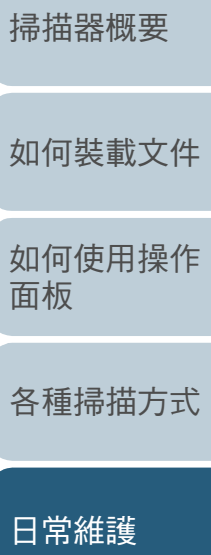

[目錄](#page-6-0) [首頁](#page-0-1)

[索引](#page-120-0)

[引言](#page-2-0)

[更換耗材](#page-56-0)

[疑難排解](#page-62-0)

[操作設定](#page-85-0)

#### 注意

為了安全並正確使用清潔用品,請仔細閱讀各產品的注意事項。

關於清潔用品的更多詳細資訊,請聯絡此產品的原購買經銷 商 / 代理商。

[附錄](#page-103-0) [詞彙表](#page-111-0)

# <span id="page-50-0"></span>5.2 清潔外部

應使用乾布、沾有 F1 清潔液 / 中性清潔劑的抹布,或清潔紙 巾來清潔掃描器外部 ( 包括 ADF 進紙槽 ( 送紙器 ) 和蓄紙器 )。

#### 注意

- 請勿使用塗料稀釋劑或任何其他有機溶劑,以免變形或褪色。
- 清潔期間,請小心以免任何水氣或水份滲入掃描器內部。
- 若使用過量的 F1 清潔液 / 中性清潔劑, 可能需要花費較長的時間才會 變乾。請使用少量清潔液。此外,請徹底擦乾清潔部位上殘留的清潔 液。

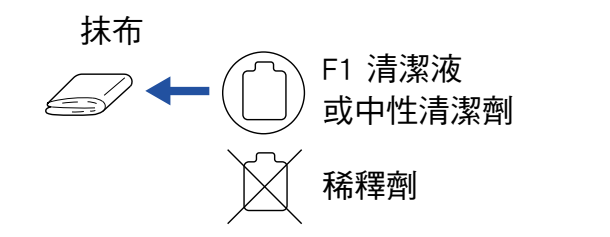

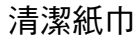

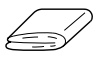

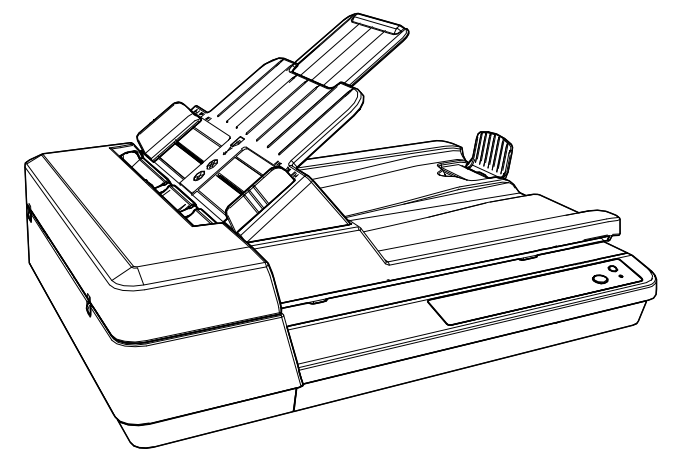

[如何裝載文件](#page-29-0) [如何使用操作](#page-38-0) [面板](#page-38-1) [各種掃描方式](#page-41-0) [日常維護](#page-48-0) [疑難排解](#page-62-0) [操作設定](#page-85-0) [更換耗材](#page-56-0) [掃描器概要](#page-11-0) [目錄](#page-6-0) [首頁](#page-0-1) [索引](#page-120-0) [引言](#page-2-0)

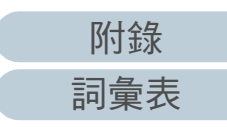

# <span id="page-51-0"></span>5.3 清潔內部

## 清潔 ADF ( 使用清潔紙 )

可以使用沾有 F1 清潔液的清潔紙來清潔 ADF。

掃描器不斷送入文件時,會在 ADF 內部累積紙灰,因此可能會 導致掃描錯誤。

每掃描大約 3,000 張後就應該清潔一次。注意:此準則根據掃 描的文件類型而異。例如掃描碳粉未充分熔印的文件時,可能 需要更常清潔掃描器。

#### 注意

- **請勿使用水或中性清潔劑來清潔 ADF。**
- 若使用過量的 F1 清潔液,可能需要花費較長的時間才會變乾。請使 用少量清潔液。
- **1** 開啟掃描器電源。 關於詳細資訊,請參閱 [「1.3 開啟 / 關閉電源」 \( 第 19 頁 \)](#page-18-0)。
- **2** 在清潔紙上噴上 F1 清潔液。
- **3** 設定 ADF 進紙槽 ( 送紙器 )。 關於詳細資訊,請參閱 [「1.6 設置 ADF 進紙槽 \( 送紙器 \)」 \( 第 22 頁 \)。](#page-21-0)
- **4** 請提起固定架。 關於詳細資訊,請參閱 [「1.7 設置蓄紙器」 \( 第 23 頁 \)。](#page-22-0)

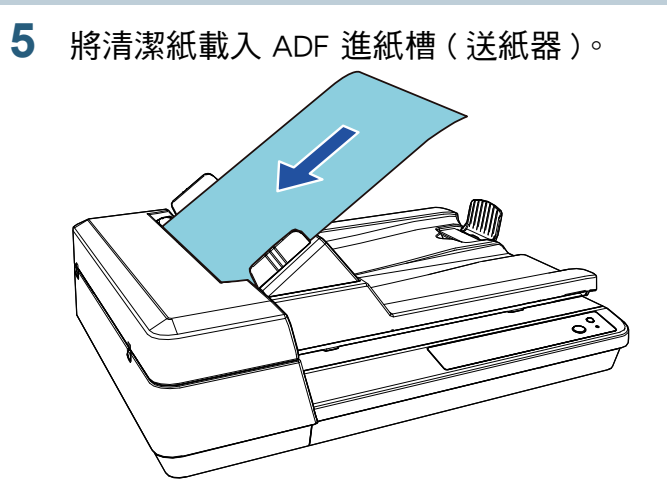

**6** 調整側導板至清潔紙寬度。 側導板和清潔紙之間請勿留有空隙。 否則,清潔紙送紙時可能會歪斜。

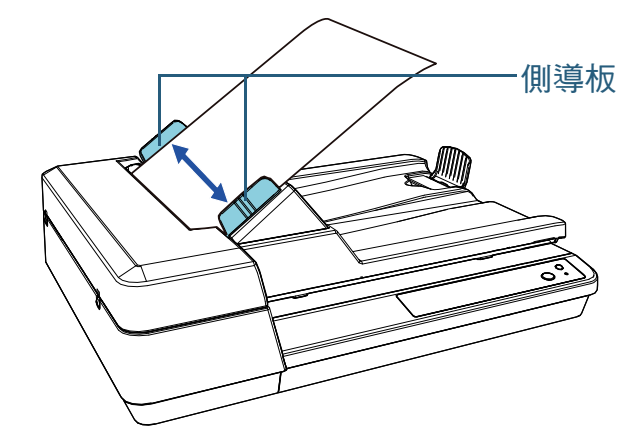

**7** 啟動掃描可用的應用程式並掃描清潔紙。 清潔紙送紙入蓄紙器並退出。

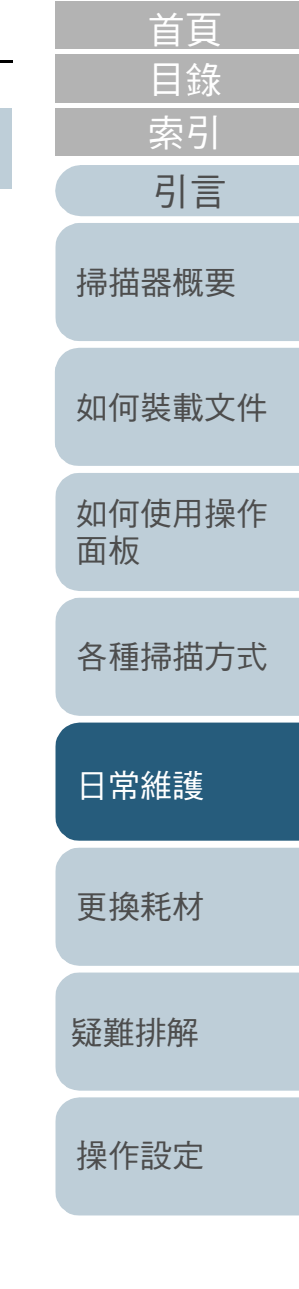

#### 第 5 章 日常維護

### 清潔 ADF ( 使用抹布 )

可使用沾有 F1 清潔液的抹布,或清潔紙巾來清潔 ADF。 掃描器不斷送入文件時,會在 ADF 內部累積紙灰,因此可能會 導致掃描錯誤。

每掃描大約 3,000 張後就應該清潔一次。注意:此準則根據掃 描的文件類型而異。例如掃描碳粉未充分熔印的文件時,可能 需要更常清潔掃描器。

使用掃描器時, ADF 內部會變得非常燙。因此開 始清潔掃描器內部之前,請務必關閉電源並拔下  $\sqrt{N}$ 开门 开门 電源線,然後至少等待 15 分鐘直到 ADF 內部冷 卻為止。

#### 注意

- **請勿使用水或中性清潔劑來清潔 ADF。**
- 若使用過量的 F1 清潔液,可能需要花費較長的時間才會變乾。請使 用少量清潔液。此外,請徹底擦乾清潔部位上殘留的清潔液。
- **1** 關閉掃描器電源,並稍候至少 15 分鐘。 關於詳細資訊,請參閱 ' 1.3 開啟 / 關閉電源 」( 第 19 頁 )。
- **2** 拔下電源線。
- **3** 打開 ADF。 關於詳細資訊,請參閱 ' 1.4 打開 / 關閉 ADF 」 ( 第 20 頁 )。

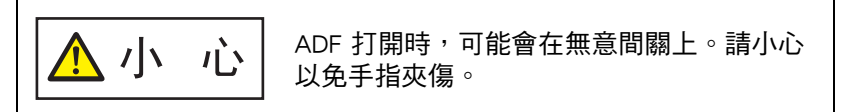

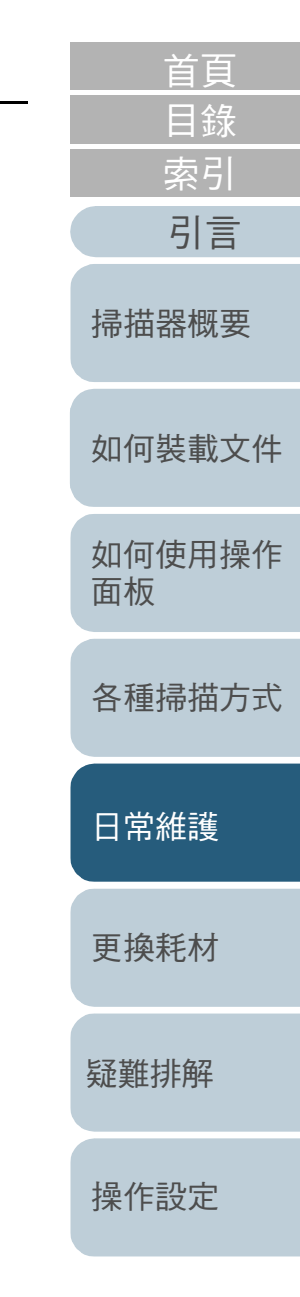

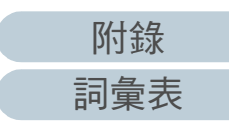

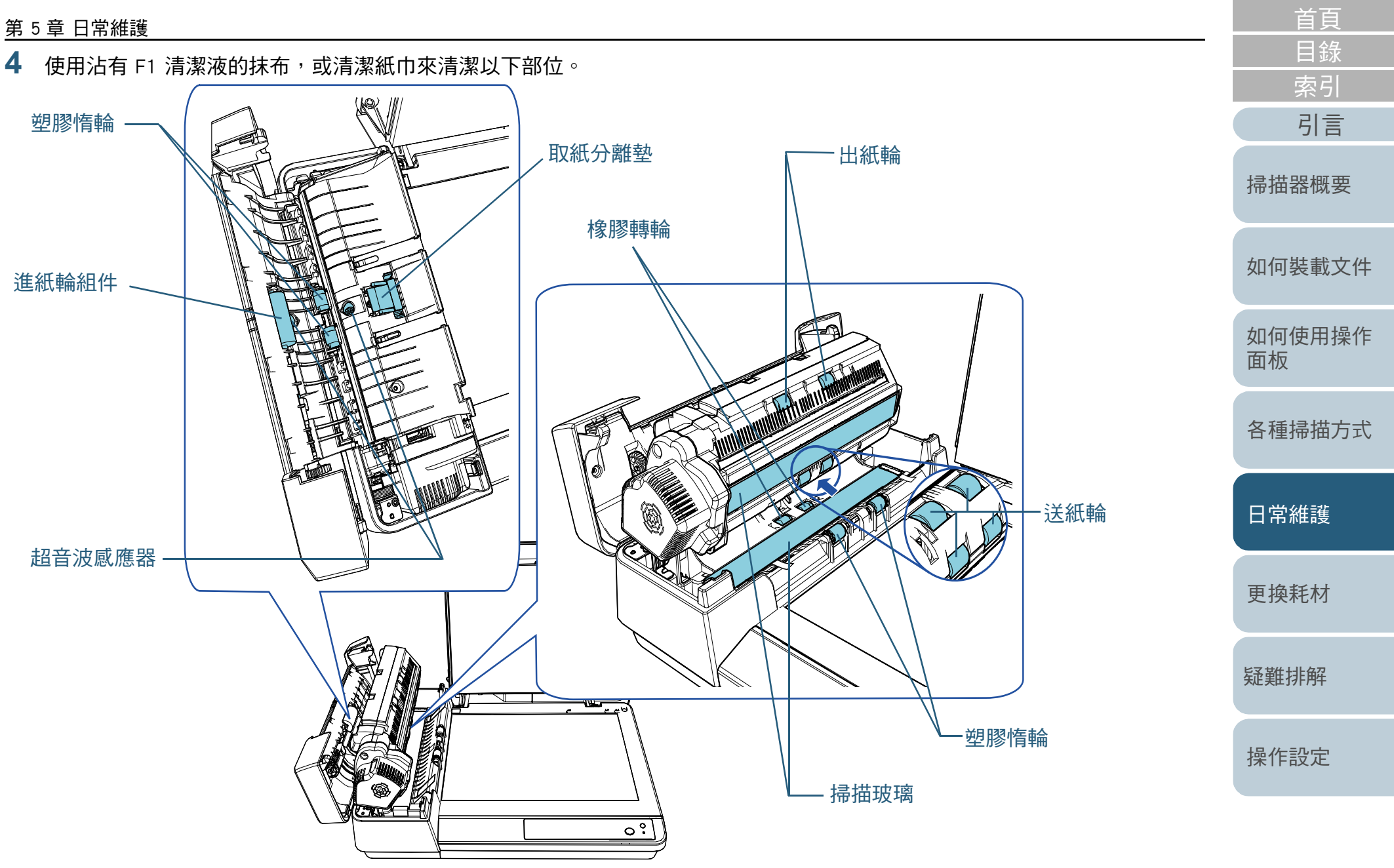

54

[附錄](#page-103-0)

[詞彙表](#page-111-0)

#### 第 5 章 日常維護

#### 取紙分離墊 (× 1)

輕輕擦拭橡膠墊表面上的灰塵。

**A**小心

請注意手指不要碰觸到進紙簧片 ( 金屬部 分 ),以免受傷。

#### 超音波感應器 (× 2)

輕輕擦拭超聲波感應器表面的污垢和灰塵。若難以清潔,請使用棉花 棒。

掃描玻璃 (× 2)

輕輕擦拭掃描玻璃表面上的灰塵。

- 進紙輪組件 (× 1)/ 塑膠惰輪 (× 4)/ 送紙輪 (× 4)/ 出紙輪 (× 2)/ 橡膠轉輪 (× 2)
	- 用手轉動滾輪的同時輕輕擦去任何灰塵,並小心勿刮傷輪面。尤其當黑 色不明物體附著在滾輪上時,請務必將其清潔乾淨。

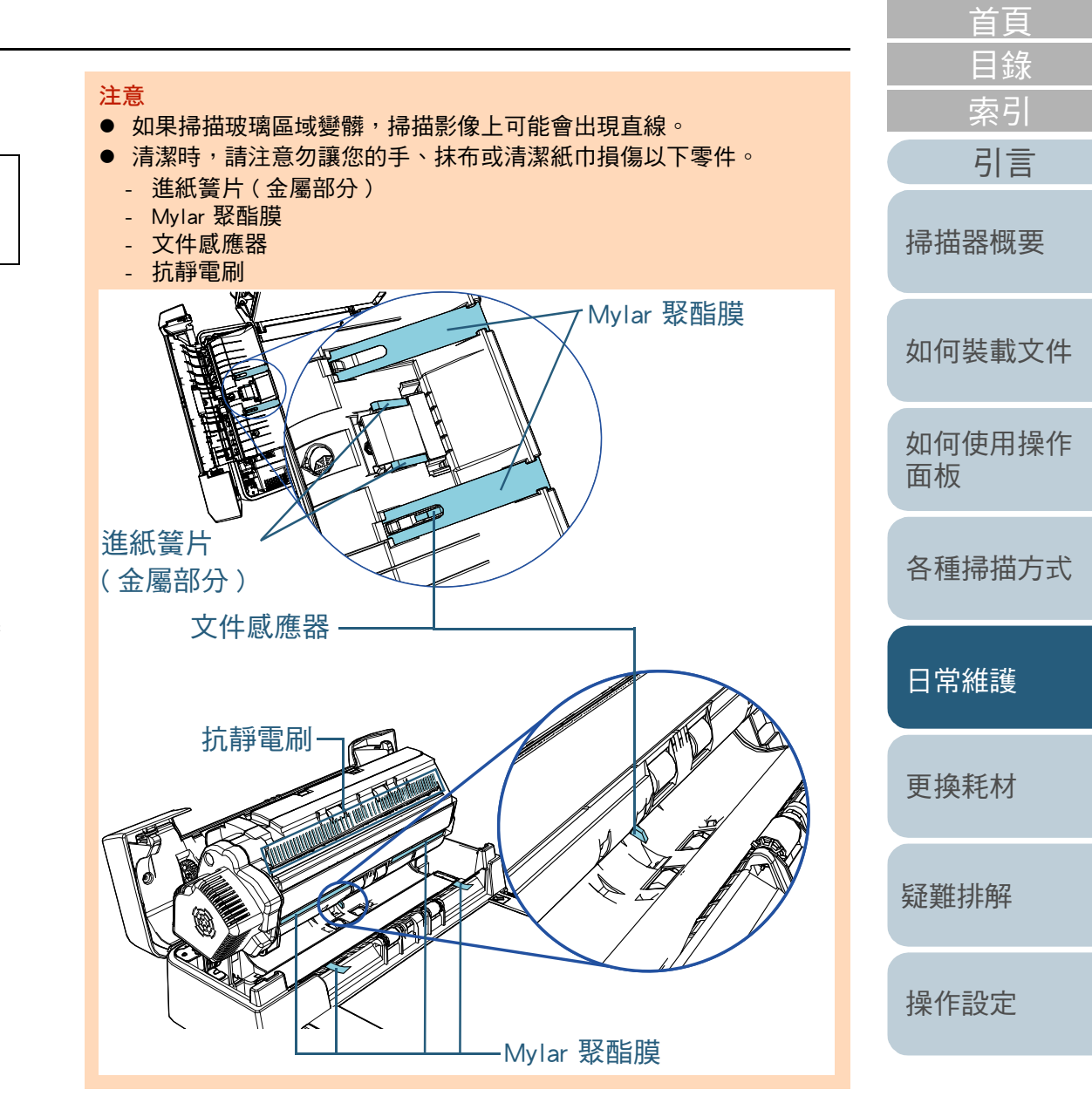

[附錄](#page-103-0)

#### 第 5 章 日常維護

# **5** 關閉 ADF。

關於詳細資訊,請參閱 [「1.4 打開 / 關閉 ADF」 \( 第 20 頁 \)。](#page-19-0)

▲ 小 心 關閉 ADF 時請小心,以免夾傷手指。

注意 確認 ADF 已確實關上。否則,文件可能無法送入 ADF。

**6** 連接電源線並開啟掃描器的電源。 關於詳細資訊,請參閱 [「1.3 開啟 / 關閉電源」 \( 第 19 頁 \)](#page-18-0)。

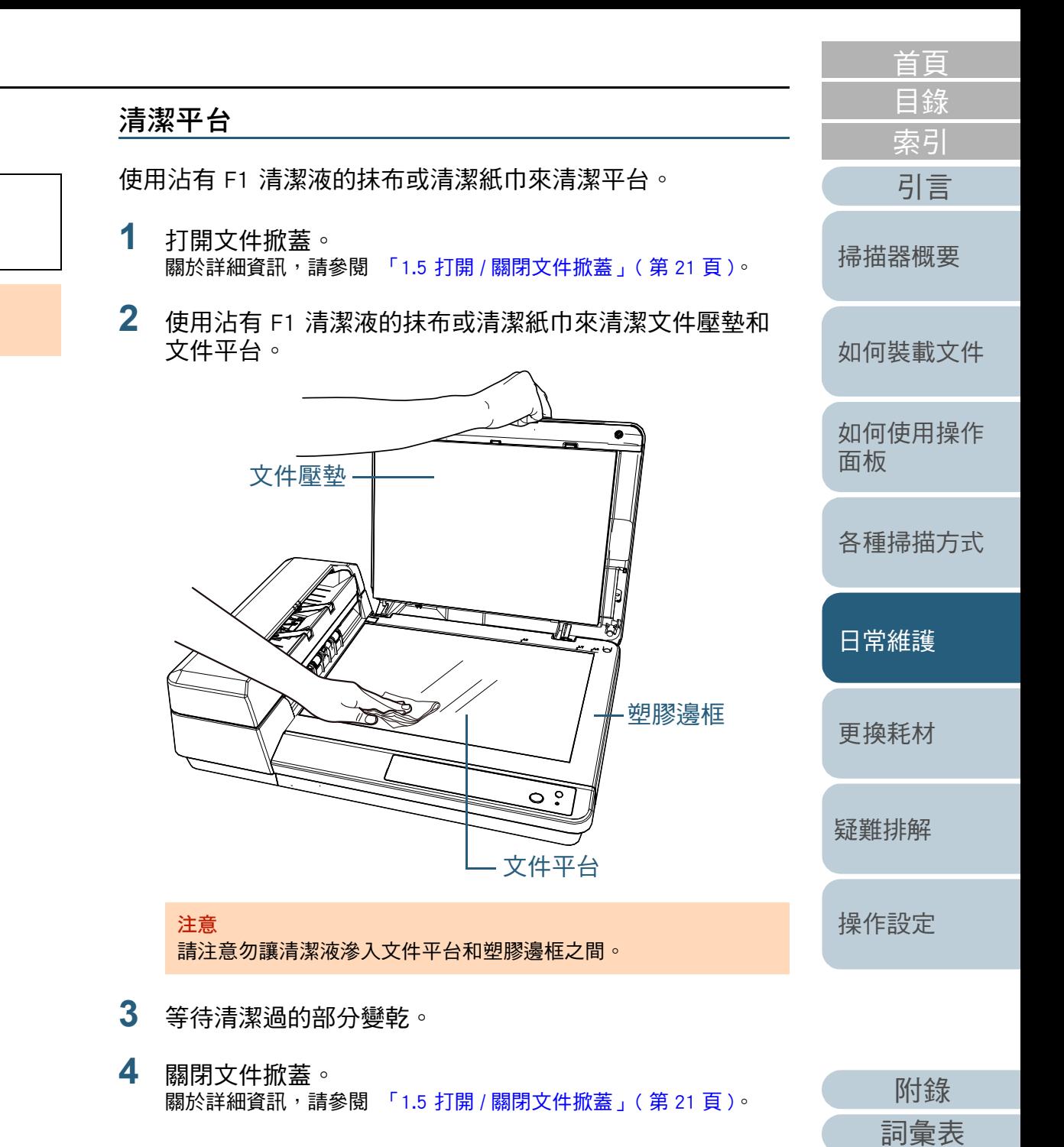

<span id="page-56-2"></span><span id="page-56-1"></span><span id="page-56-0"></span>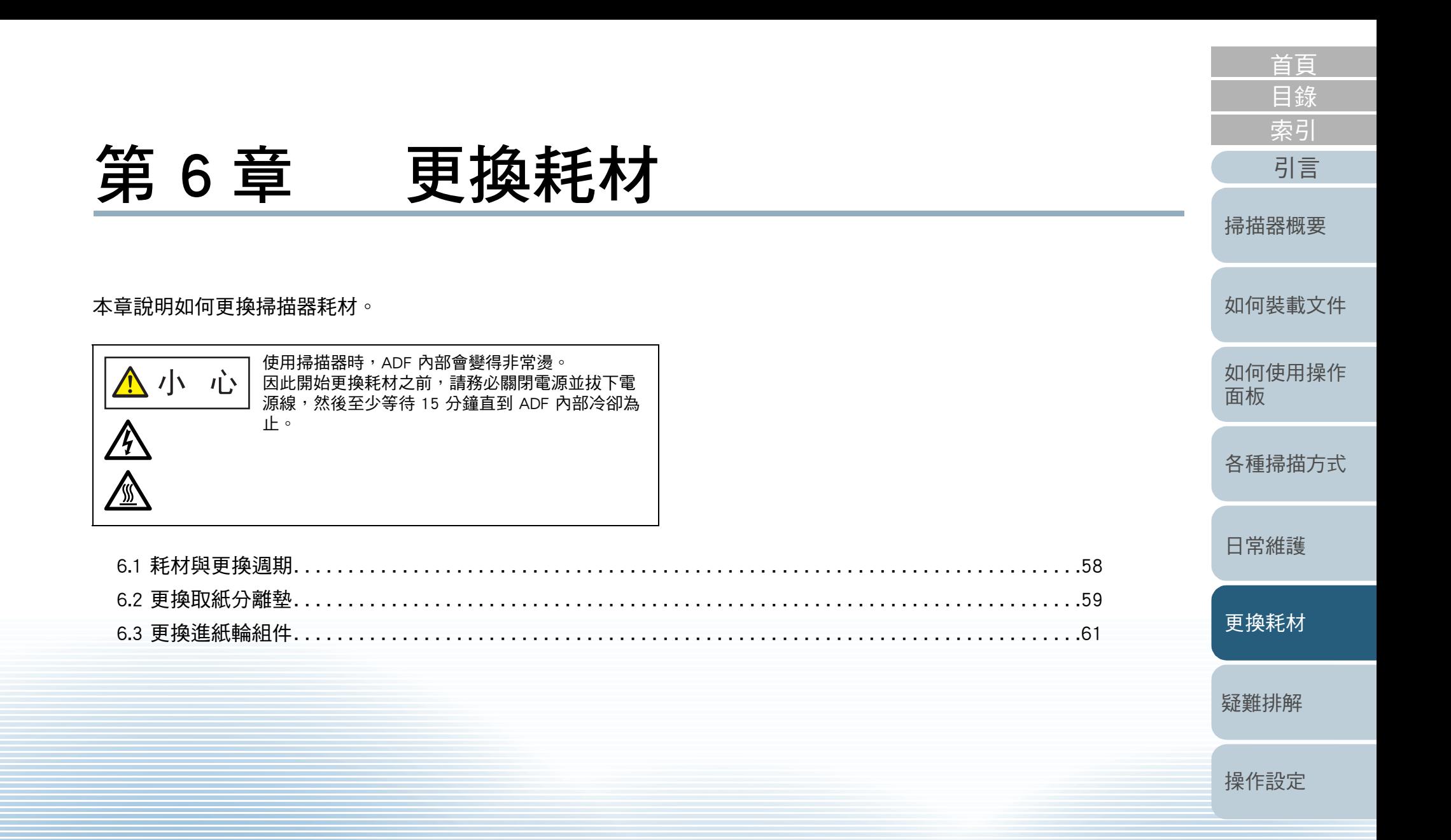

[附錄](#page-103-0) [詞彙表](#page-111-0)

# <span id="page-57-0"></span>6.1 耗材與更換週期

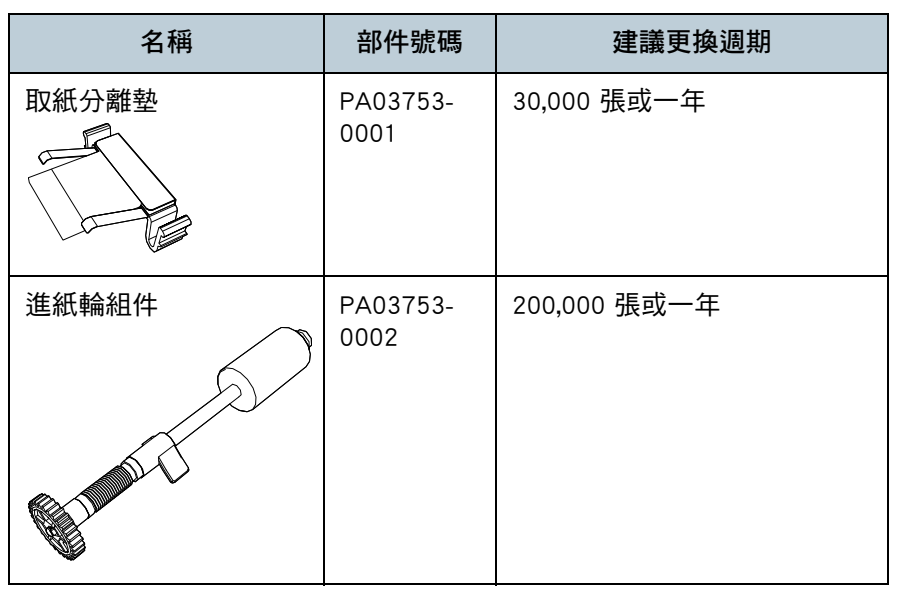

下表顯示用於掃描器的耗材。 耗材必須定期更換。建議預先購置新耗材,以便在耗材的使用 壽命結束之前予以更換。更換耗材 ( 取紙分離墊 / 進紙輪組件 ) 後,掃描器會記錄累計掃描張數,方便您檢查各耗材的狀態。 關於詳細資訊,請參閱 「8.4 張數計數器的相關設定」 (第99 [頁 \)。](#page-98-0)

> 注意:建議的更換週期是以使用 A4 (80 g/m2 [20 磅 ]) 道林紙 或木漿紙為準則,實際调期根據掃描文件類型與掃描器的使用 和清潔頻率而異。

#### 提示 請僅使用指定的耗材。

若要購買耗材,請聯絡本公司經銷商 / 代理商。

[目錄](#page-6-0) [首頁](#page-0-1) [索引](#page-120-0) [引言](#page-2-0)

[掃描器概要](#page-11-0)

[如何裝載文件](#page-29-0)

[如何使用操作](#page-38-0) [面板](#page-38-1)

[各種掃描方式](#page-41-0)

[日常維護](#page-48-0)

[更換耗材](#page-56-0)

[疑難排解](#page-62-0)

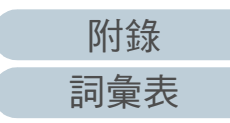

# <span id="page-58-0"></span>6.2 更換取紙分離墊

按照以下程序更換取紙分離墊。

- **1** 關閉掃描器電源,並稍候至少 15 分鐘。 關於詳細資訊,請參閱 [「1.3 開啟 / 關閉電源」 \( 第 19 頁 \)](#page-18-0)。
- **2** 拔下電源線。
- **3** 從 ADF 進紙槽 ( 送紙器 ) 取出所有文件。
- **4** 打開 ADF 蓋。 關於詳細資訊,請參閱 [「1.4 打開 / 關閉 ADF」 \( 第 20 頁 \)。](#page-19-0)

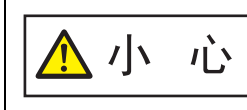

ADF 蓋打開時,可能會在無意間關上。請小 心以免手指夾傷。

**5** 移除取紙分離墊。

掐住取紙分離墊兩端,然後依箭頭方向拉出。

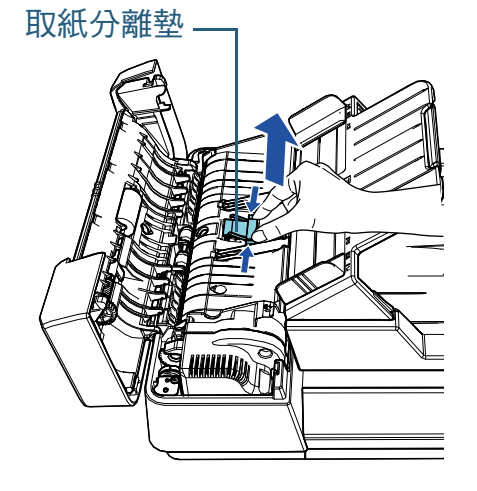

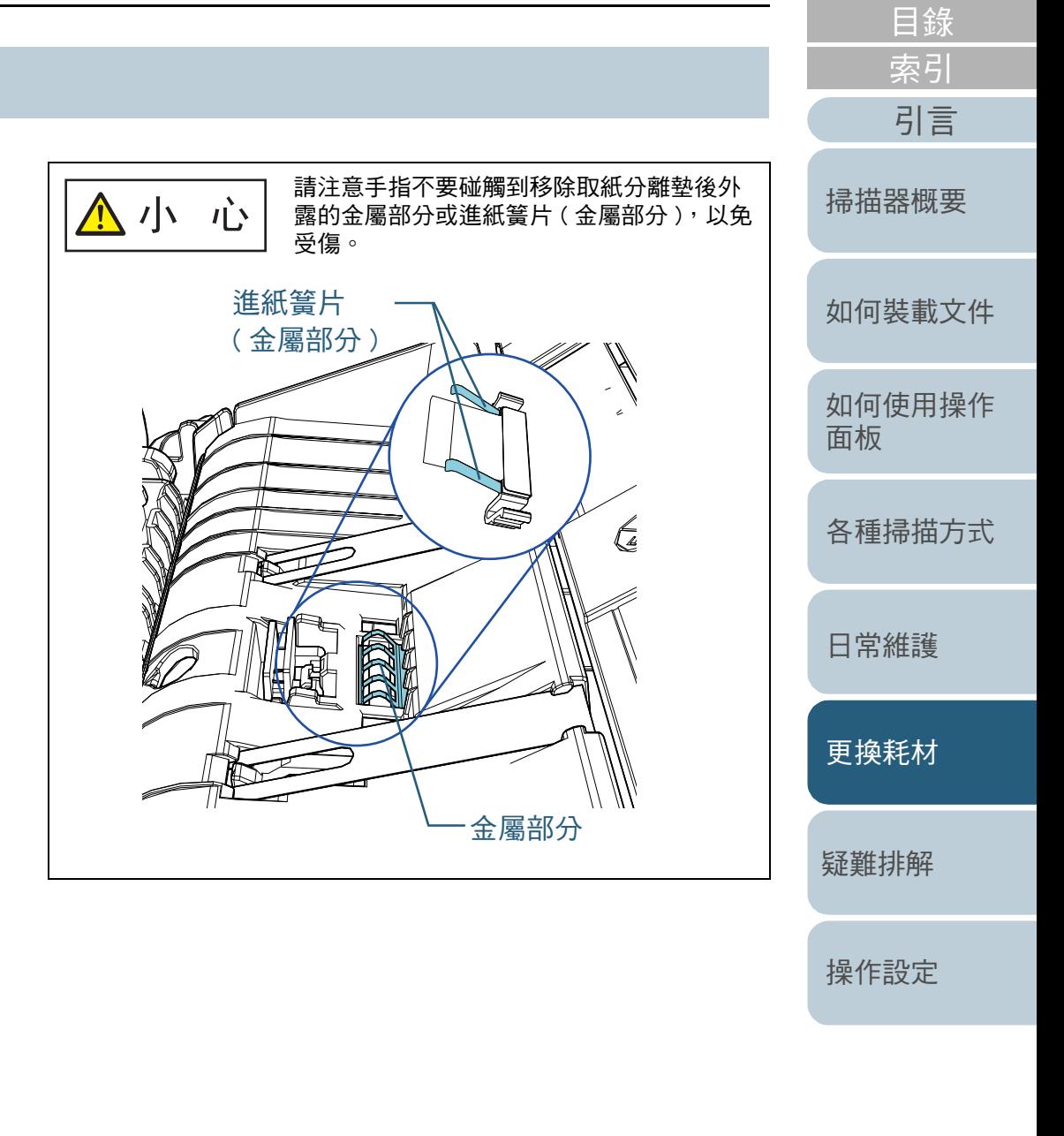

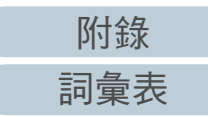

[首頁](#page-0-1)

**6** 安裝新的取紙分離墊。 將取紙分離墊裝入原位,並將左右卡榫推進軸槽。

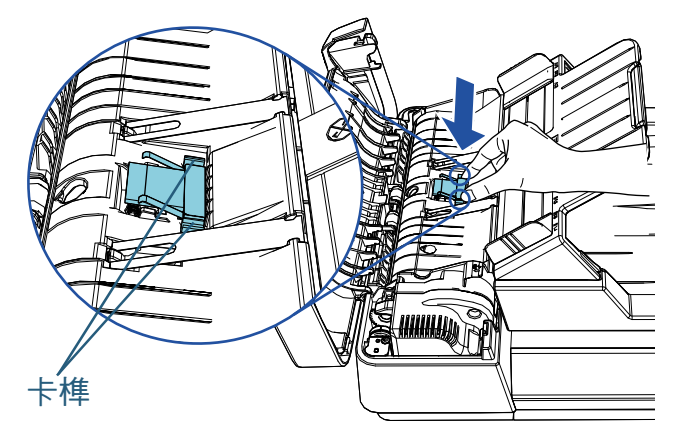

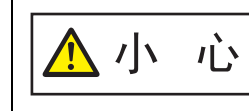

請注意手指不要碰觸到移除取紙分離墊後外 露的金屬部分或進紙簧片 ( 金屬部分 ), 以免 受傷。

注意

確認取紙分離墊已確實安裝。否則,可能會造成卡紙等進紙錯誤。

**7** 關閉 ADF 蓋。

 $\Lambda$ 

關於詳細資訊,請參閱 ' 1.4 打開 / 關閉 ADF 」 ( 第 20 頁 )。

小心 關閉 ADF 蓋時請注意勿夾傷手指。

- **8** 連接電源線並開啟掃描器的電源。 關於詳細資訊,請參閱 「 1.3 開啟 / 關閉電源 」( 第 19 頁 )。
- **9** 在 Software Operation Panel 中重設張數計數器。 關於詳細資訊,請參閱 " 重設紙張計數器 "( 第 100 頁 )。

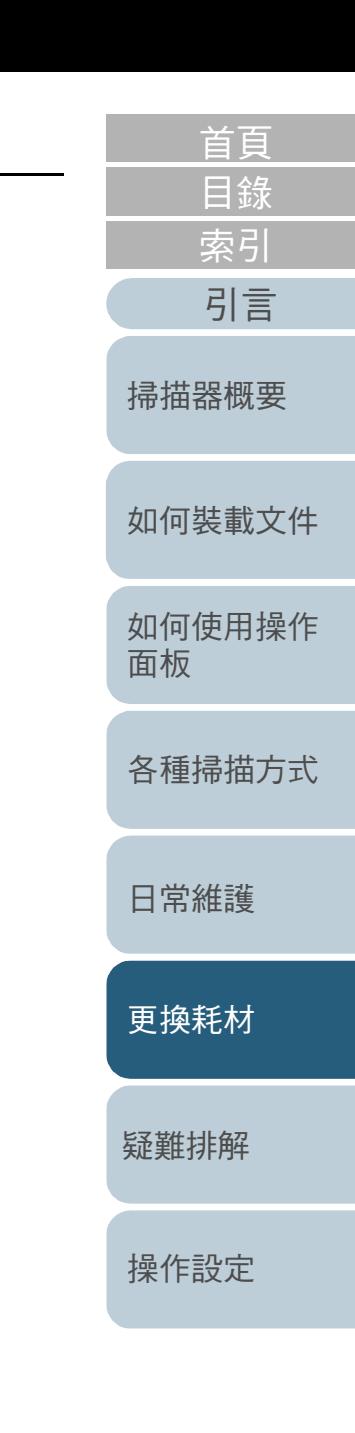

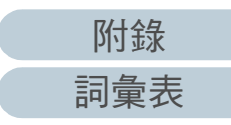

# <span id="page-60-0"></span>6.3 更換進紙輪組件

按照以下程序更換進紙輪組件。

- **1** 關閉掃描器電源,並稍候至少 15 分鐘。 關於詳細資訊,請參閱 [「1.3 開啟 / 關閉電源」 \( 第 19 頁 \)](#page-18-0)。
- **2** 拔下電源線。
- **3** 從 ADF 進紙槽 ( 送紙器 ) 取出所有文件。
- **4** 打開 ADF 蓋。 關於詳細資訊,請參閱 [「1.4 打開 / 關閉 ADF」 \( 第 20 頁 \)。](#page-19-0)

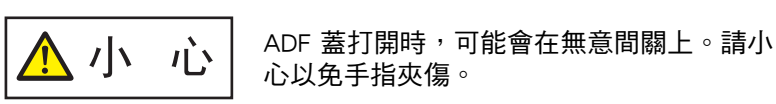

**5** 移除進紙輪組件。 1 依箭頭方向扳動軸襯。

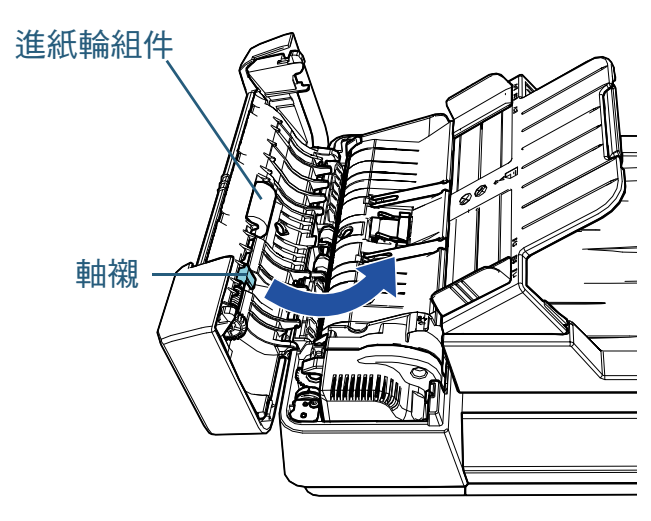

2 握著軸襯、將進紙輪組件向右挪動,並朝您的方向移除。

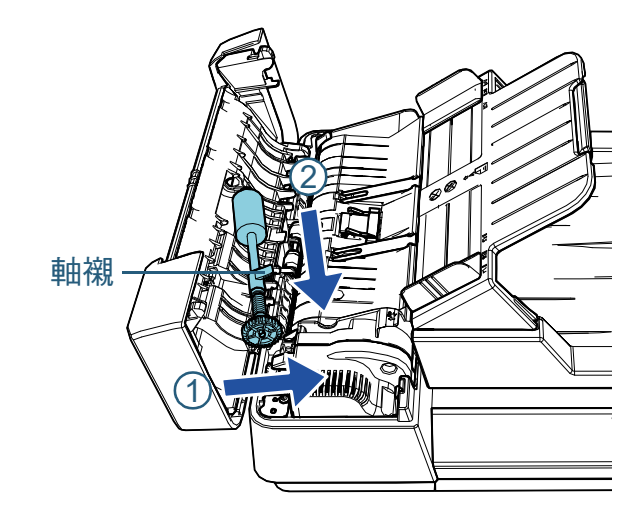

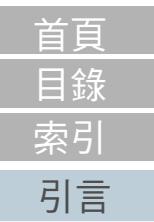

[掃描器概要](#page-11-0)

[如何裝載文件](#page-29-0)

[如何使用操作](#page-38-0) [面板](#page-38-1)

[各種掃描方式](#page-41-0)

[日常維護](#page-48-0)

[更換耗材](#page-56-0)

[疑難排解](#page-62-0)

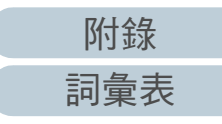

**6** 安裝新的進紙輪組件。

1 握著軸襯、將輪軸底端插入軸槽,然後將另一端推入左端。

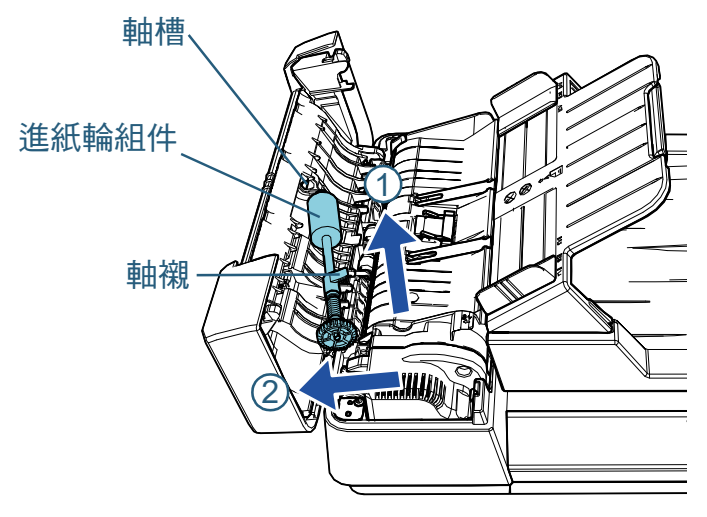

2 依箭頭方向扳動軸襯。

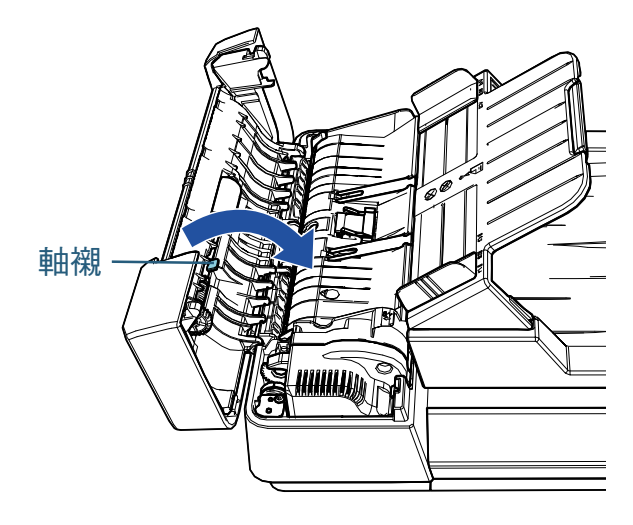

#### 注意 確認進紙輪組件已確實安裝。否則,可能會造成卡紙等進紙錯誤。

- **7** 關閉 ADF 蓋。 關於詳細資訊,請參閱 [「1.4 打開 / 關閉 ADF」 \( 第 20 頁 \)。](#page-19-0) ▲ 小 心 關閉 ADF 蓋時請注意勿夾傷手指。
- **8** 連接電源線並開啟掃描器的電源。 關於詳細資訊,請參閱 [「1.3 開啟 / 關閉電源」 \( 第 19 頁 \)。](#page-18-0)
- **9** 在 Software Operation Panel 中重設張數計數器。 關於詳細資訊,請參閱 [" 重設紙張計數器 " \( 第 100 頁 \)。](#page-99-0)

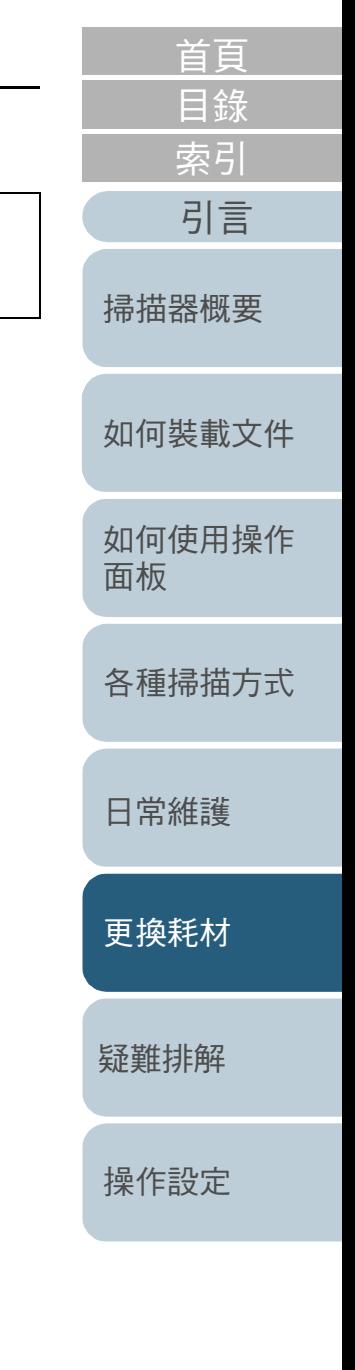

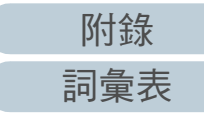

# <span id="page-62-2"></span><span id="page-62-1"></span><span id="page-62-0"></span>第 7 章 凝難排解 コンティング ディスプレス

本章說明卡紙和其他問題的解決方法、聯絡掃描器特約服務中心之前的檢查項目,以及如何閱讀掃描器上的產品標籤。

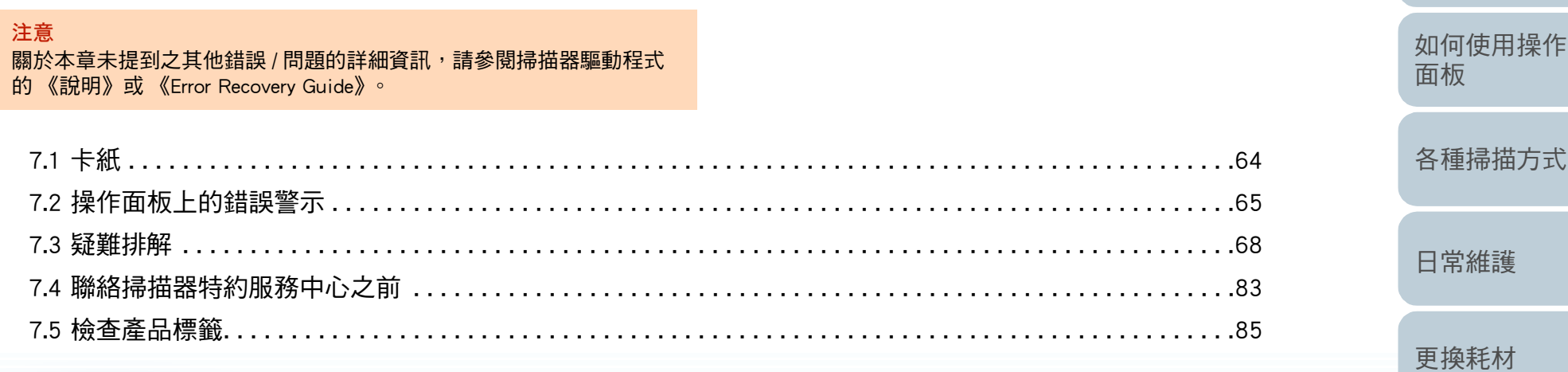

[操作設定](#page-85-0)

[疑難排解](#page-62-2)

[如何裝載文件](#page-29-0)

[掃描器概要](#page-11-0)

[目錄](#page-6-0) [首頁](#page-0-1)

[索引](#page-120-0)

# [附錄](#page-103-0) [詞彙表](#page-111-0)

# <span id="page-63-0"></span>7.1 卡紙

### 當文件在掃描器內卡住時,請按照以下程序取出文件:

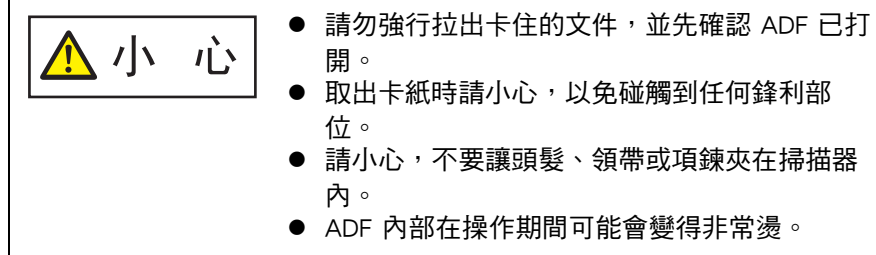

- <span id="page-63-1"></span>**1** 從 ADF 進紙槽 ( 送紙器 ) 取出所有文件。
- **2** 打開 ADF。 關於詳細資訊,請參閱 [「1.4 打開 / 關閉 ADF」 \( 第 20 頁 \)。](#page-19-0)

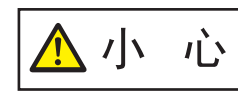

ADF 打開時,可能會在無意間關上。請小心 以免手指夾傷。

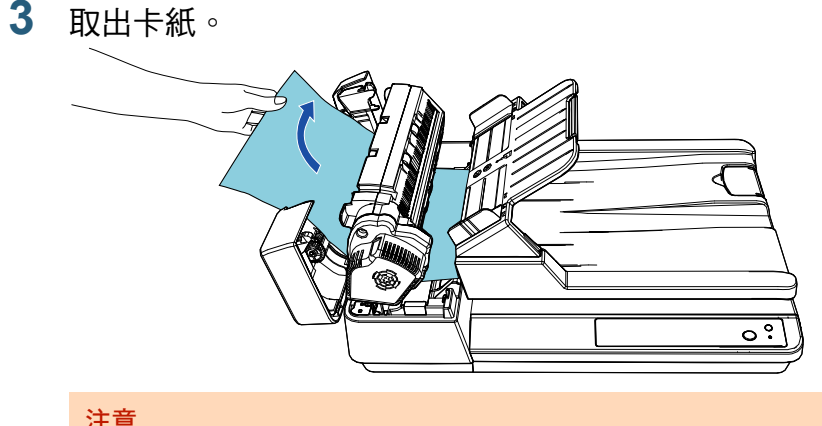

注意

- 請務必仔細檢查文件和輸紙道。移除如訂書針或迴紋針等金屬 物,以免造成卡紙。
- 取出加有訂書針或迴紋針的文件時,請小心以免掃描玻璃表面 和導紙板受損。

### <span id="page-63-2"></span>**4** 關閉 ADF。

關於詳細資訊,請參閱 [「1.4 打開 / 關閉 ADF」 \( 第 20 頁 \)。](#page-19-0)

▲ 小 心 關閉 ADF 時請小心,以免夾傷手指。

#### 注意

- 確認 ADF 已確實關上。否則,文件可能無法送入 ADF。
- 有時候在完成或取消掃描後,文件可能還留在 ADF 內,但不會 顯示任何錯誤訊息。在此情況下,請按照上述步驟 [1](#page-63-1) 到 [4](#page-63-2) 的方 法取出文件。

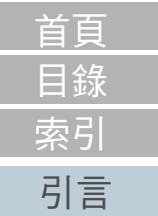

[如何裝載文件](#page-29-0)

[掃描器概要](#page-11-0)

[如何使用操作](#page-38-0)

[各種掃描方式](#page-41-0)

[日常維護](#page-48-0)

[更換耗材](#page-56-0)

[疑難排解](#page-62-0)

[操作設定](#page-85-0)

[面板](#page-38-1)

# <span id="page-64-0"></span>7.2 操作面板上的錯誤警示

操作時若出現錯誤,LED 指示燈和操作面板上的 [Power] 按鈕 會如下動作:

- 如果發生暫時性異常 LED 指示燈會亮起。 [Power] 按鈕會持續亮著。
- 如果發生裝置異常

LED 指示燈會閃爍。 [Power] 按鈕會持續亮著或閃爍。

暫時性異常可以由操作人員自行解決,但裝置異常需要由維修 人員才能解決。

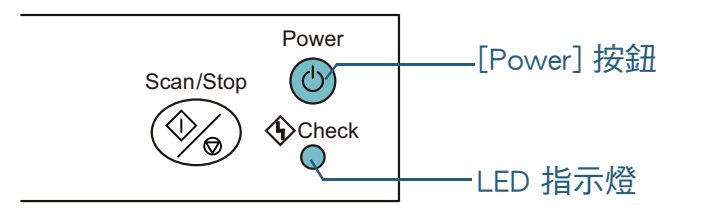

如果電腦上已安裝 Error Recovery Guide,當 Windows 作業系統 啟動時,會出現 Error Recovery Guide 視窗。發生錯誤時,此 Error Recovery Guide 視窗會顯示相關資訊,例如錯誤的名稱以 及錯誤代碼 ( 數字 )。

請記下視窗中顯示的訊息,然後按一下 [ 更多資訊 ] 按鈕來查 看疑難排解方法。

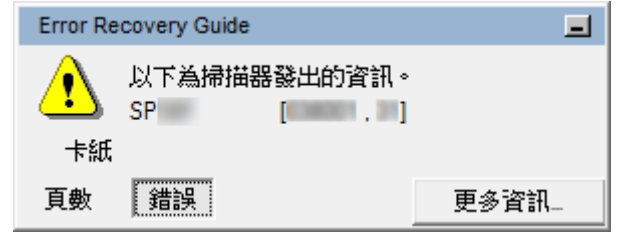

[如何裝載文件](#page-29-0) [如何使用操作](#page-38-0) [面板](#page-38-1) [各種掃描方式](#page-41-0) [日常維護](#page-48-0) [掃描器概要](#page-11-0) [索引](#page-120-0) [引言](#page-2-0)

[目錄](#page-6-0) [首頁](#page-0-1)

[更換耗材](#page-56-0)

[疑難排解](#page-62-0)

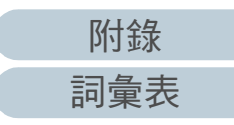

#### <span id="page-65-0"></span>第 7 章 疑難排解

# 暫時性異常

以下為暫時性異常清單,可由操作人員自行解決。 操作時若出現暫時性異常,操作面板上的 LED 指示燈會亮起。

[Power] 按鈕會持續亮著。

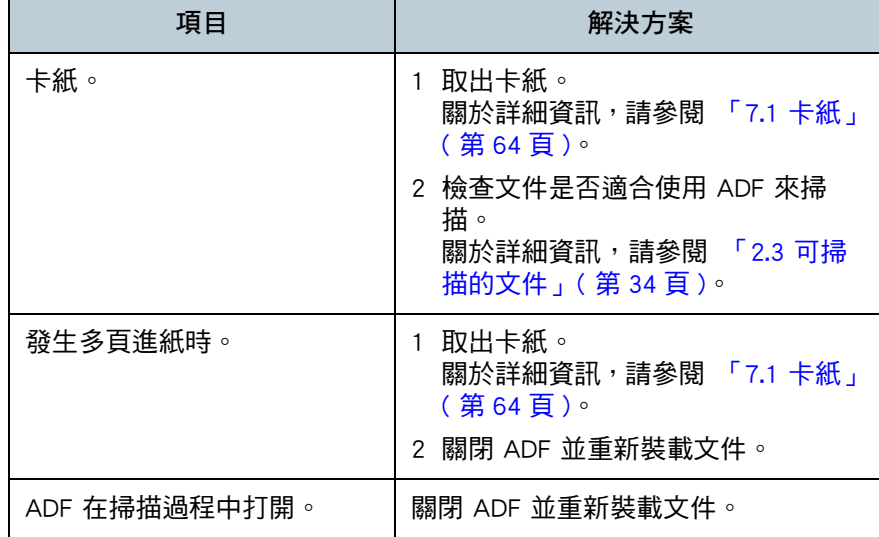

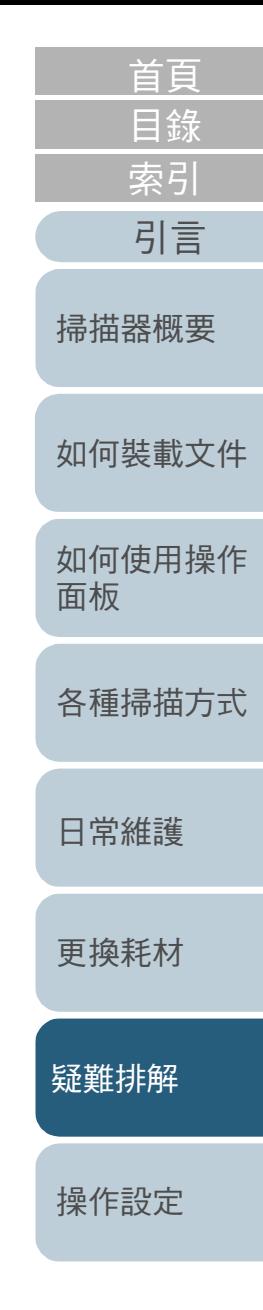

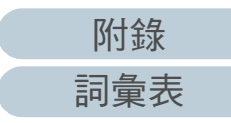

# <span id="page-66-0"></span>裝置異常

以下為裝置異常清單,需要維修人員才能解決問題。

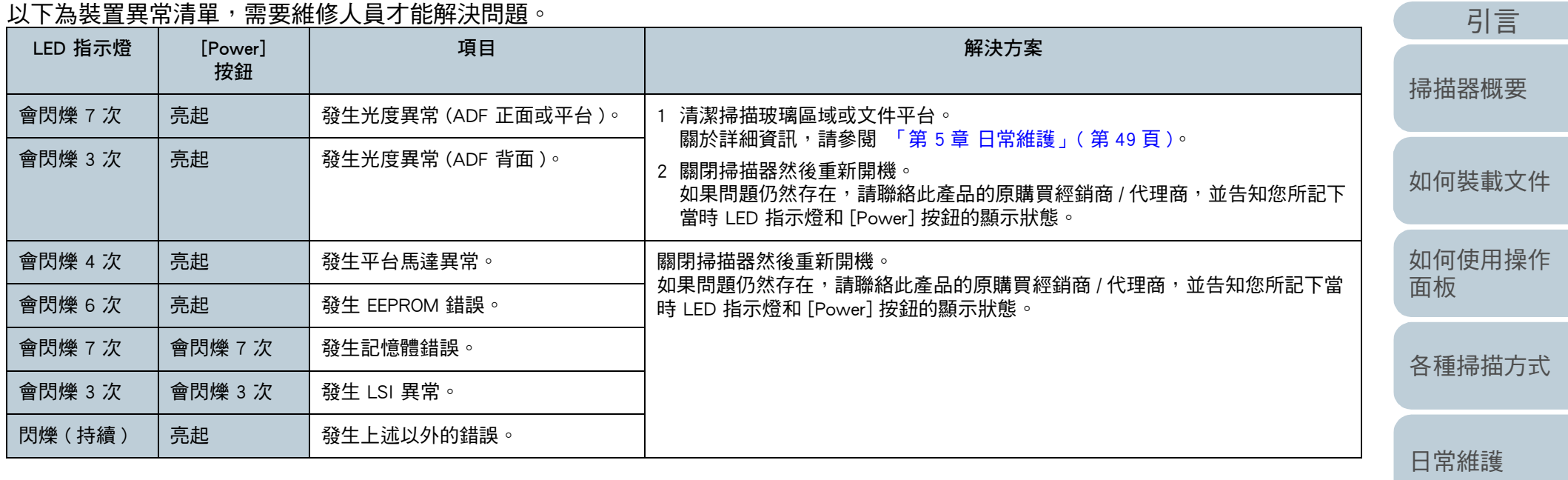

[更換耗材](#page-56-0)

[疑難排解](#page-62-0)

[操作設定](#page-85-0)

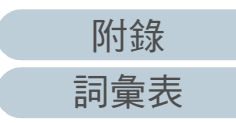

[目錄](#page-6-0) [首頁](#page-0-1)

[索引](#page-120-0)

# <span id="page-67-0"></span>7.3 疑難排解

本節描述使用掃描器時對於可能發生的問題該採取的措施。尋 求維修服務之前,請檢查以下項目。如果問題仍然存在,請先 檢查 [「7.4 聯絡掃描器特約服務中心之前」 \( 第 83 頁 \)](#page-82-0) 中每個 項目,然後再聯絡此產品的原購買經銷商 / 代理商。 以下是您可能會遇到的疑難問題例。

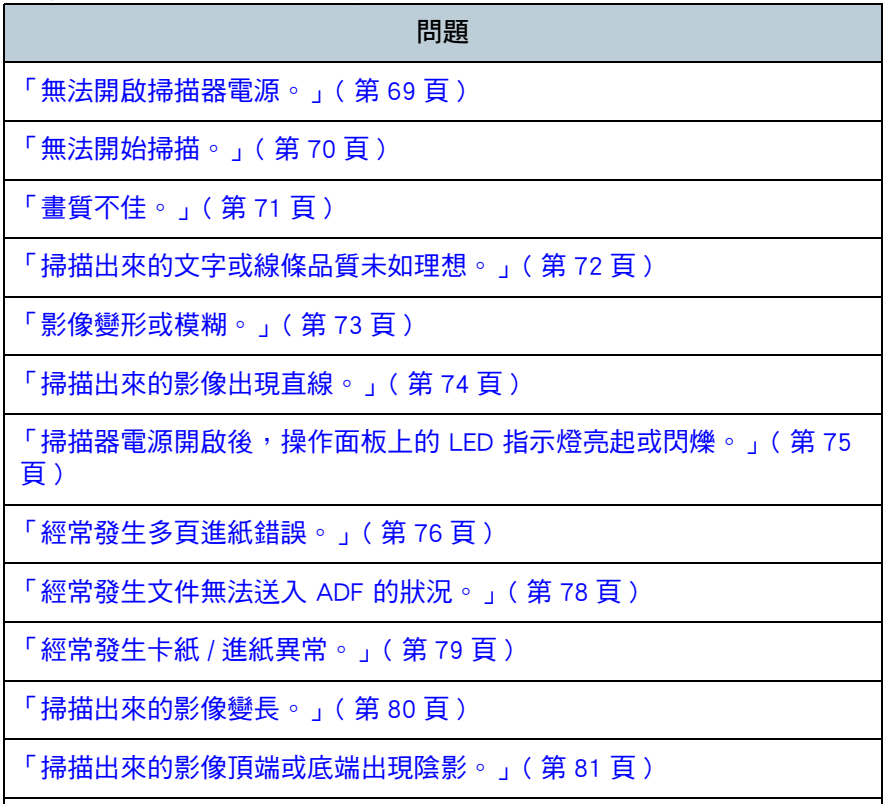

[「文件出現黑色痕跡。」 \( 第 82 頁 \)](#page-81-0)

[如何裝載文件](#page-29-0) [如何使用操作](#page-38-0) [面板](#page-38-1) [各種掃描方式](#page-41-0) [日常維護](#page-48-0) [疑難排解](#page-62-0) [操作設定](#page-85-0) [更換耗材](#page-56-0) [掃描器概要](#page-11-0) [目錄](#page-6-0) [首頁](#page-0-1) [索引](#page-120-0) [引言](#page-2-0)

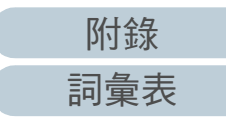

#### 第 7 章 疑難排解

### <span id="page-68-0"></span>無法開啟掃描器電源。

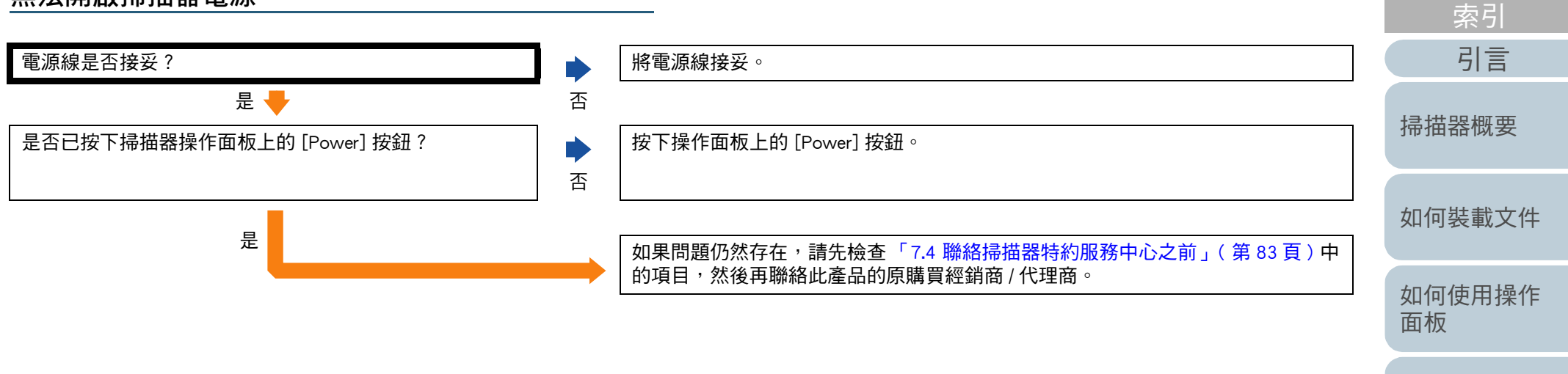

[各種掃描方式](#page-41-0)

[目錄](#page-6-0) [首頁](#page-0-1)

[日常維護](#page-48-0)

[更換耗材](#page-56-0)

[疑難排解](#page-62-0)

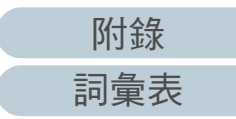

#### 第 7 章 疑難排解

<span id="page-69-0"></span>無法開始掃描。

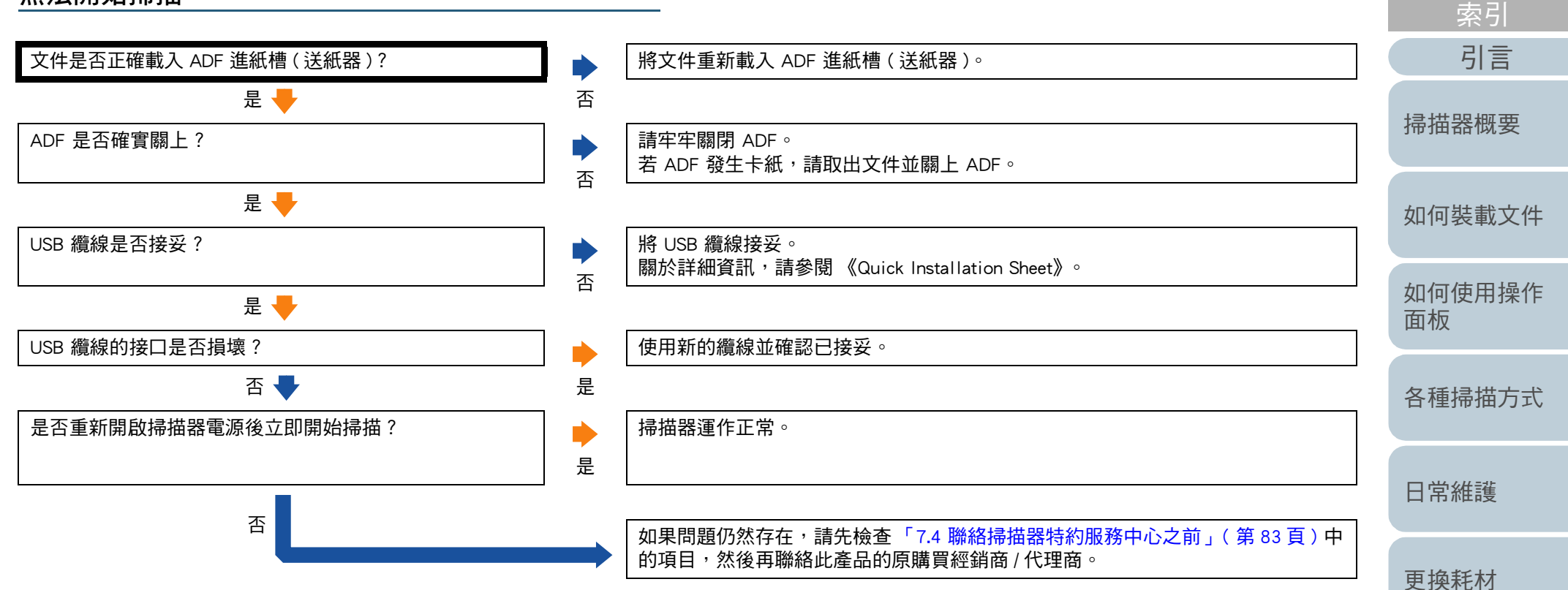

[疑難排解](#page-62-0)

[目錄](#page-6-0) [首頁](#page-0-1)

<span id="page-70-0"></span>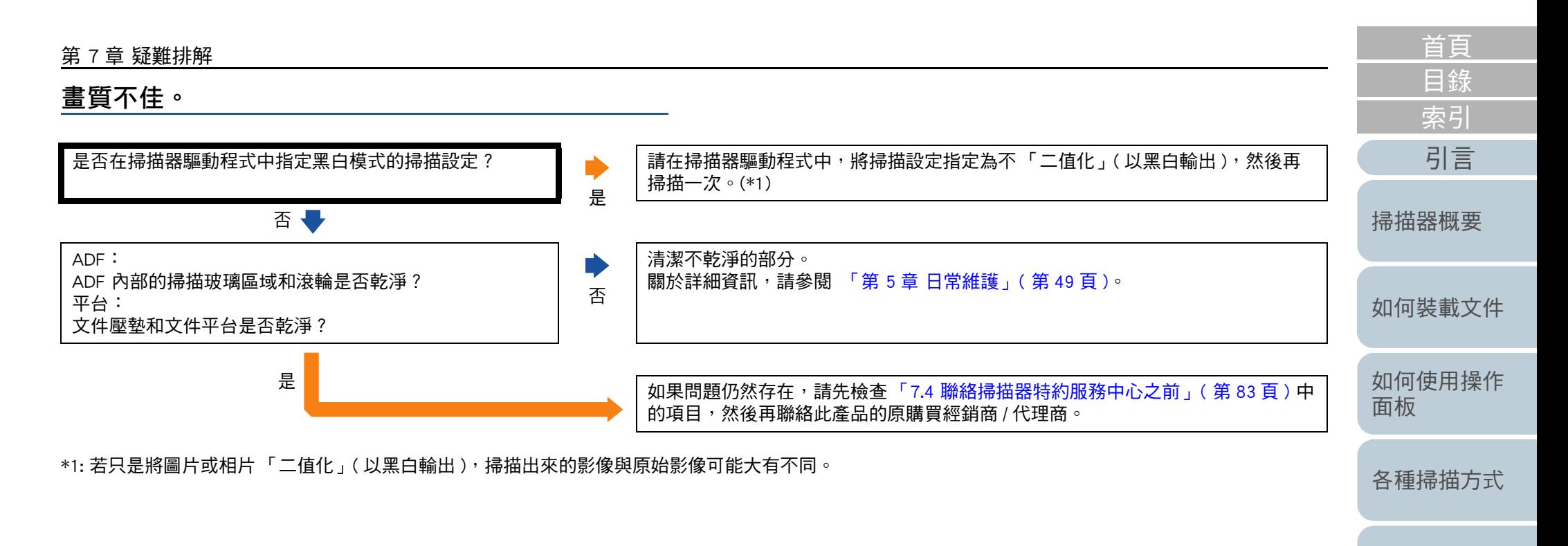

[日常維護](#page-48-0)

[更換耗材](#page-56-0)

[疑難排解](#page-62-0)

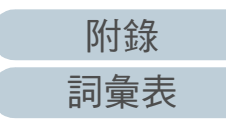

<span id="page-71-0"></span>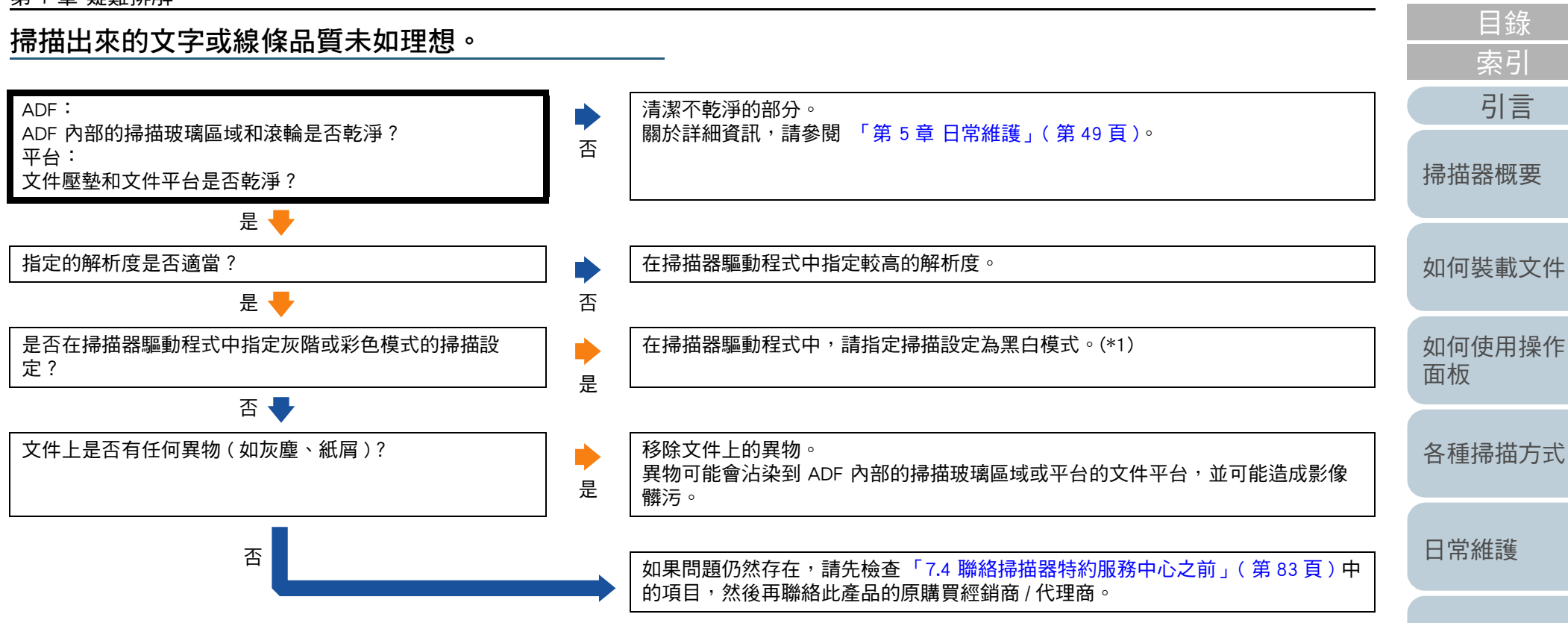

\*1: 以灰階或彩色模式掃描時,掃描出來的影像可能會不夠清晰。

[疑難排解](#page-62-0)

[更換耗材](#page-56-0)

[首頁](#page-0-1)
影像變形或模糊。

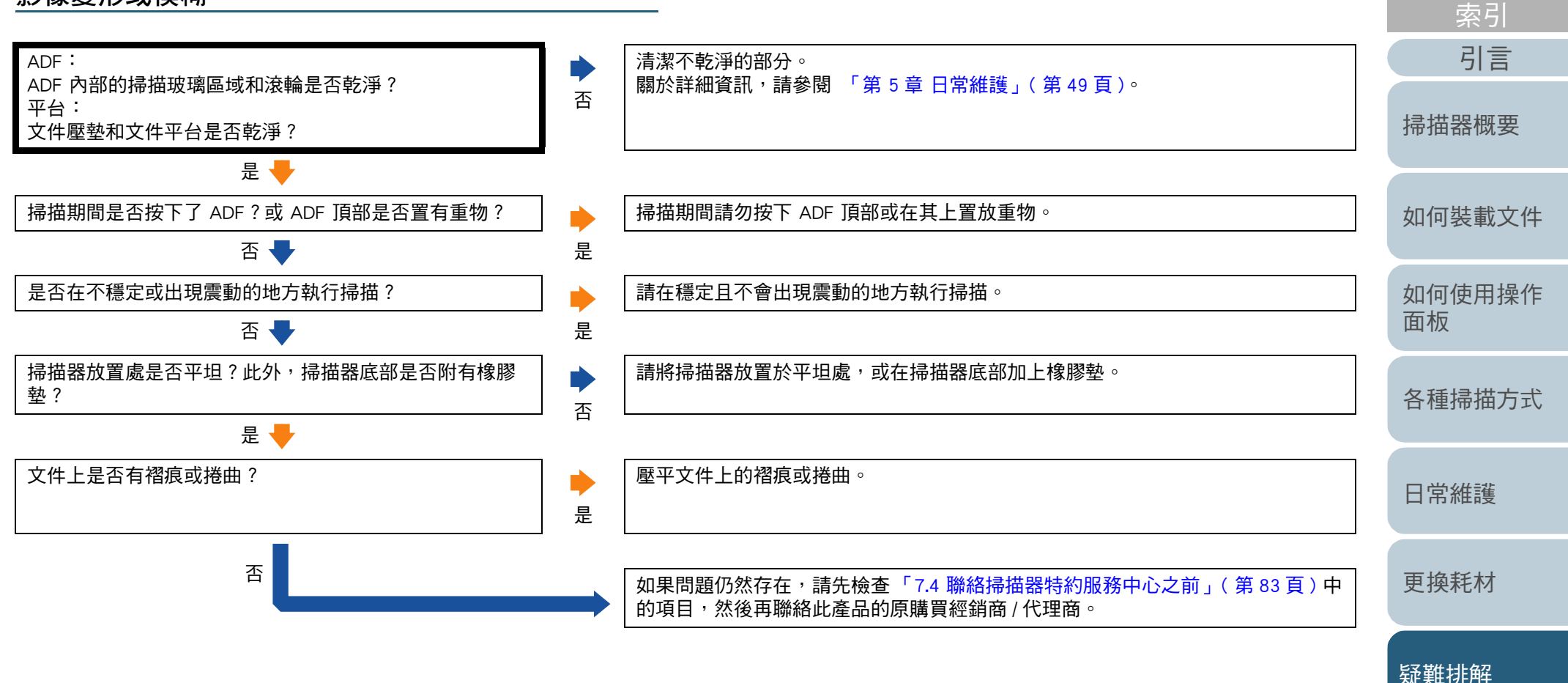

[附錄](#page-103-0) [詞彙表](#page-111-0)

[操作設定](#page-85-0)

[目錄](#page-6-0) [首頁](#page-0-1)

#### 掃描出來的影像出現直線。

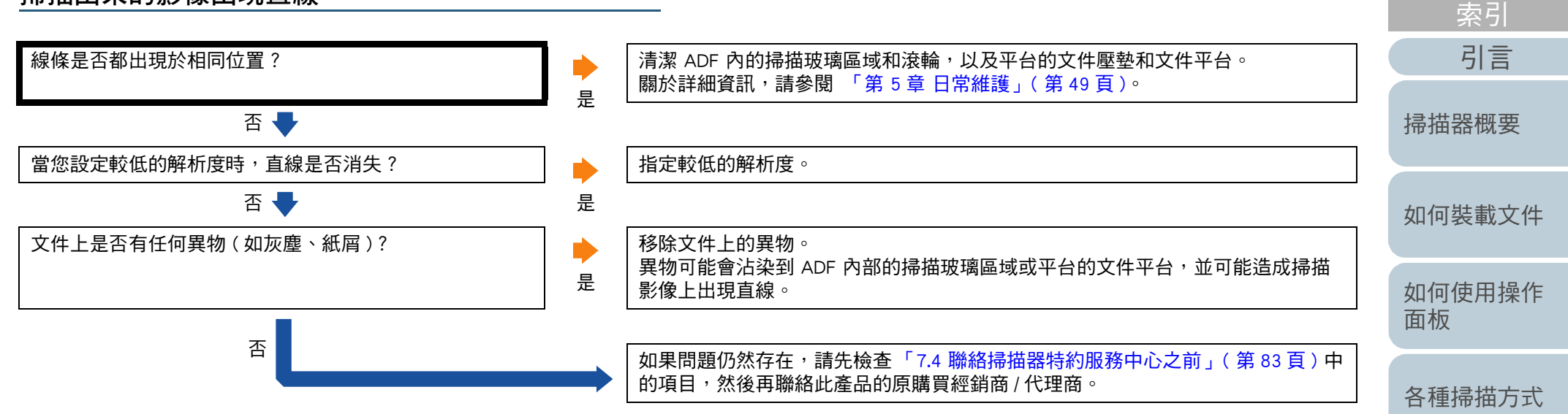

[日常維護](#page-48-0)

[目錄](#page-6-0) [首頁](#page-0-1)

[更換耗材](#page-56-0)

[疑難排解](#page-62-0)

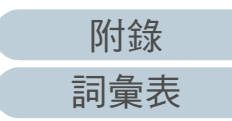

#### 第 7 章 疑難排解 [如何裝載文件](#page-29-0) [如何使用操作](#page-38-0) [面板](#page-38-1) [各種掃描方式](#page-41-0) [掃描器概要](#page-11-0) [目錄](#page-6-0) [首頁](#page-0-1) [索引](#page-120-0) [引言](#page-2-0) 掃描器電源開啟後,操作面板上的 LED 指示燈亮起或 閃爍。 掃描器電源開啟後,操作面板上的 LED 指示燈是否持續亮<br>著或閃爍? 著或閃爍? <sup>否</sup> 掃描器運作正常。 是 <sup>1</sup><br>最后,如果你的事件,而且我们的错误警示」 ( 第 65 頁 ) <sup>,</sup>以檢查 LED 指示燈和 [Power] 按鈕的狀態,並採取適當的措施。 如果問題仍然存在,請先檢查「7.4 聯絡掃描器特約服務中心之前」 (第83頁)中 的項目,然後再聯絡此產品的原購買經銷商 / 代理商。

[日常維護](#page-48-0)

[更換耗材](#page-56-0)

[疑難排解](#page-62-0)

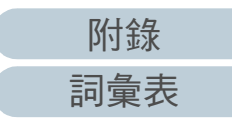

經常發生多頁進紙錯誤。

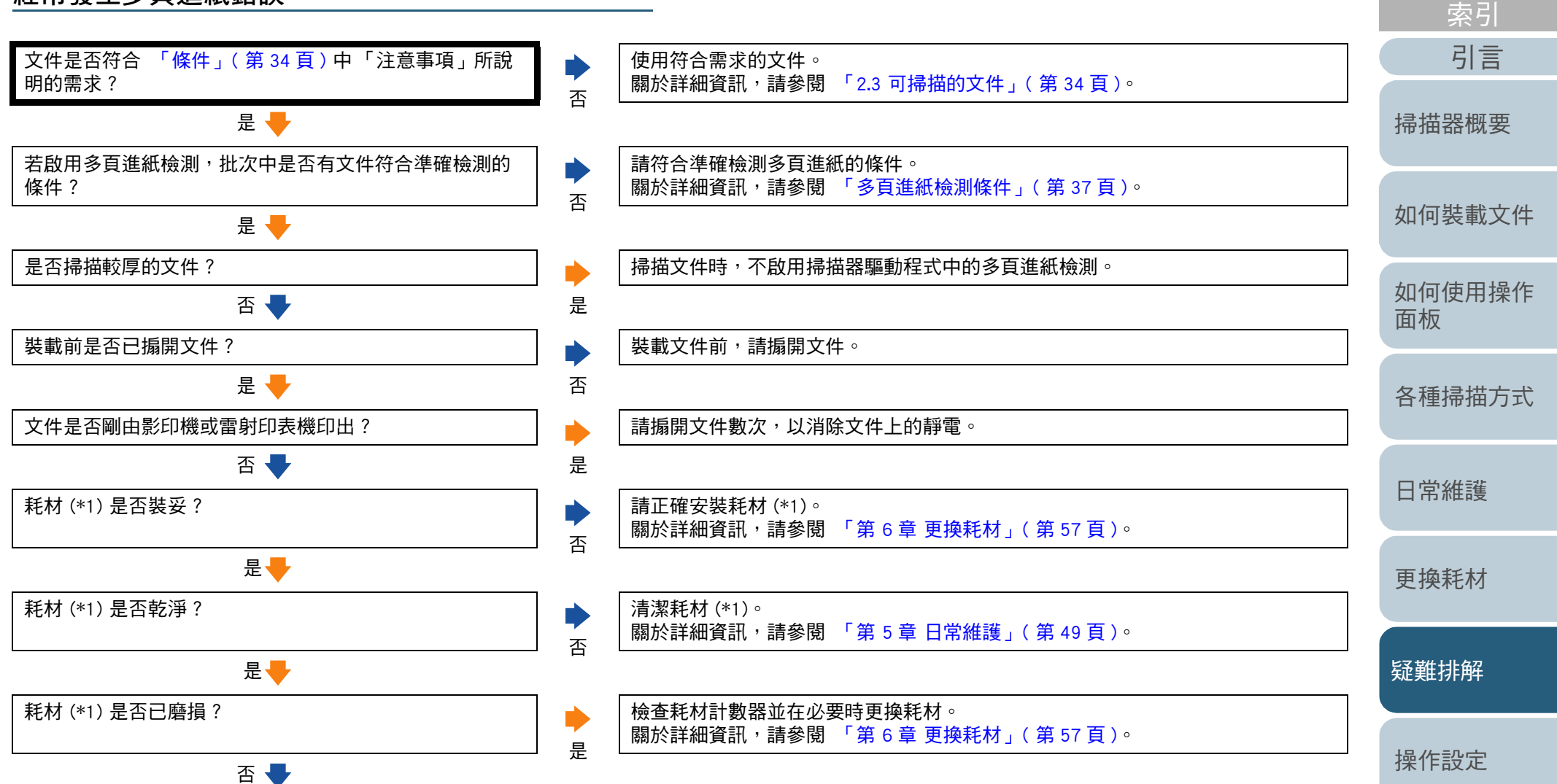

[附錄](#page-103-0) [詞彙表](#page-111-0)

[目錄](#page-6-0) [首頁](#page-0-1)

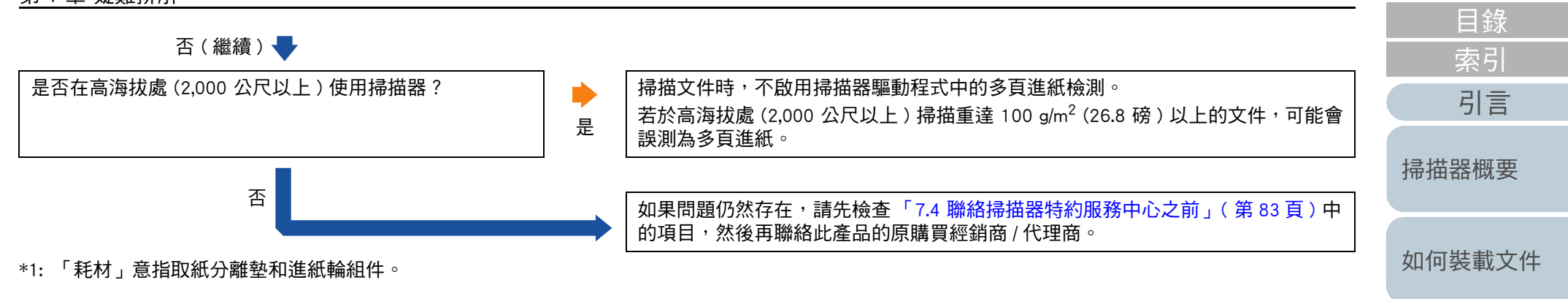

[如何使用操作](#page-38-0) [面板](#page-38-1)

[首頁](#page-0-1)

[各種掃描方式](#page-41-0)

[日常維護](#page-48-0)

[更換耗材](#page-56-0)

[疑難排解](#page-62-0)

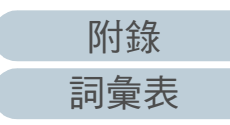

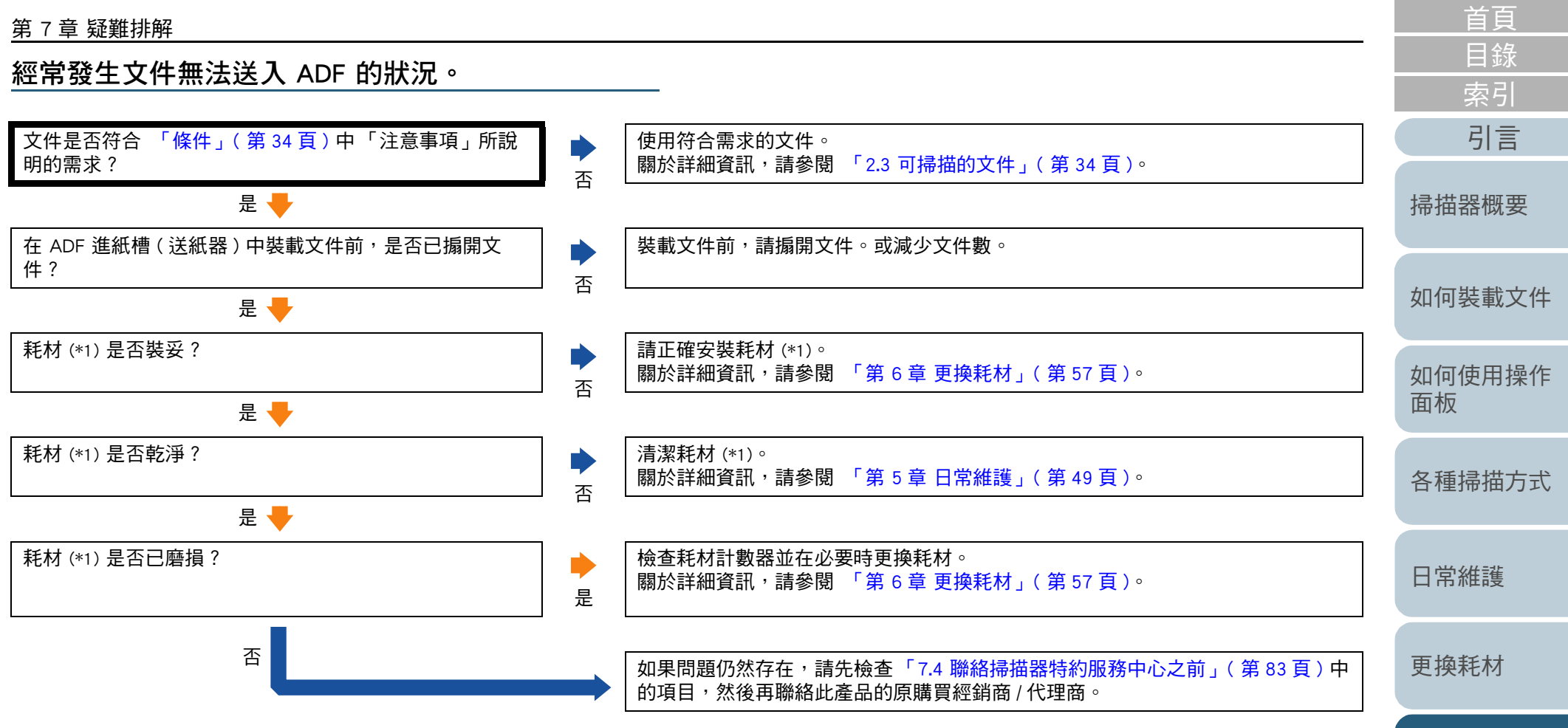

\*1: 「耗材」意指取紙分離墊和進紙輪組件。

[操作設定](#page-85-0)

[疑難排解](#page-62-0)

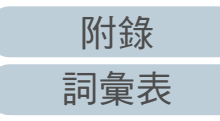

經常發生卡紙 / 進紙異常。

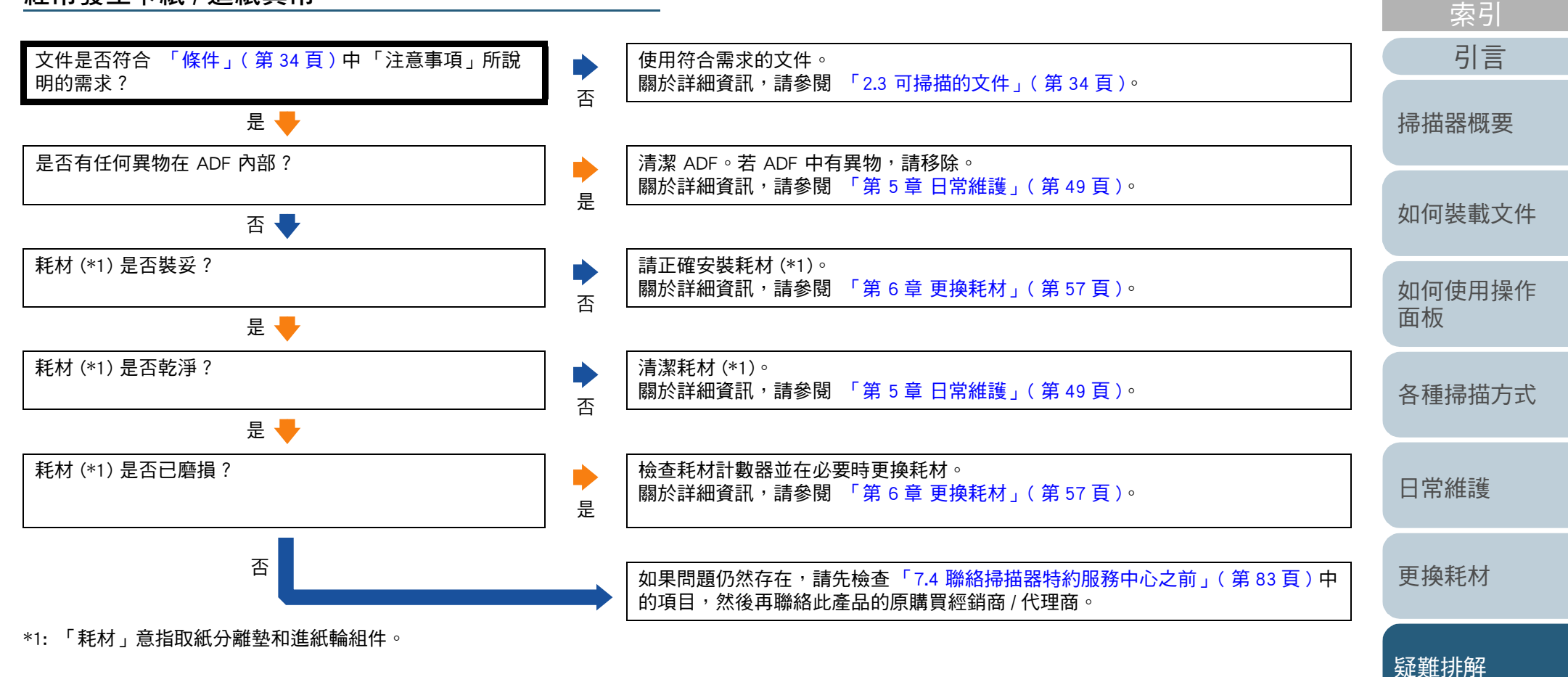

[目錄](#page-6-0) [首頁](#page-0-1)

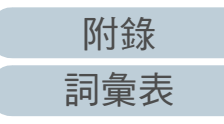

#### 掃描出來的影像變長。

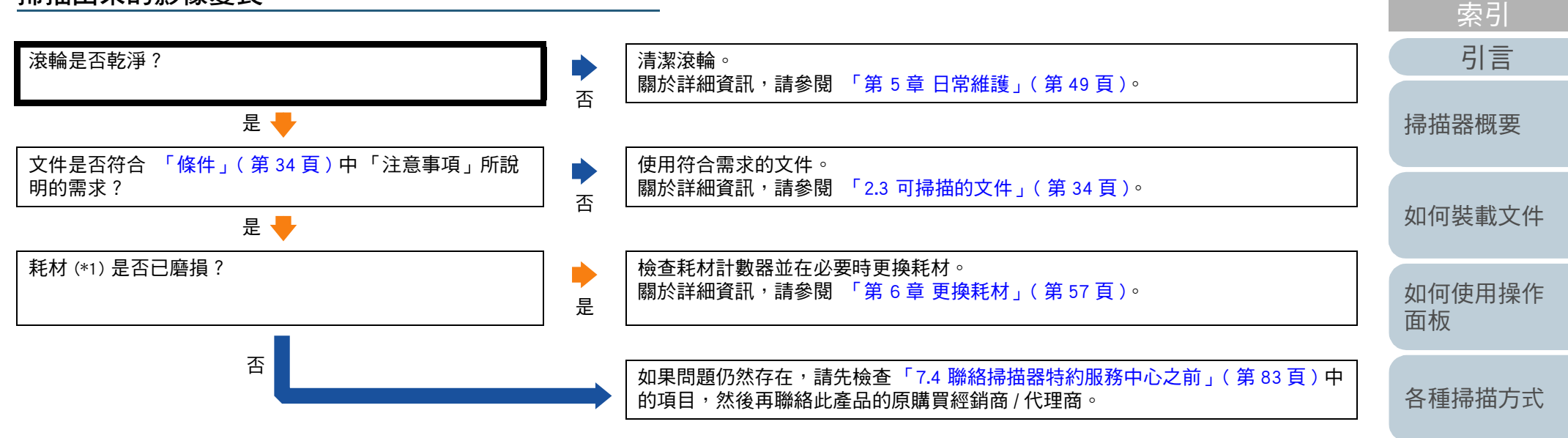

\*1: 「耗材」意指取紙分離墊和進紙輪組件。

[日常維護](#page-48-0)

[目錄](#page-6-0) [首頁](#page-0-1)

[更換耗材](#page-56-0)

[疑難排解](#page-62-0)

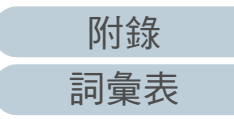

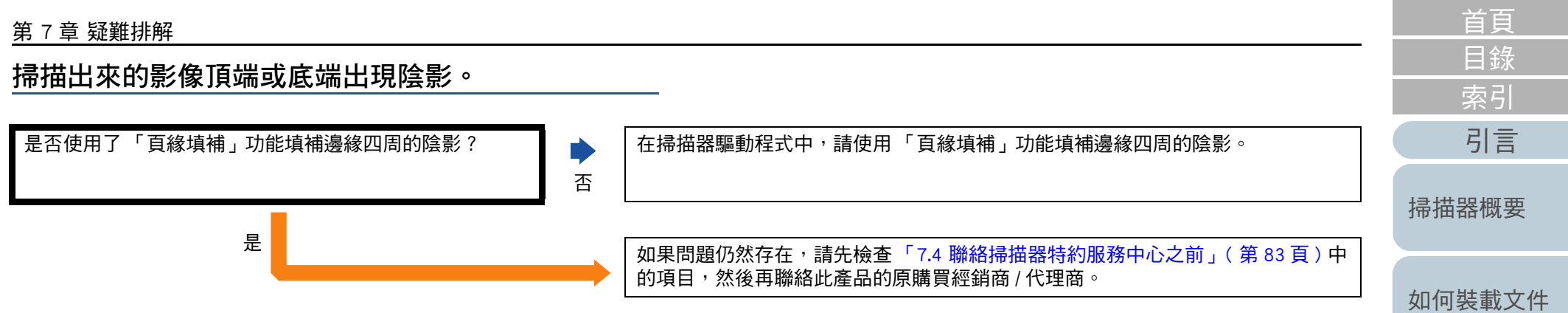

[如何使用操作](#page-38-0) [面板](#page-38-1)

[各種掃描方式](#page-41-0)

[日常維護](#page-48-0)

[更換耗材](#page-56-0)

[疑難排解](#page-62-0)

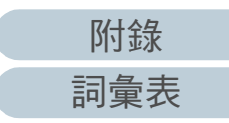

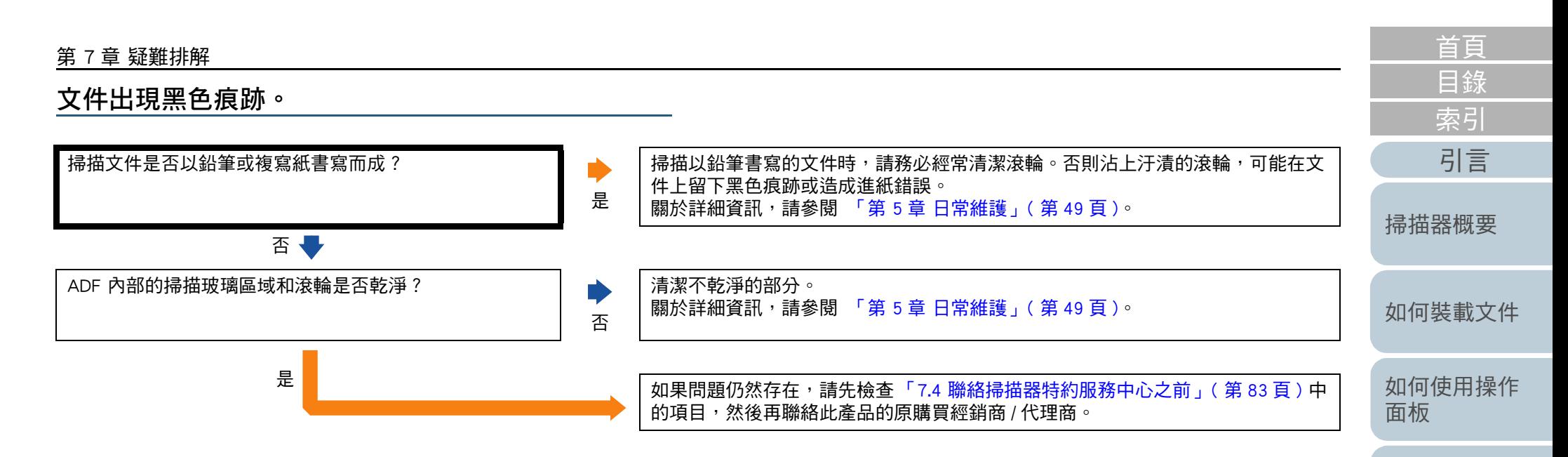

[各種掃描方式](#page-41-0)

[日常維護](#page-48-0)

[更換耗材](#page-56-0)

[疑難排解](#page-62-0)

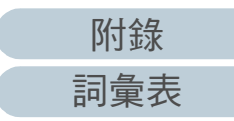

# <span id="page-82-0"></span>7.4 聯絡掃描器特約服務中心之前

在聯絡本公司經銷商 / 代理商之前,請檢查以下事項。

一般

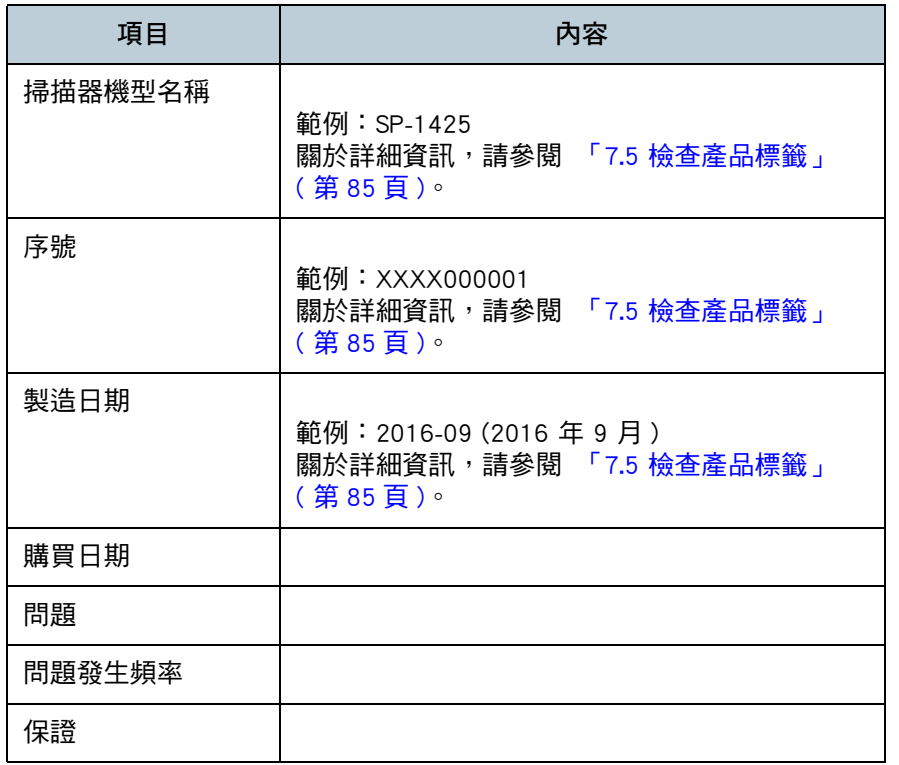

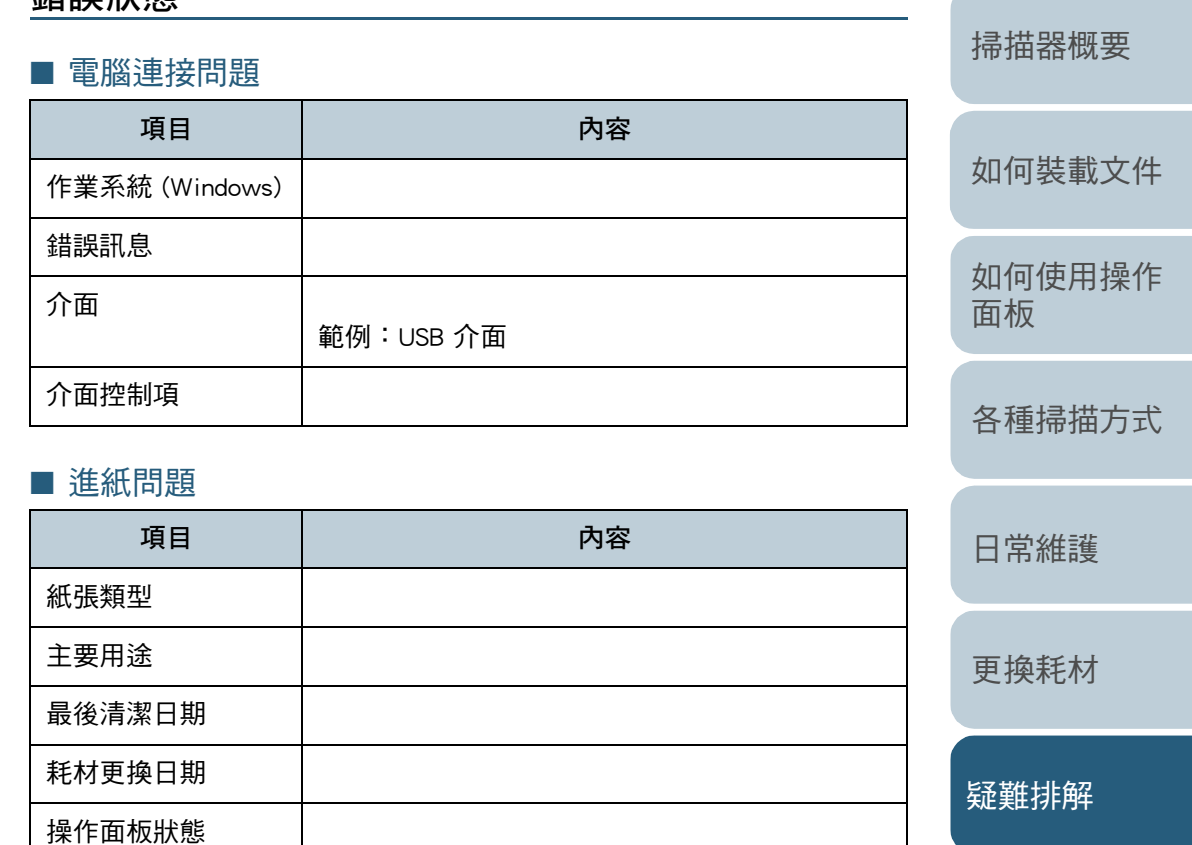

錯誤狀態

[操作設定](#page-85-0)

[目錄](#page-6-0) [首頁](#page-0-1)

[索引](#page-120-0)

[引言](#page-2-0)

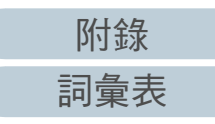

## ■ 畫質問題

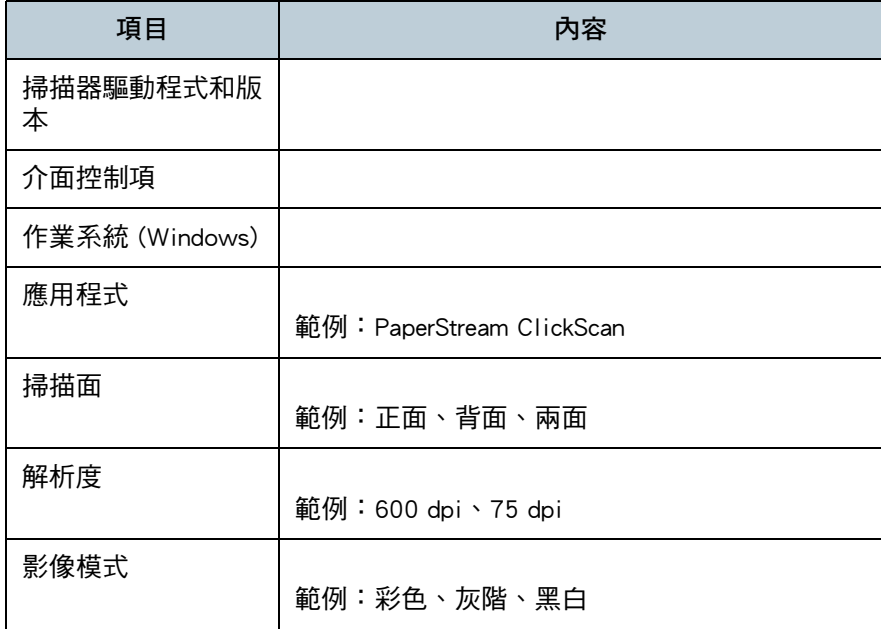

## ■ 其他

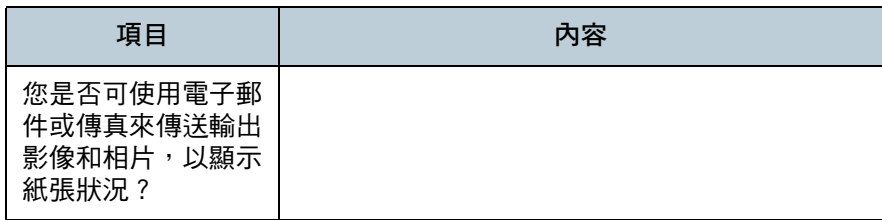

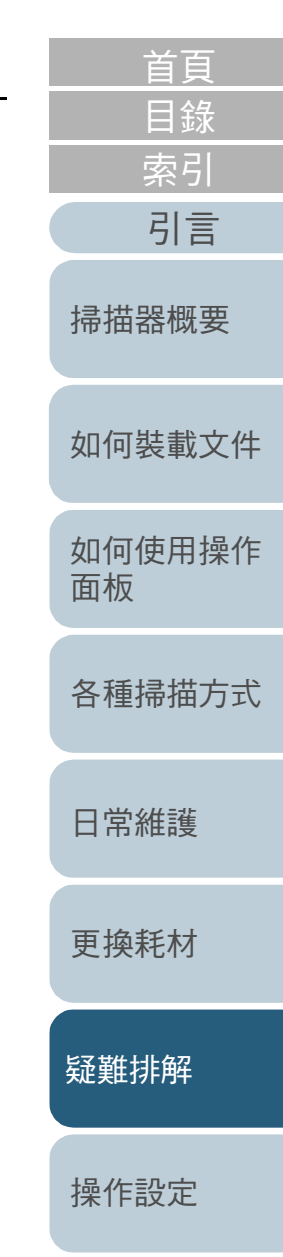

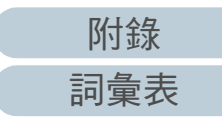

# <span id="page-84-0"></span>7.5 檢查產品標籤

本節說明掃描器上的產品標籤。

## 位置

標籤在掃描器的底部。

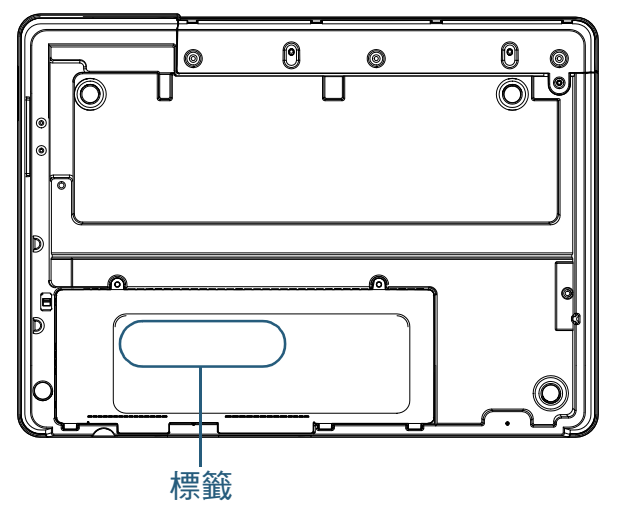

#### 標籤 ( 範例 ):顯示掃描器資訊。

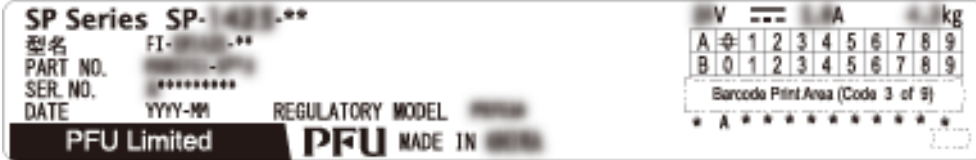

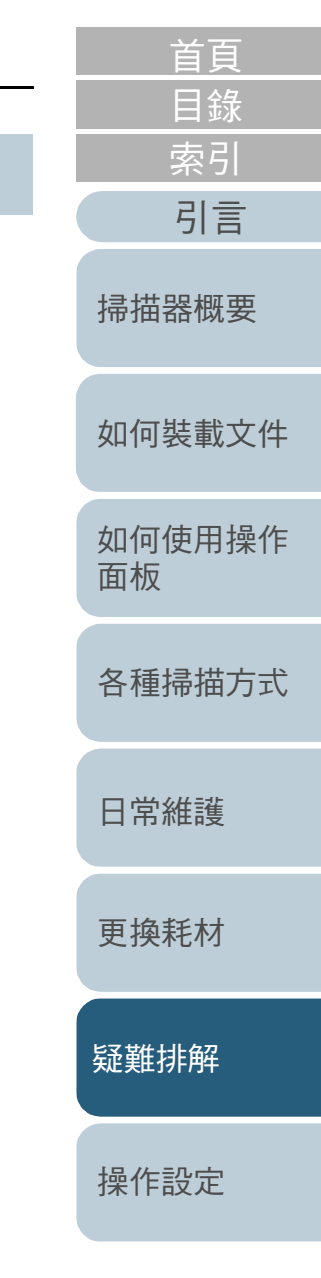

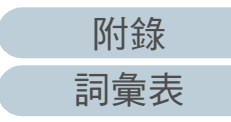

# <span id="page-85-2"></span><span id="page-85-1"></span><span id="page-85-0"></span>操作設定 第8章

本章說明如何使用 Software Operation Panel 來指定掃描器設定。

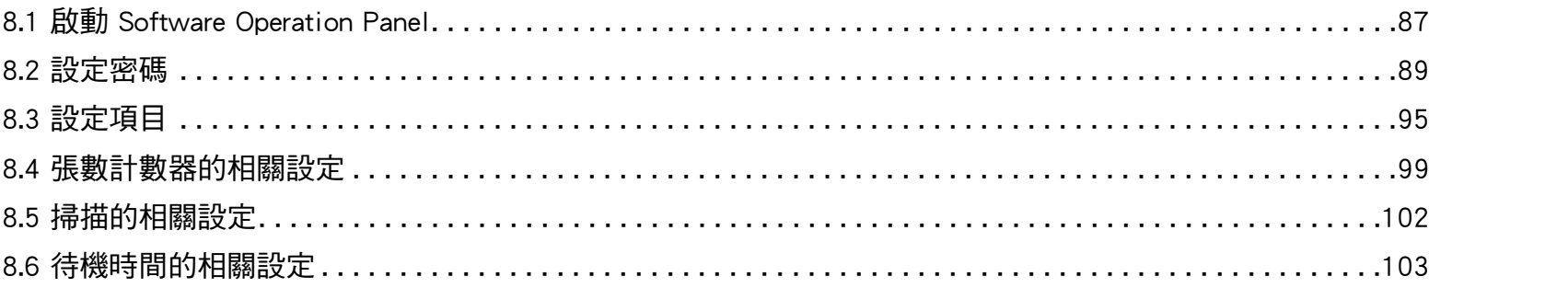

如何裝載文件 如何使用操作 面板 各種掃描方式 日常維護 更換耗材 疑難排解 操作設定

附錄

詞彙表

首頁 目錄

索引

引言

掃描器概要

# <span id="page-86-0"></span>8.1 啟動 Software Operation Panel

Software Operation Panel 會連同 PaperStream IP 驅動程式一併 安裝。

此應用程式可以指定操作掃描器等各種設定並管理耗材。

#### 注意

- 掃描期間請勿啟動 Software Operation Panel。
- 若在掃描器驅動程式設定視窗顯示時變更 Software Operation Panel, 則變更的設定可能不會套用至掃描影像。
- Software Operation Panel 正在執行時,請勿使用操作面板。
- 即使連接了數個掃描器,系統也只會識別出第一台掃描器。 請僅連接一台掃描器。
- **1** 確認掃描器已連接電腦,然後開啟掃描器電源。 關於如何連接掃描器到電腦的詳細資訊,請參閱 《Quick Installation Sheet》。 關於如何開啟掃描器電源的詳細資訊,請參閱 [「1.3 開啟 / 關閉電源」](#page-18-0) [\( 第 19 頁 \)。](#page-18-0)
- [首頁](#page-0-1) [目錄](#page-6-0) [索引](#page-120-0) [引言](#page-2-0) **2** 顯示 [Software Operation Panel] 視窗。 Windows Server 2012 [掃描器概要](#page-11-0) 以滑鼠右鍵按一下開始畫面,並選擇應用程式列上的 [ 所有應用程 式 ] → [SP Series] 下的 [Software Operation Panel]。 ● Windows Server 2012 R2 按一下開始書面左下角的 [↓] 並選擇 [SP Series] 下的 [Software [如何裝載文件](#page-29-0) Operation Panel]。 如要顯示 [↓],請移動滑鼠游標。 [如何使用操作](#page-38-0) Windows 10/Windows Server 2016/Windows Server 2019/Windows [面板](#page-38-1) Server 2022 按一下 [ 開始 ] 功能表 → [SP Series] → [Software Operation Panel]。  $\bullet$  Windows 11 [各種掃描方式](#page-41-0) 按一下 [ 開始 ] 功能表 → [ 所有應用程式 ] → [SP Series] → [Software Operation Panel]。 Software Operation Panel SP-1425 [日常維護](#page-48-0) 一装置資訊<br>—装置設定<br>白 装置設定 2 C 6-5015C 6 不散用 [更換耗材](#page-56-0) [疑難排解](#page-62-0) [操作設定](#page-85-0) 確定 取消 秦用(4)

[附錄](#page-103-0)

[詞彙表](#page-111-0)

Software Operation Panel 圖示會在功能表中顯示 ( 出現在按一下通

知區域上的 時 )。

若要在工作列上一直顯示 Software Operation Panel 圖示,請將該圖 示拖放到通知區域上。通知區域在工作列右端。

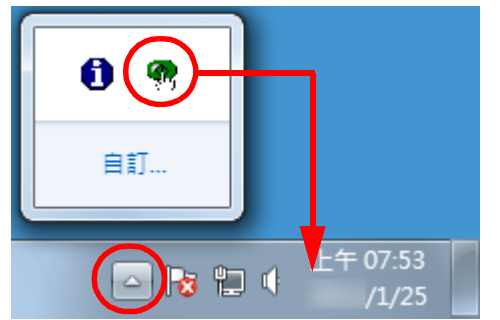

由此開始的程序將以假設通知區域上一直顯示 Software Operation Panel 的情況為例說明。

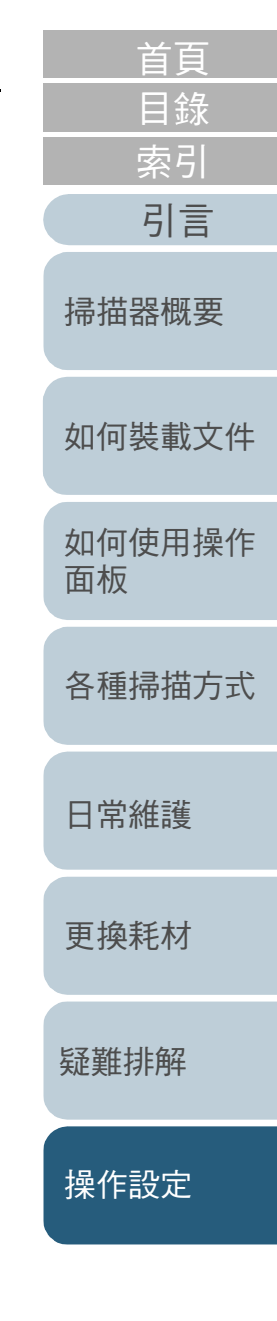

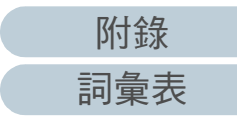

# <span id="page-88-0"></span>8.2 設定密碼

如果設定密碼,可透過 [ 檢視模式 ] 執行 Software Operation Panel,只允許使用者檢視掃描器設定。

如果未設定密碼,則可以指定掃描器設定。

為了防止進行不必要的設定變更,使用密碼可以限制使用者的 操作範圍。

### <span id="page-88-1"></span>設定密碼

請按照以下程序設定密碼:

**1** 以滑鼠右鍵按一下通知區域中的 Software Operation Panel 圖示,然後從功能表選擇 [ 設定密碼 ]。

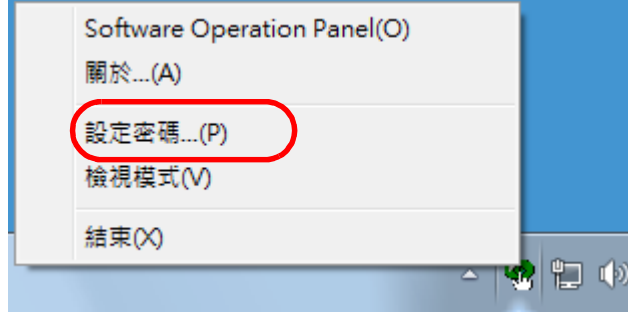

出現 [ 設定密碼 ] 視窗。

**2** 輸入新密碼和確認密碼,然後按一下 [ 確定 ] 按鈕。 密碼最多可使用 32 個字元。

注意:只允許使用英數字元 (a 到 z、A 到 Z 和 0 到 9)。

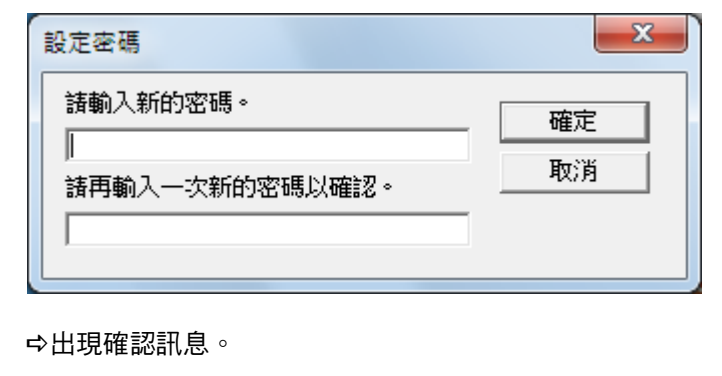

**3** 按一下 [ 確定 ] 按鈕。 已設定密碼。

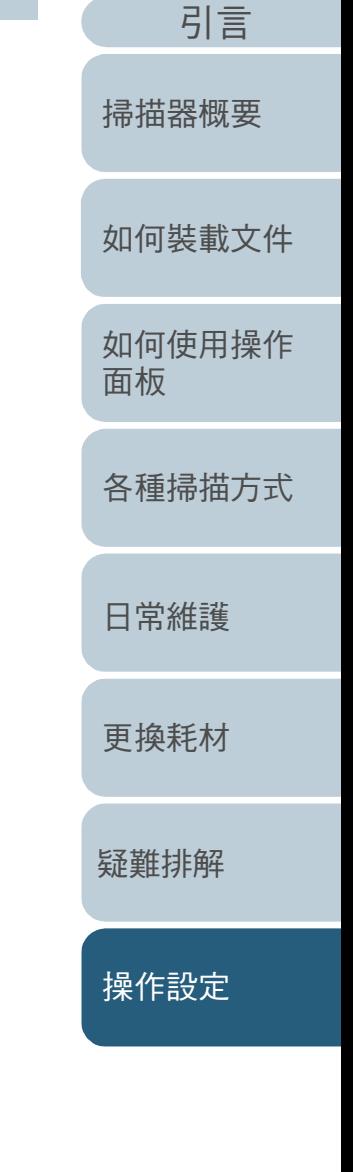

[目錄](#page-6-0) [首頁](#page-0-1)

[索引](#page-120-0)

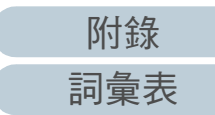

## 設定 [ 檢視模式 ]

按照以下程序將 Software Operation Panel 設定為 [ 檢視模式 ]:

- **1** 設定密碼。 關於詳細資訊,請參閱 「設定密碼」 (第89頁)。
- **2** 以滑鼠右鍵按一下通知區域中的 Software Operation Panel 圖示,然後從功能表選擇 [ 檢視模式 ]。

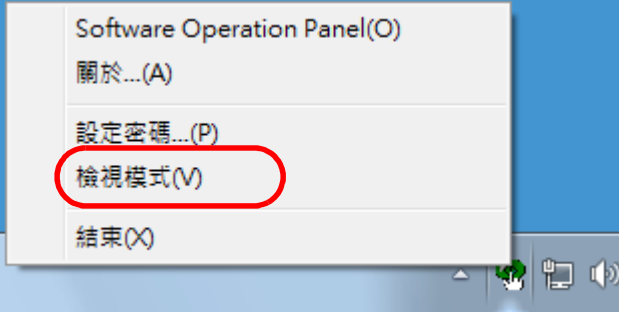

#### Software Operation Panel 進入 [ 檢視模式 ]。

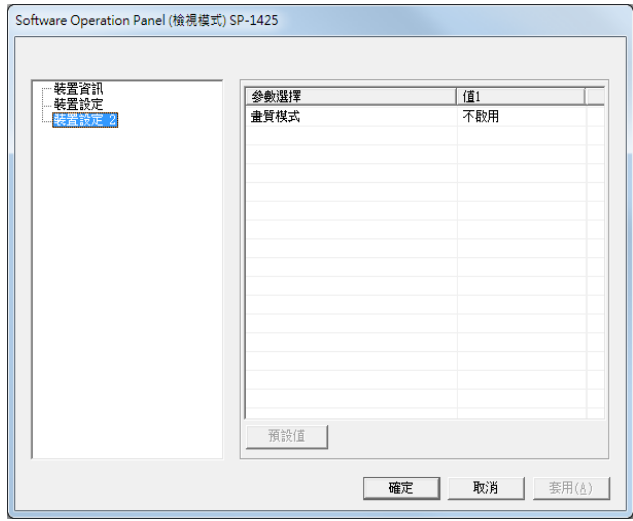

#### 提示

啟用 [ 檢視模式 ] 時,功能表 ( 顯示在以滑鼠右鍵按一下通知區域 中的 Software Operation Panel 圖示時 ) 中的 [ 檢視模式 ] 旁會出現 勾選標記。

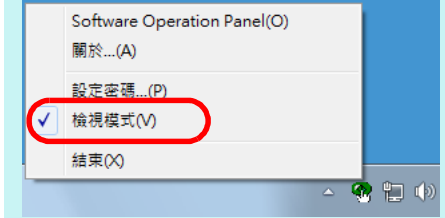

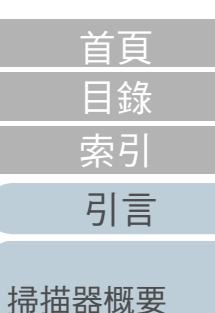

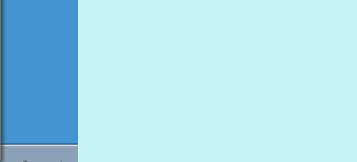

[如何使用操作](#page-38-0) [面板](#page-38-1)

[如何裝載文件](#page-29-0)

[各種掃描方式](#page-41-0)

[日常維護](#page-48-0)

[更換耗材](#page-56-0)

[疑難排解](#page-62-0)

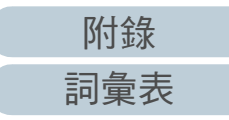

## 清除 [ 檢視模式 ]

按照以下程序清除 [ 檢視模式 ]:

**1** 以滑鼠右鍵按一下通知區域中的 Software Operation Panel 圖示,然後從功能表選擇 [ 檢視模式 ]。

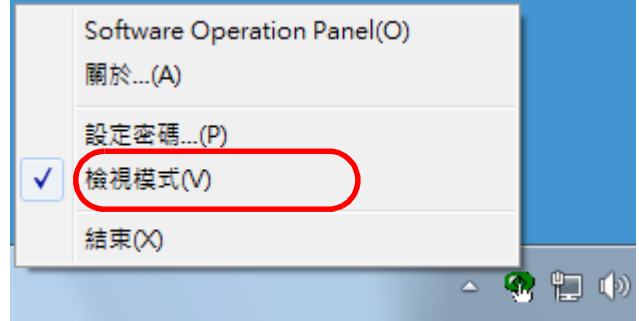

#### 出現 [ 設定密碼 ] 視窗。

2 輸入目前的密碼,然後按一下 [確定] 按鈕。

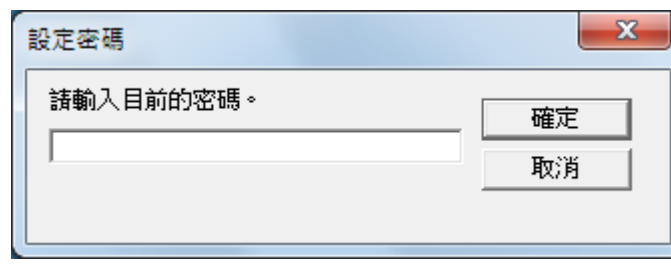

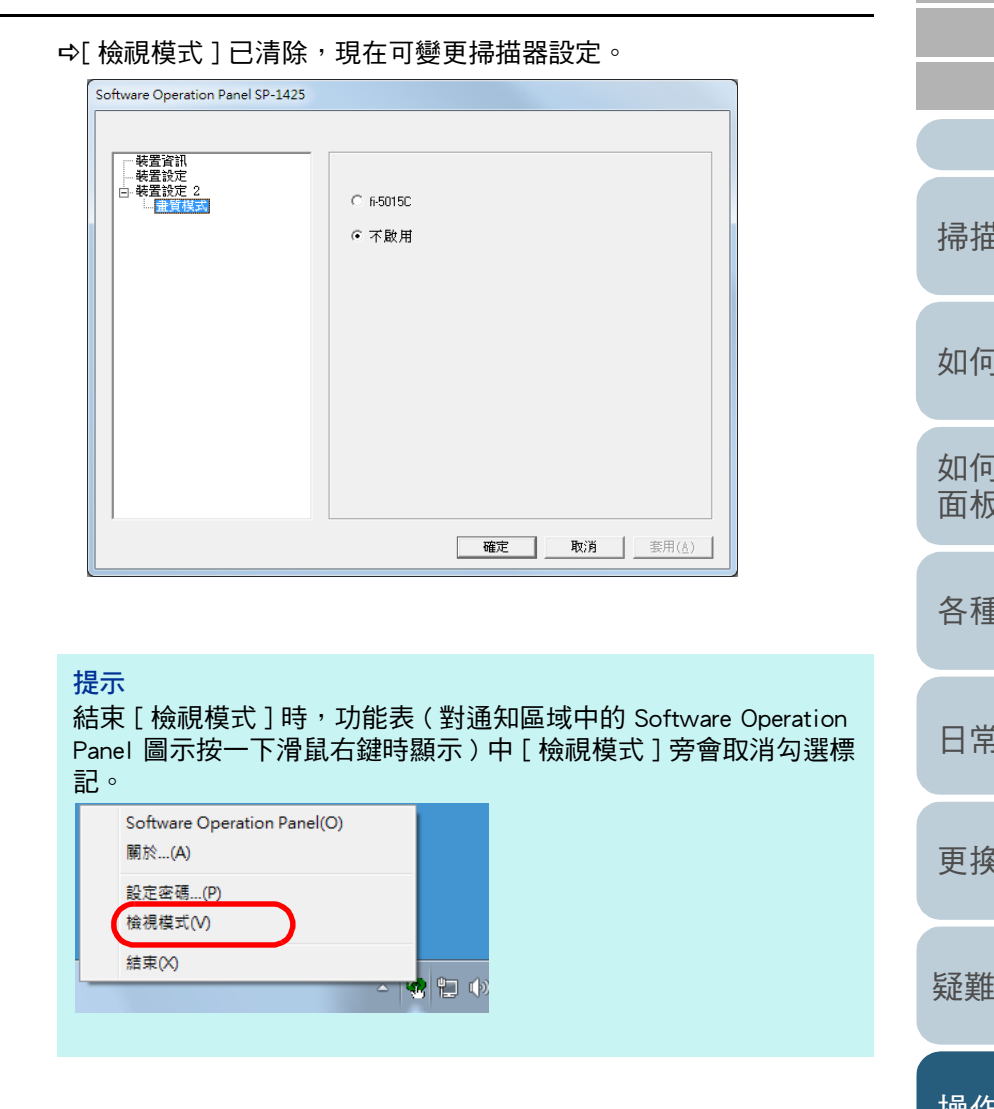

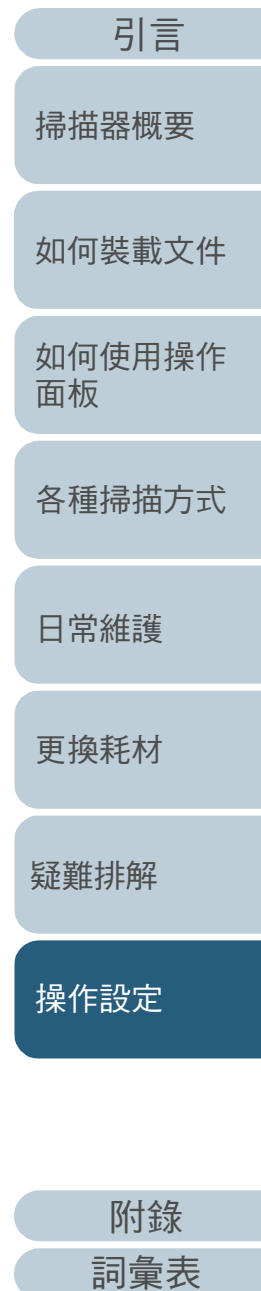

[目錄](#page-6-0) [首頁](#page-0-1)

[索引](#page-120-0)

#### 變更密碼

按照以下程序變更密碼:

**1** 以滑鼠右鍵按一下通知區域中的 Software Operation Panel 圖示,然後從功能表選擇 [ 設定密碼 ]。

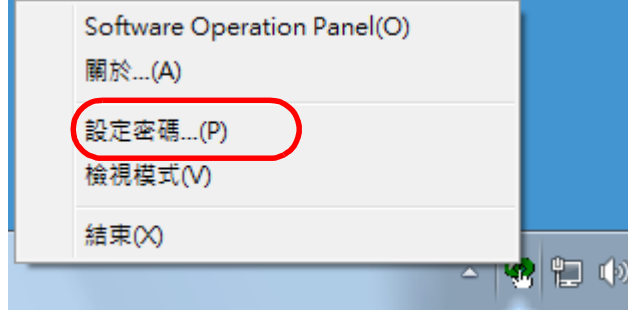

出現 [ 設定密碼 ] 視窗。

**2** 輸入目前的密碼,然後按一下 [ 確定 ] 按鈕。

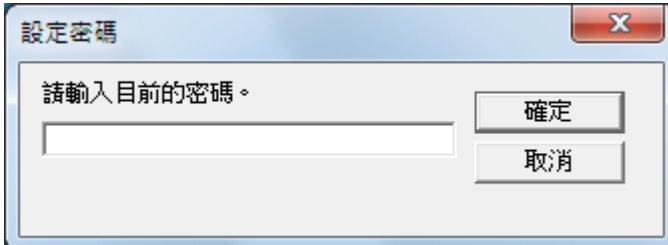

出現 [ 設定密碼 ] 視窗。

**3** 輸入新密碼和確認密碼,然後按一下 [ 確定 ] 按鈕。 密碼最多可使用 32 個字元。

注意:只允許使用英數字元 (a 到 z、A 到 Z 和 0 到 9)。

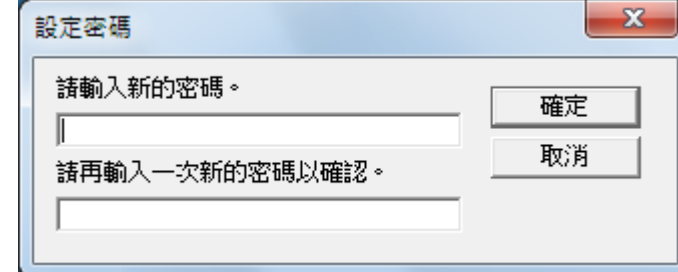

出現確認訊息。

**4** 按一下 [ 確定 ] 按鈕。 已設定密碼。

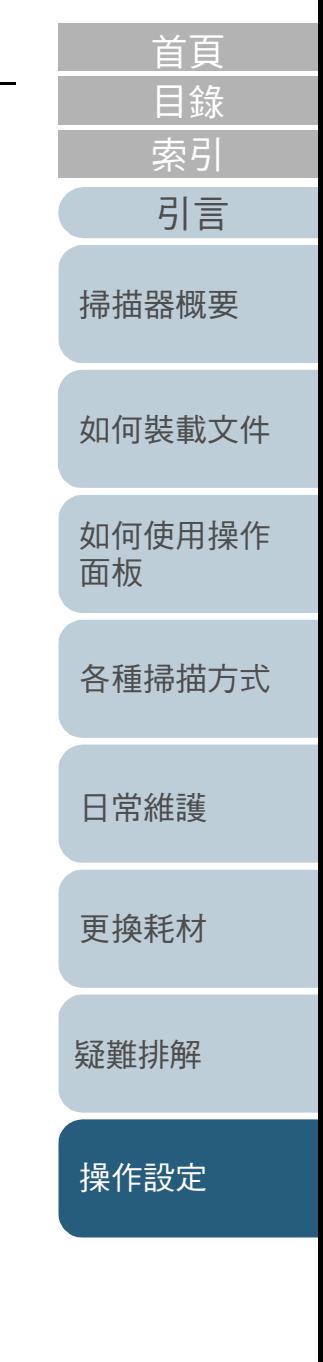

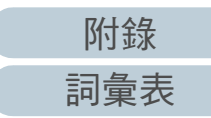

#### 清除密碼

按照以下程序清除密碼:

**1** 以滑鼠右鍵按一下通知區域中的 Software Operation Panel 圖示,然後從功能表選擇 [ 設定密碼 ]。

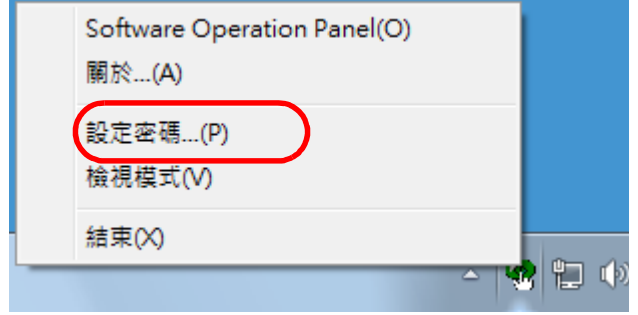

#### 出現 [ 設定密碼 ] 視窗。

**2** 輸入目前的密碼,然後按一下 [ 確定 ] 按鈕。

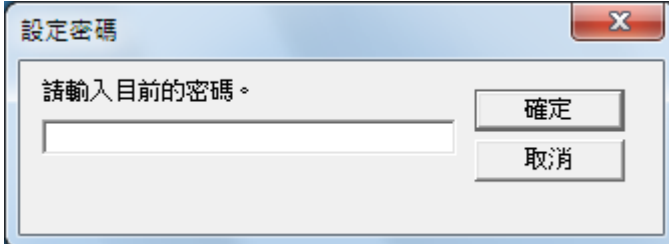

出現 [ 設定密碼 ] 視窗。

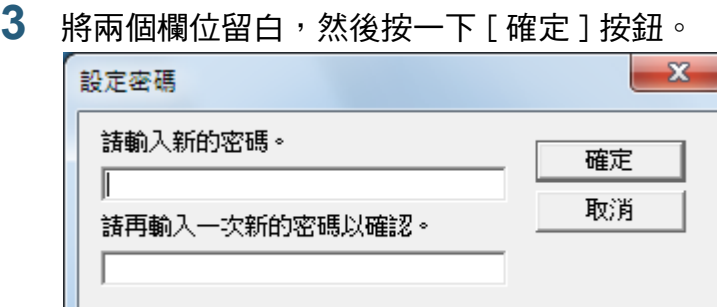

出現確認訊息。

**4** 按一下 [ 確定 ] 按鈕。 已清除密碼。

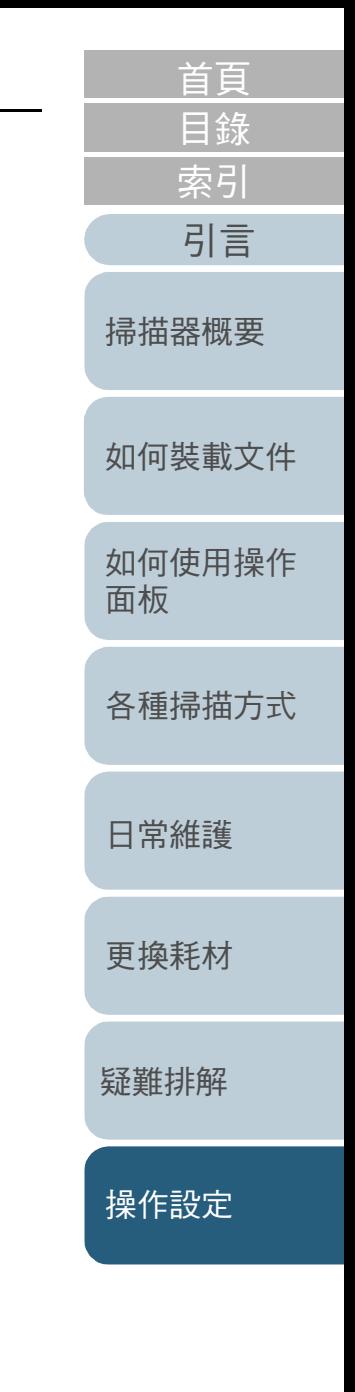

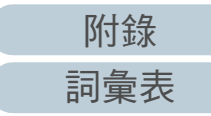

#### 重設密碼

若您忘記密碼,可按照以下程序重設密碼:

**1** 以滑鼠右鍵按一下通知區域中的 Software Operation Panel 圖示,然後從功能表選擇 [ 設定密碼 ]。

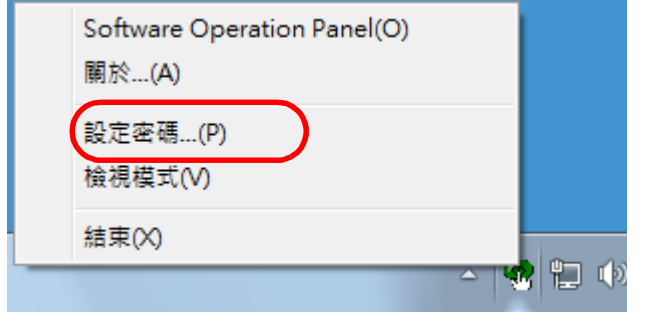

出現 [ 設定密碼 ] 視窗。

2 輸入預設密碼「SP-Scanner」,然後按一下 [ 確定 ] 按鈕。

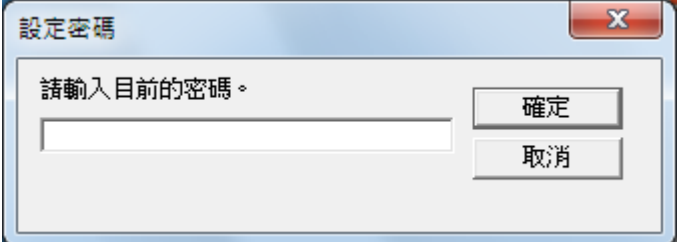

出現 [ 設定密碼 ] 視窗。

**3** 輸入新密碼和確認密碼,然後按一下 [ 確定 ] 按鈕。 密碼最多可使用 32 個字元。

注意:只允許使用英數字元 (a 到 z、A 到 Z 和 0 到 9)。

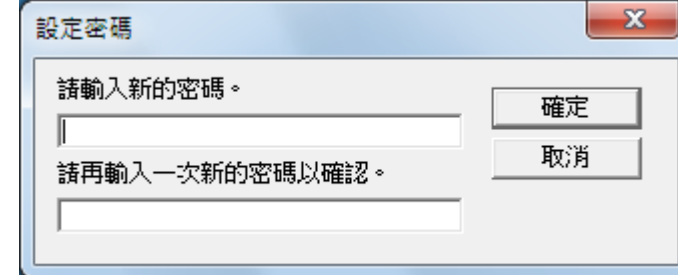

出現確認訊息。

**4** 按一下 [ 確定 ] 按鈕。 已設定密碼。

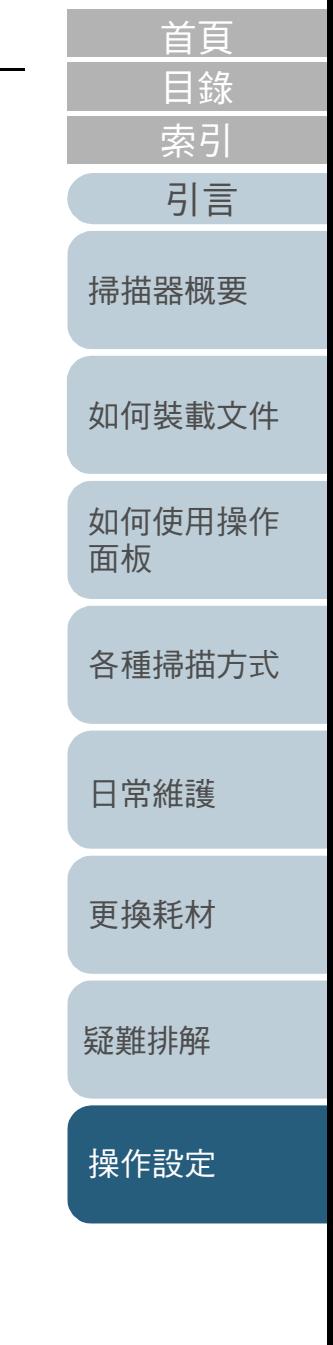

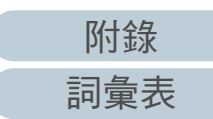

# <span id="page-94-0"></span>8.3 設定項目

Software Operation Panel 可以對連接到電腦的掃描器指定以下 設定。

# 裝置設定

**1** 啟動 Software Operation Panel。 關於詳細資訊,請參閱 [「8.1 啟動 Software Operation Panel」 \( 第87頁\)。](#page-86-0)

# **2** 從左側清單選擇 [ 裝置設定 ]。

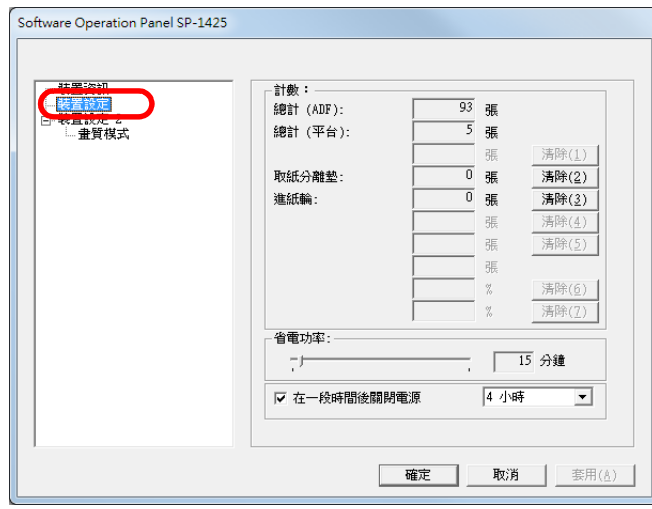

#### 上述視窗中的可設定項目會於下一頁顯示。

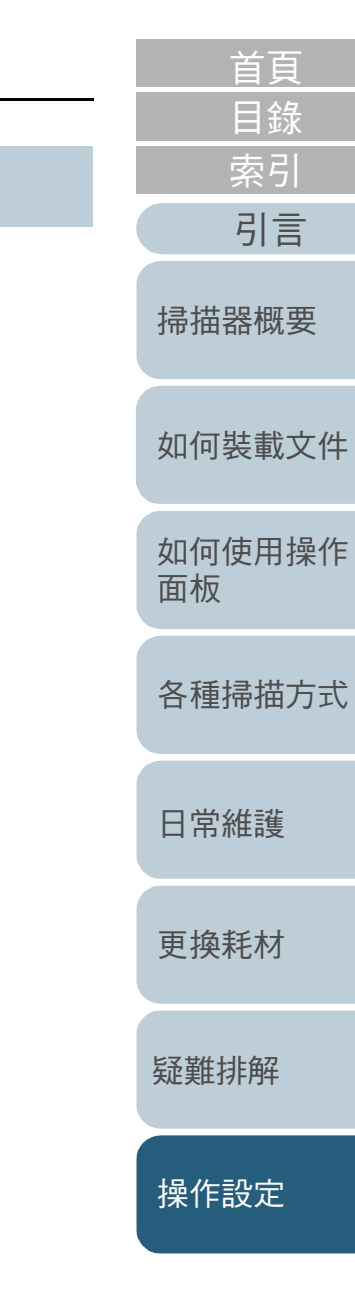

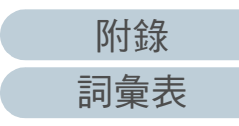

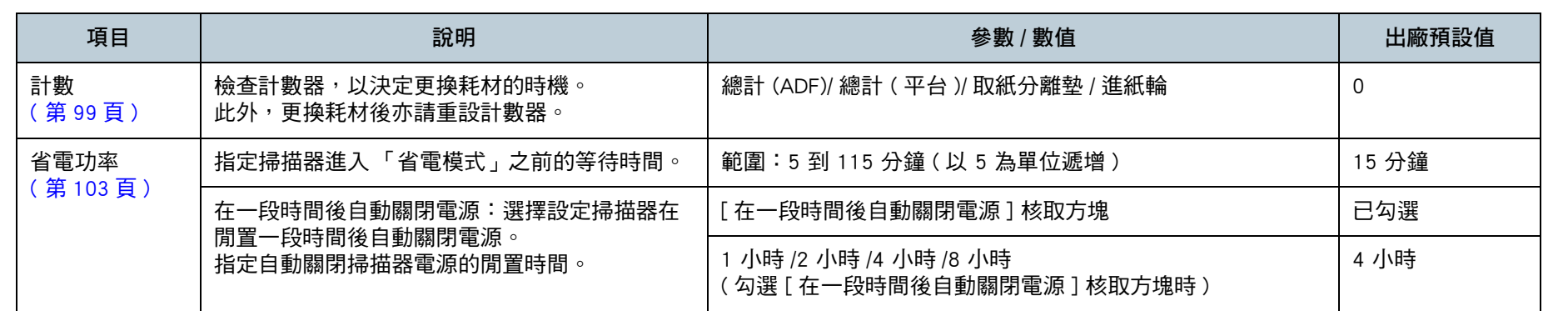

[如何裝載文件](#page-29-0) [掃描器概要](#page-11-0) [引言](#page-2-0)

[目錄](#page-6-0) [首頁](#page-0-1)

[索引](#page-120-0)

[如何使用操作](#page-38-0) [面板](#page-38-1)

[各種掃描方式](#page-41-0)

[日常維護](#page-48-0)

[更換耗材](#page-56-0)

[疑難排解](#page-62-0)

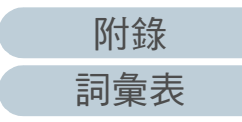

## 裝置設定 2

**1** 啟動 Software Operation Panel。 關於詳細資訊,請參閱 [「8.1 啟動 Software Operation Panel」 \( 第87頁\)。](#page-86-0)

## **2** 從左側清單選擇 [ 裝置設定 2]。

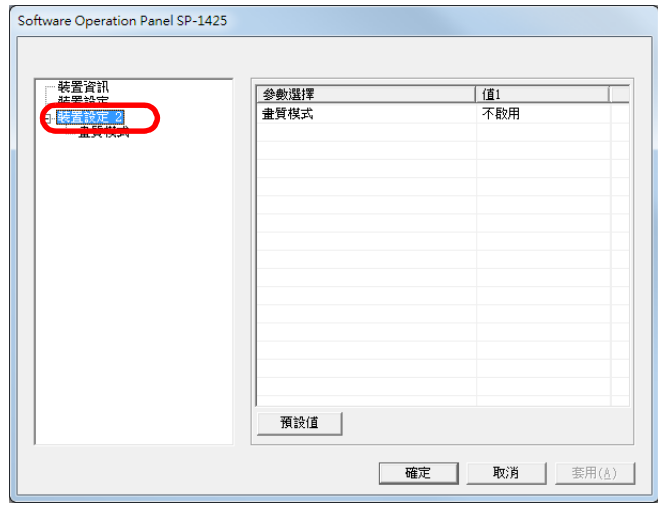

目前在 [ 裝置設定 2] 中指定的設定會列在視窗的右側。 上述視窗中的可設定項目會於下一頁顯示。

#### 提示

Software Operation Panel 設定可還原至出廠預設值。 若要將設定還原至出廠預設值,請按一下 [ 預設值 ] 按鈕。顯示訊 息後,按一下 [ 確定 ] 按鈕。 注意:您所指定的設定將會被清除。

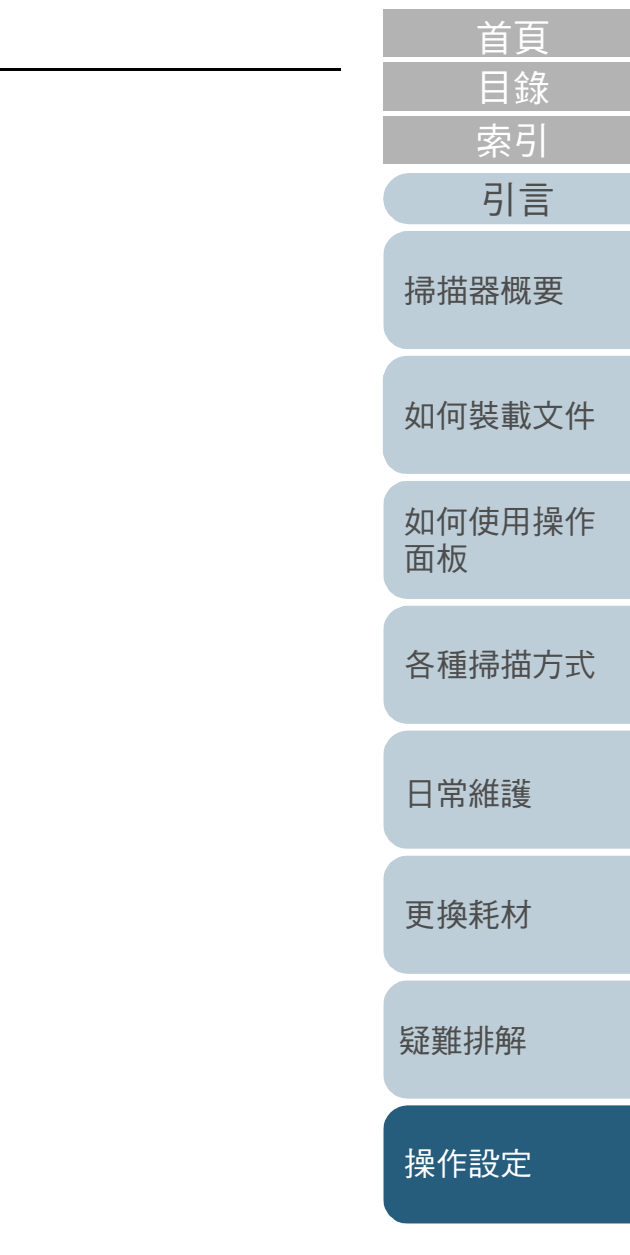

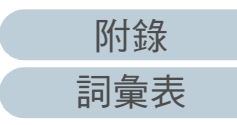

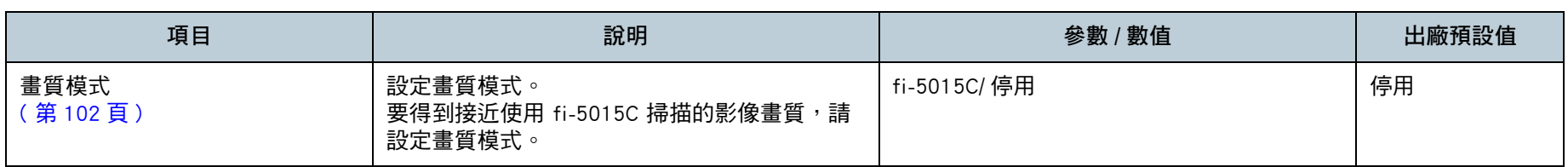

[如何裝載文件](#page-29-0)

[掃描器概要](#page-11-0)

[目錄](#page-6-0) [首頁](#page-0-1)

[索引](#page-120-0)

[引言](#page-2-0)

[如何使用操作](#page-38-0) [面板](#page-38-1)

[各種掃描方式](#page-41-0)

[日常維護](#page-48-0)

[更換耗材](#page-56-0)

[疑難排解](#page-62-0)

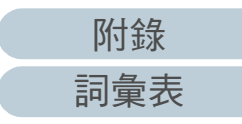

# <span id="page-98-0"></span>8.4 張數計數器的相關設定

## <span id="page-98-1"></span>檢查和重設紙張計數器

#### ■ 檢查紙張計數器

可檢視各耗材部件的狀態,來決定更換耗材的時間。 如果計數器顏色變更,表示需要更換耗材。 各耗材的頁數計數器到達以下情形時,計數器背景顏色會變為 淡黃色或黃色。

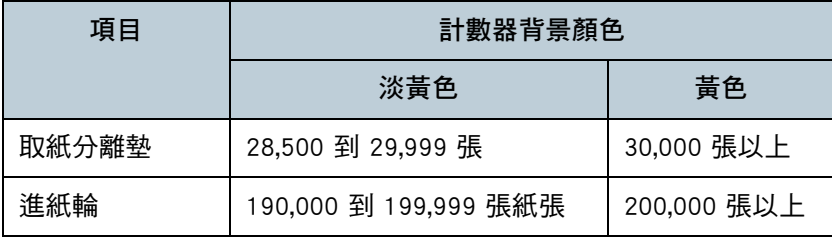

關於「更換週期」的詳細資訊,請參閱 [「6.1 耗材與更換週](#page-57-0) [期」 \( 第 58 頁 \)。](#page-57-0)

**1** 啟動 Software Operation Panel。 關於詳細資訊,請參閱 [「8.1 啟動 Software Operation Panel」 \( 第87頁\)。](#page-86-0)

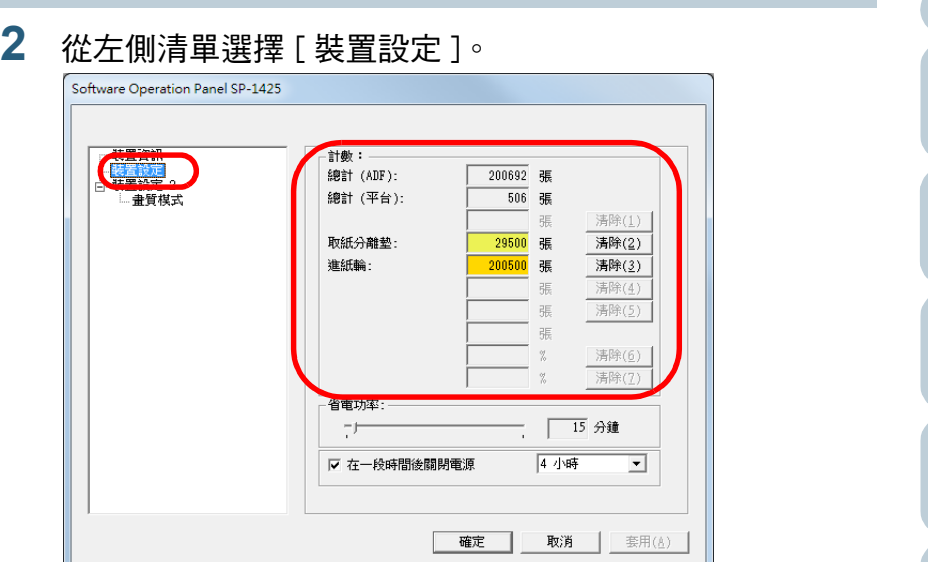

#### 在此視窗中,可以檢查以下項目:

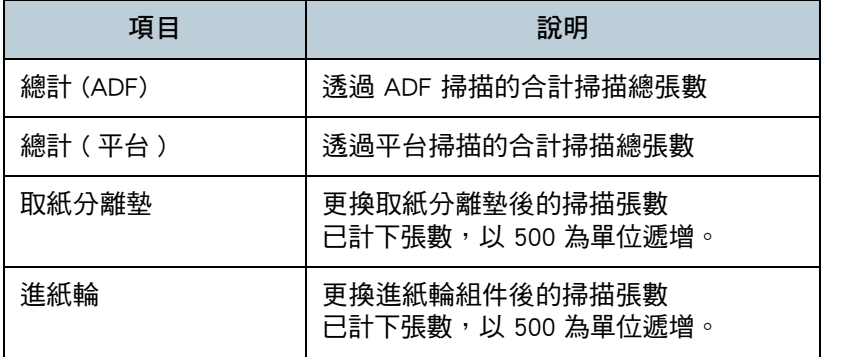

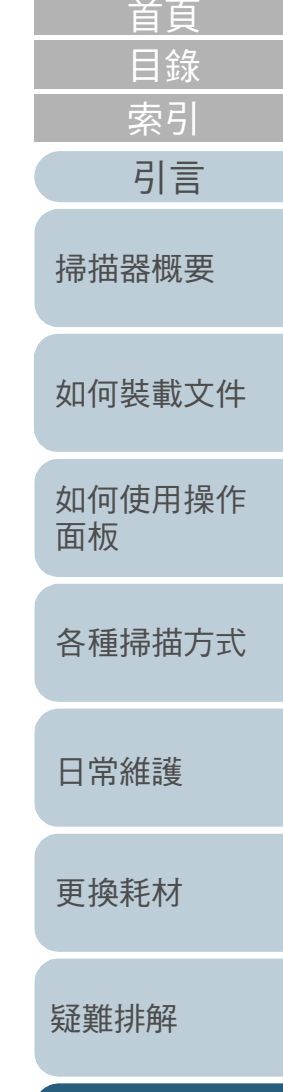

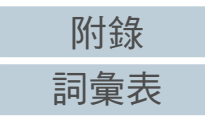

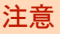

如果掃描器是因拔下電源線而關閉,掃描張數可能無法計算到 [ 總 計 ]。

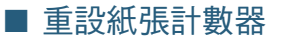

更換耗材部件後,請按照以下程序重設耗材計數器:

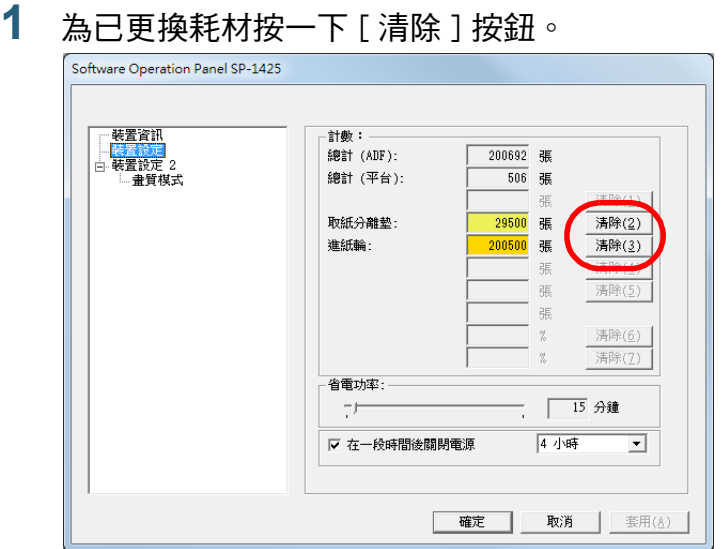

計數器重設為 0。

- **2** 按一下 [ 確定 ] 按鈕。 □<br>⇔出現確認訊息。
- **3** 按一下 [ 確定 ] 按鈕。 儲存設定。

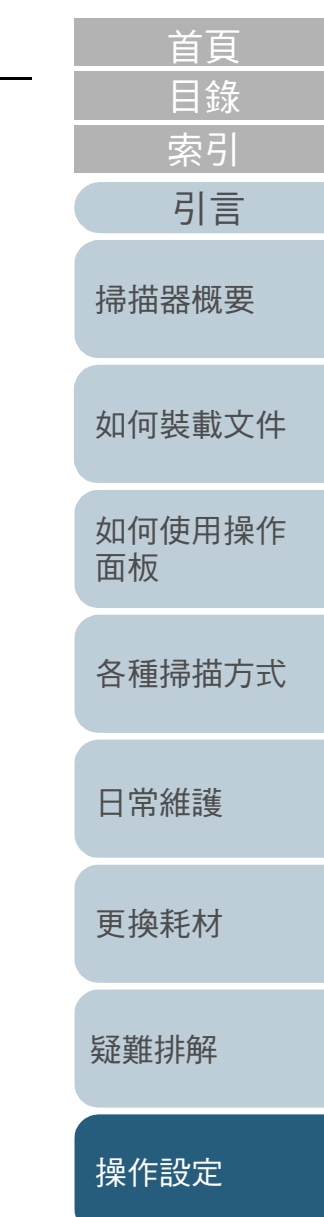

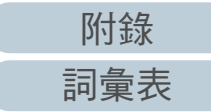

## ■ 更換耗材的訊息

使用掃描器期間,可能會出現以下訊息:

#### 範例:

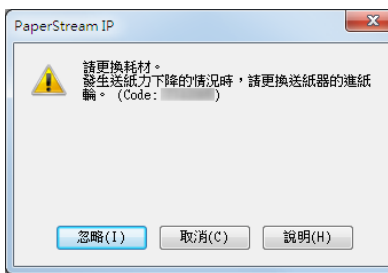

若出現訊息時請檢查該內容,並依指示更換耗材。

如果按一下 [ 忽略 ] 按鈕,訊息會消失並繼續掃描。但仍建議 您盡快更換耗材。 若要立即停止掃描並更換耗材,請按一下 [ 取消 ] 按鈕。 關於更換耗材的詳細資訊,請參閱以下: ● 取紙分離墊 [「6.2 更換取紙分離墊」 \( 第 59 頁 \)](#page-58-0) ● 進紙輪組件

[「6.3 更換進紙輪組件」 \( 第 61 頁 \)](#page-60-0)

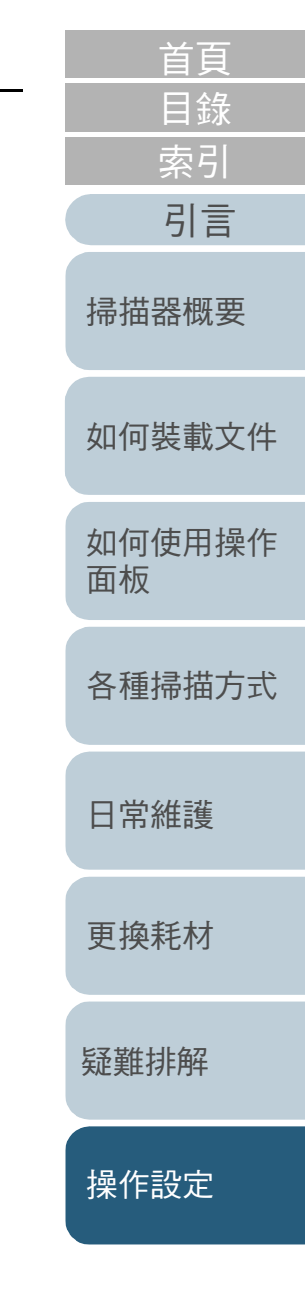

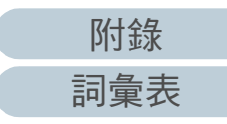

# <span id="page-101-0"></span>8.5 掃描的相關設定

## <span id="page-101-1"></span>設定掃描的畫質模式 [ 畫質模式 ]

設定畫質模式。

要得到接近使用 fi-5015C 掃描的影像畫質,請設定畫質模式。

**1** 啟動 Software Operation Panel。 關於詳細資訊,請參閱 [「8.1 啟動 Software Operation Panel」 \( 第87頁\)。](#page-86-0)

## 2 從左側清單選擇 [ 裝置設定 2] → [ 畫質模式 ]。

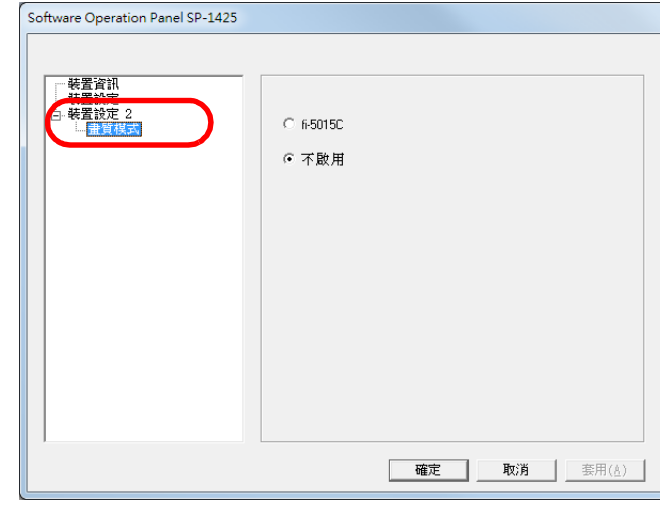

**3** 設定是否要得到接近使用 fi-5015C 掃描的影像畫質。

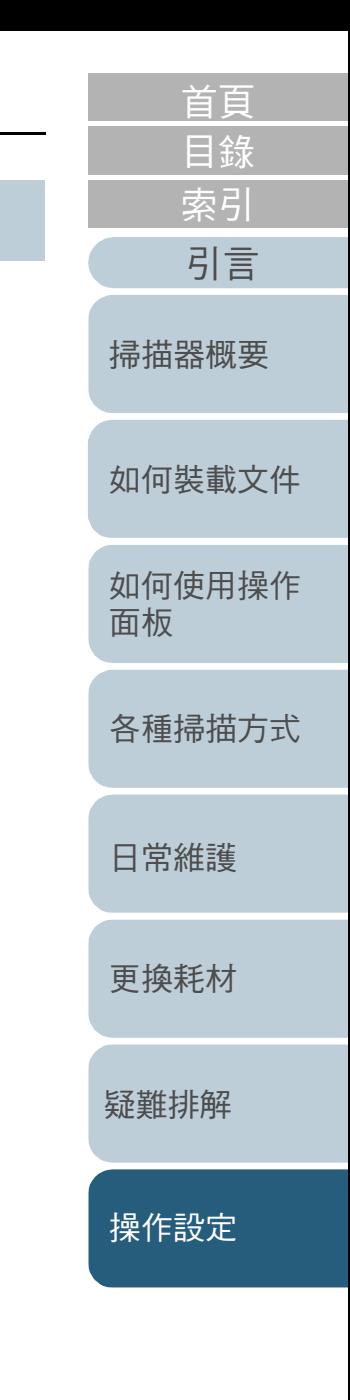

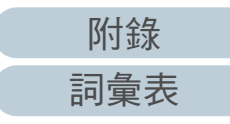

# <span id="page-102-0"></span>8.6 待機時間的相關設定

# <span id="page-102-1"></span>進入省電模式前的待機時間 [ 省電功率 ]

可指定掃描器進入省電模式前的待機時間。

**1** 啟動 Software Operation Panel。 關於詳細資訊,請參閱 [「8.1 啟動 Software Operation Panel」 \( 第87頁\)。](#page-86-0)

## **2** 從左側清單選擇 [ 裝置設定 ]。

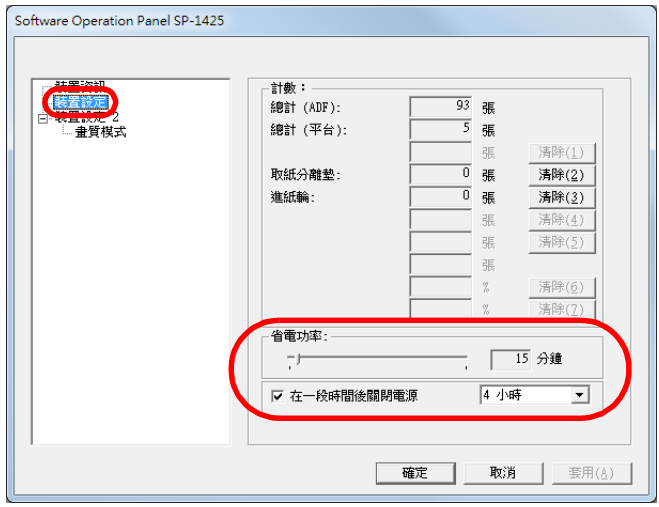

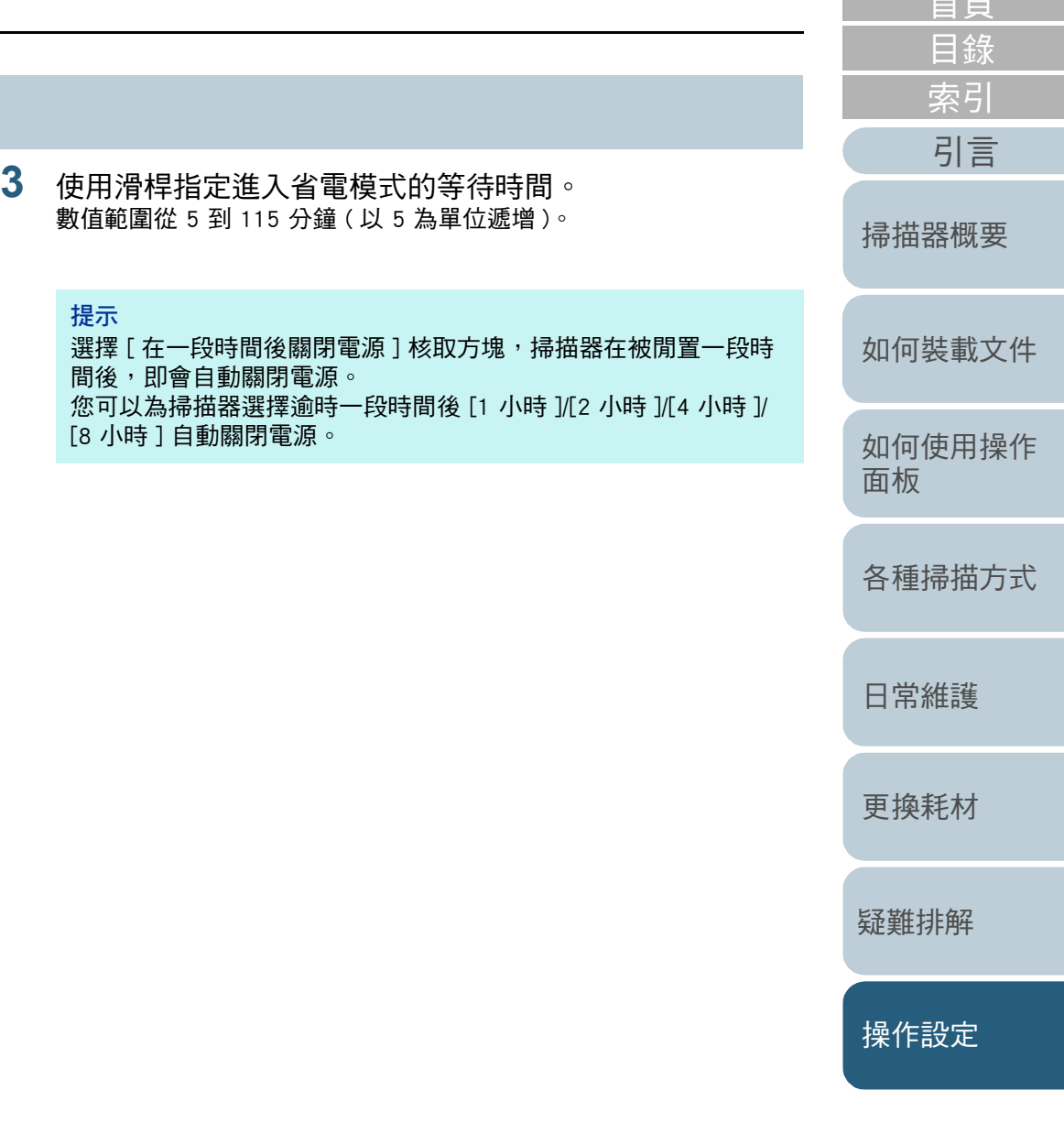

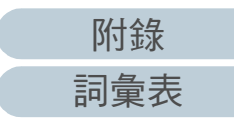

[首頁](#page-0-1)

# <span id="page-103-2"></span><span id="page-103-1"></span><span id="page-103-0"></span>附錄

# 引言 掃描器概要 如何裝載文件 本附錄提供以下資訊。 如何使用操作 面板 各種掃描方式 日常維護 更換耗材 疑難排解

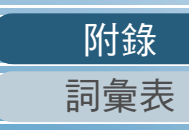

操作設定

首頁 目錄

索引

# <span id="page-104-0"></span>A.1 基本規格

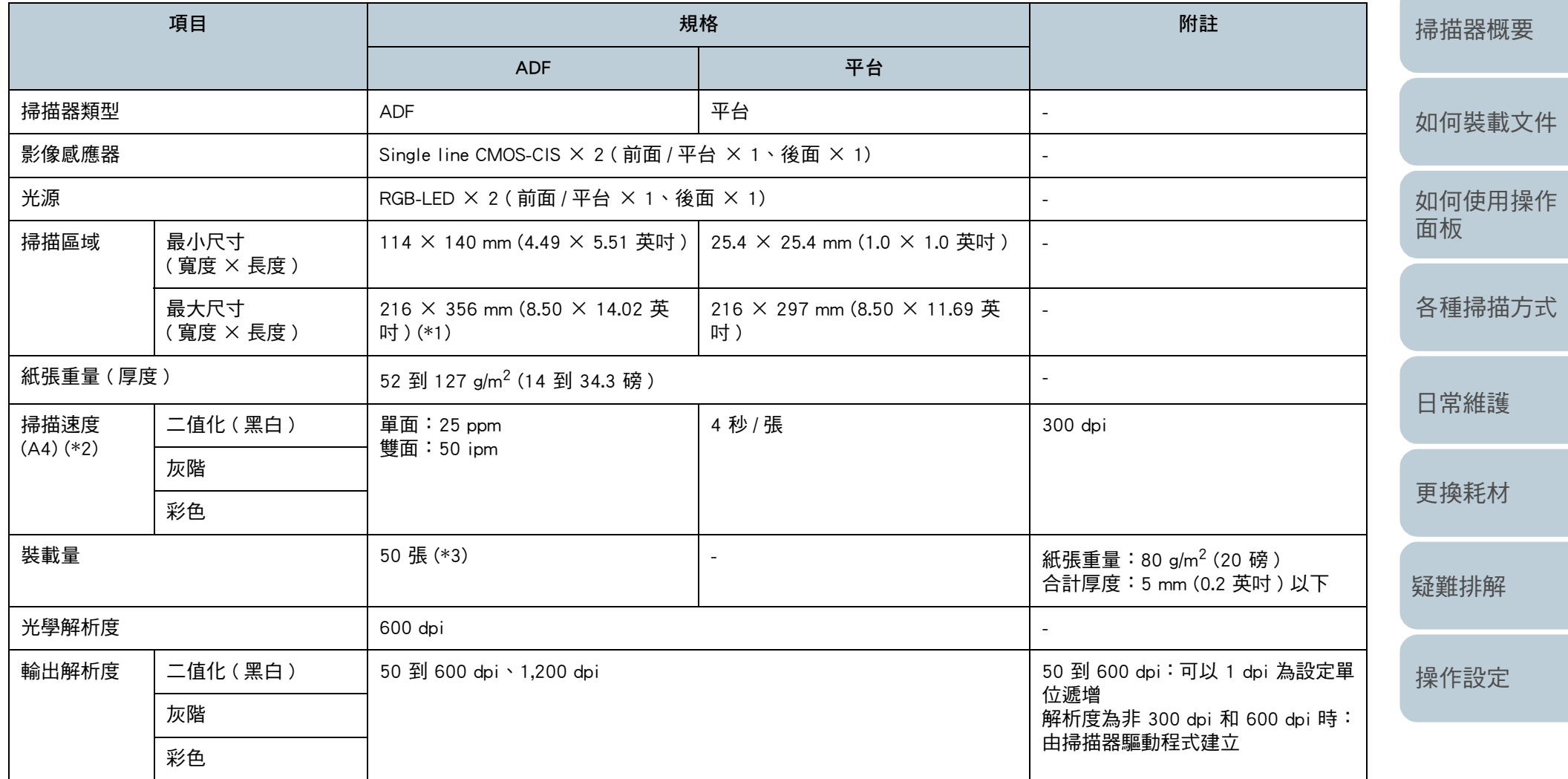

[目錄](#page-6-0) [首頁](#page-0-1)

[索引](#page-120-0)

[引言](#page-2-0)

[附錄](#page-103-0)

[詞彙表](#page-111-0)

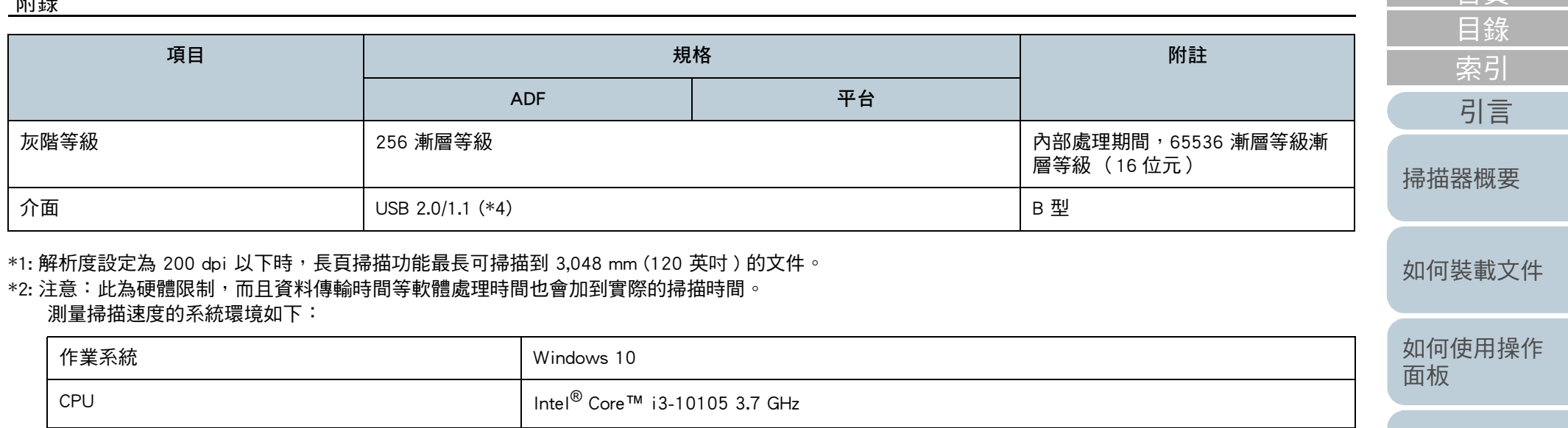

<del>儲存空間 スピックス しょうしょう しょうしょう しょうしょう しょうしょう しょうしょう</del>

\*3: 裝載量根據紙張重量而異。

關於詳細資訊,請參閱 ["2.3 可掃描的文件 " \( 第 34 頁 \)](#page-33-1)。

記憶體 8 GB

\*4: 請使用隨附的 USB 纜線。

將 USB 纜線連接到 USB 連接埠時,請確認將 USB 集線器連接到連結電腦的 USB 連接埠。 若要連接 USB 2.0 連接埠,USB 連接埠和集線器均需支援 USB 2.0。此外請注意,使用 USB 1.1 時,掃描速度會變慢。 [更換耗材](#page-56-0)

[日常維護](#page-48-0)

[各種掃描方式](#page-41-0)

[首頁](#page-0-1)

[疑難排解](#page-62-0)

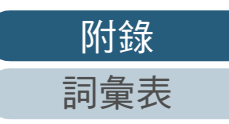

# <span id="page-106-0"></span>A.2 安裝規格

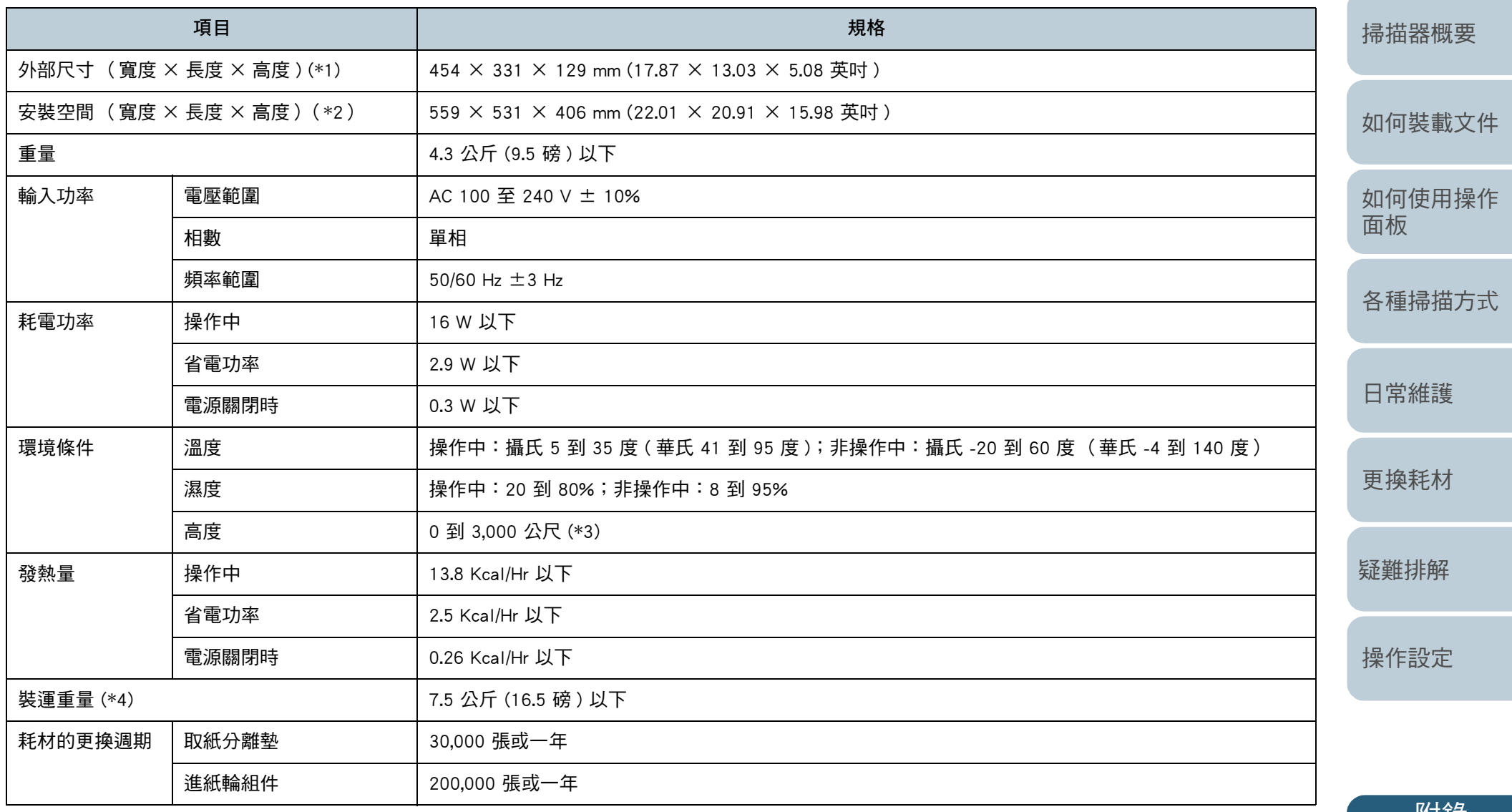

[附錄](#page-103-0) [詞彙表](#page-111-0)

[目錄](#page-6-0) [首頁](#page-0-1) [索引](#page-120-0)

[引言](#page-2-0)

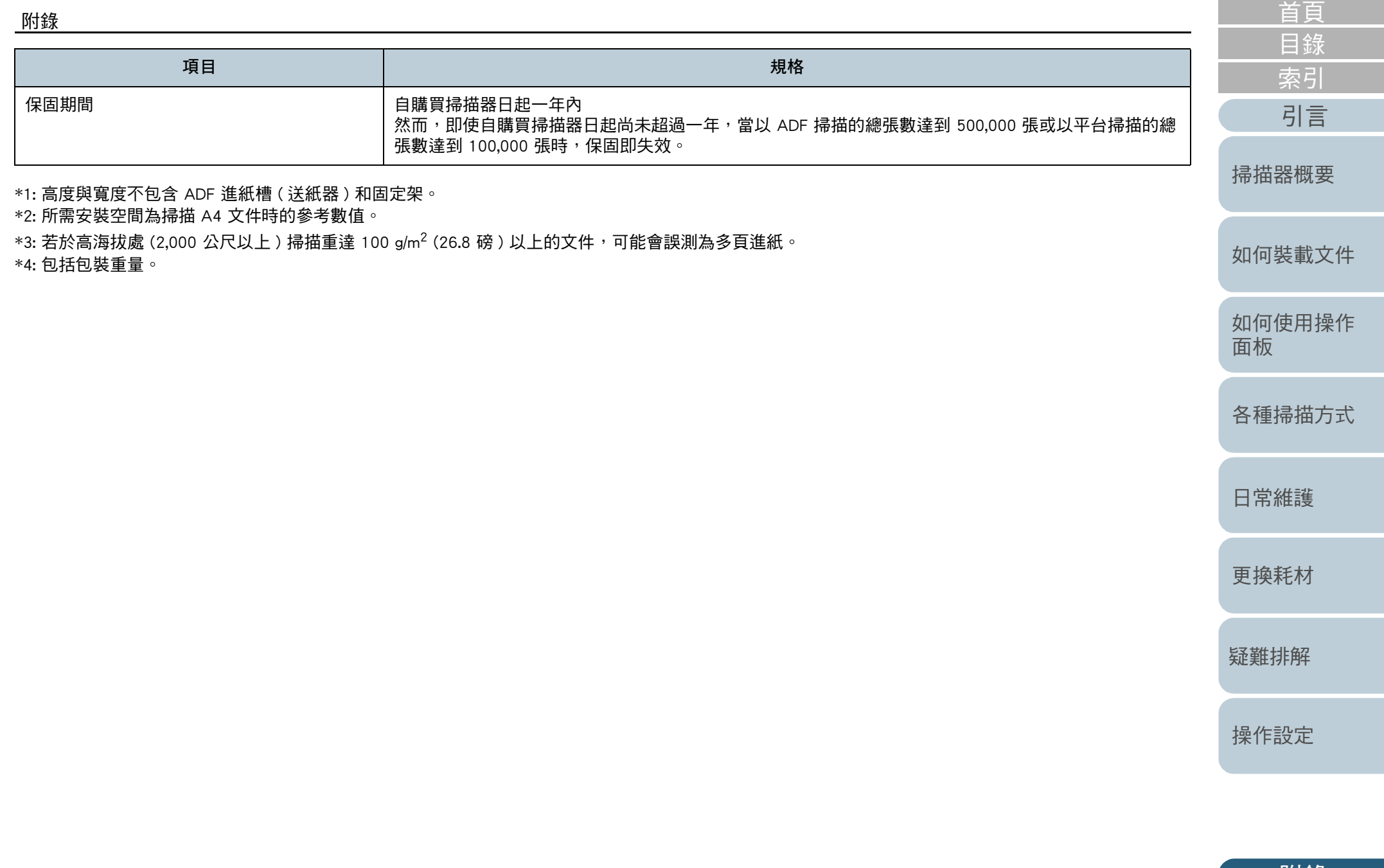

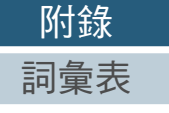
## <span id="page-108-0"></span>A.3 外部尺寸

外部尺寸如下:

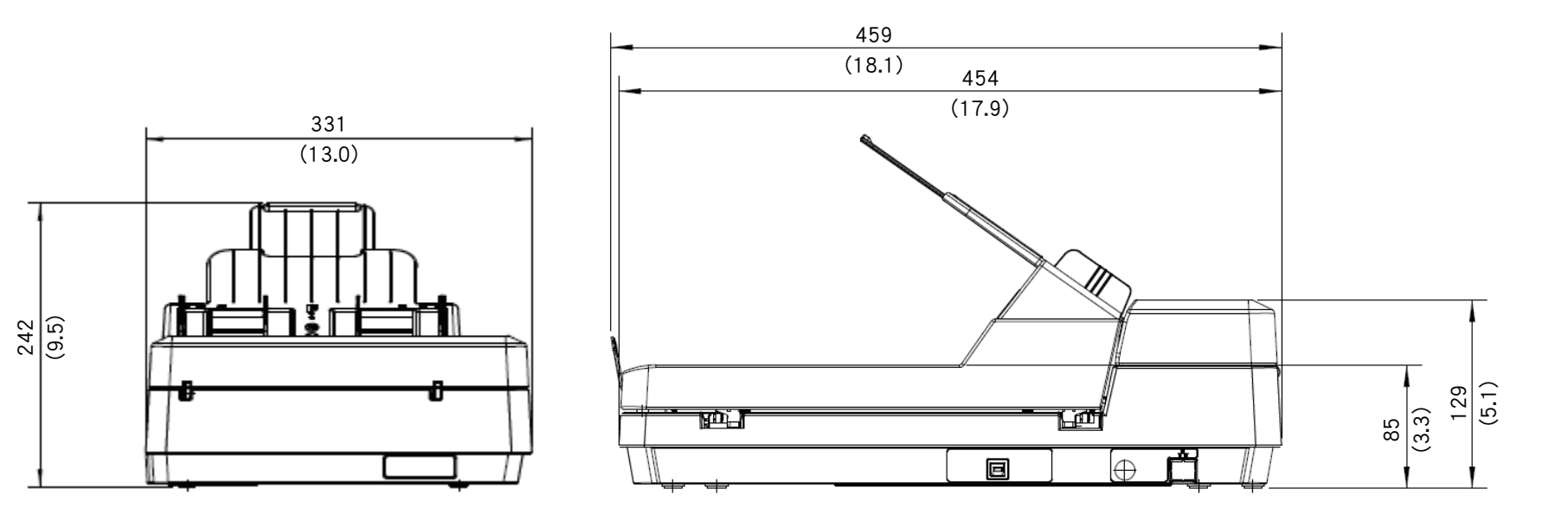

單位: mm (英吋)

[如何裝載文件](#page-29-0)

[掃描器概要](#page-11-0)

[目錄](#page-6-0) [首頁](#page-0-1)

[索引](#page-120-0)

[引言](#page-2-0)

[如何使用操作](#page-38-0)

[各種掃描方式](#page-41-0)

[日常維護](#page-48-0)

[更換耗材](#page-56-0)

[疑難排解](#page-62-0)

[操作設定](#page-85-0)

[面板](#page-38-1)

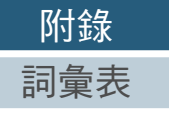

109

# <span id="page-109-0"></span>A.4 移除軟體

- [引言](#page-2-0) **<sup>1</sup>** 開啟電腦,並以擁有 「管理員」權限的使用者身分登入 Windows<sup>。</sup>
- **2** 結束所有正在執行的軟體。
- **3** 顯示 [ 控制台 ] 視窗。
	- Windows Server 2012

以滑鼠右鍵按一下開始畫面,並選擇應用程式列上的 [ 所有應用程式 ] → [Windows 系統 ] 下的 [ 控制台 ]。

● Windows Server 2012 R2

按一下開始畫面左下角的 [] [Windows 系統 ] 下方的 [ 控制台 ]。 如要顯示 [↓],請移動滑鼠游標。

 Windows 10/Windows Server 2016/Windows Server 2019/Windows Server 2022

按一下 [ 開始 ] 功能表 → [Windows 系統 ] → [ 控制台 ]。

Windows 11

按一下 [ 開始 ] 功能表 → [ 所有應用程式 ] → [Windows 工具 ] 並按兩 下 [ 控制台 ]。

**4** 按一下 [ 移除安裝程式 ]。 出現 [ 程式和功能 ] 視窗,其中包含目前安裝的軟體清單。

### **5** 選擇要移除的軟體。

- 解除安裝 PaperStream IP 驅動程式時 請選擇以下項目之一:
	- PaperStream IP (TWAIN) for SP Series
	- PaperStream IP (TWAIN x64) for SP Series
	- PaperStream IP (ISIS) for SP Series
- 解除安裝 Software Operation Panel 時 選擇 [Software Operation Panel]。 Software Operation Panel 會連同 PaperStream IP 驅動程式一併安裝。
- 解除安裝 Error Recovery Guide 時 選擇 [Error Recovery Guide for SP-1425]。
- 移除安裝 PaperStream ClickScan 時 選擇 [PaperStream ClickScan]。
- 移除安裝 PaperStream ClickScan Searchable PDF Option 時 選擇 [PaperStream ClickScan Searchable PDF Option]。
- 解除安裝 PaperStream Capture Lite 時 選擇 [PaperStream Capture Lite]。
- 解除安裝 Presto! 時 PageManager 選擇 [Presto! PageManager XX]。 XX 代表該版本。
- 解除安裝 ABBYY FineReader Sprint 時 選擇 [ABBYY FineReader PDF XX]。 XX 代表該版本。
- 解除安裝手冊時 選擇 [SP Series manuals for SP-1425]。
- 解除安裝 Scanner Central Admin Agent 時 選擇 [Scanner Central Admin Agent]。
- 解除安裝 SP Series Online Update 時 選擇 [SP Series Online Update]。
- **6** 按一下 [ 解除安裝 ] 按鈕或 [ 解除安裝 / 變更 ] 按鈕。
- 若出現確認訊息,請按一下 [ 確定 ] 或 [ 是 ]。 軟體已移除。

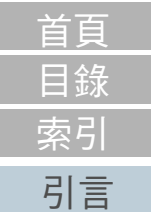

[如何裝載文件](#page-29-0)

[掃描器概要](#page-11-0)

[如何使用操作](#page-38-0)

[各種掃描方式](#page-41-0)

[日常維護](#page-48-0)

[更換耗材](#page-56-0)

[疑難排解](#page-62-0)

[操作設定](#page-85-0)

[面板](#page-38-1)

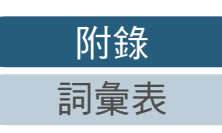

# <span id="page-110-0"></span>聯絡資訊

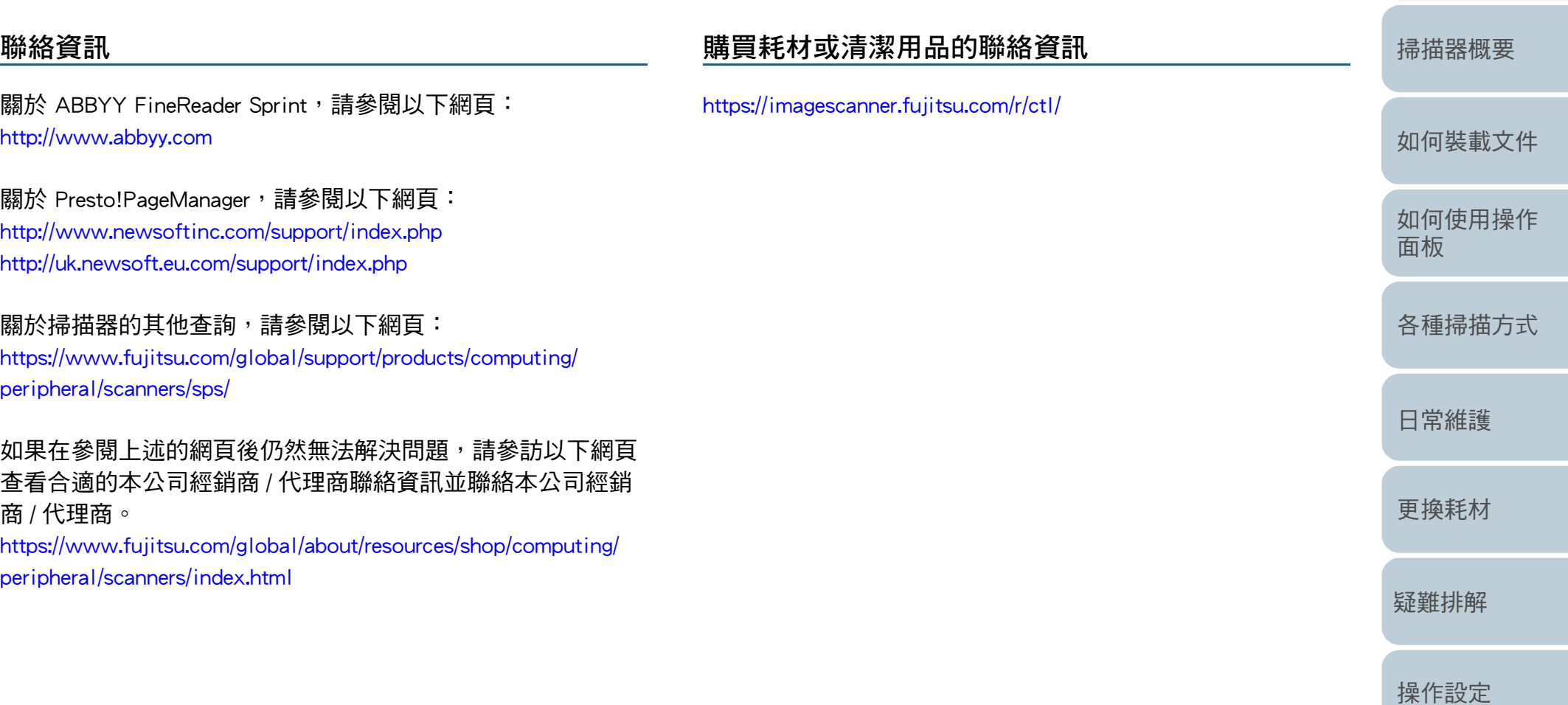

[附錄](#page-103-0)

[目錄](#page-6-0) [首頁](#page-0-1)

[索引](#page-120-0)

[引言](#page-2-0)

<span id="page-111-2"></span><span id="page-111-1"></span><span id="page-111-0"></span>詞彙表

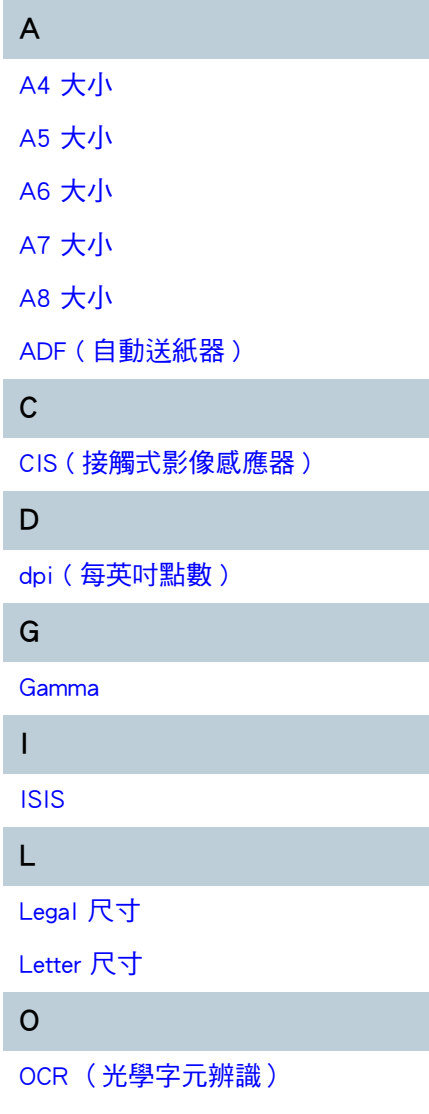

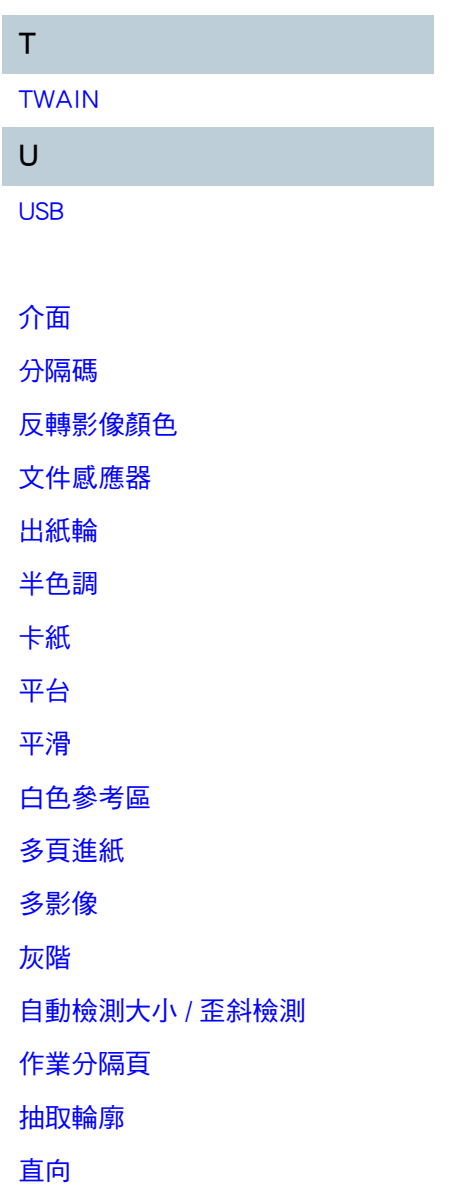

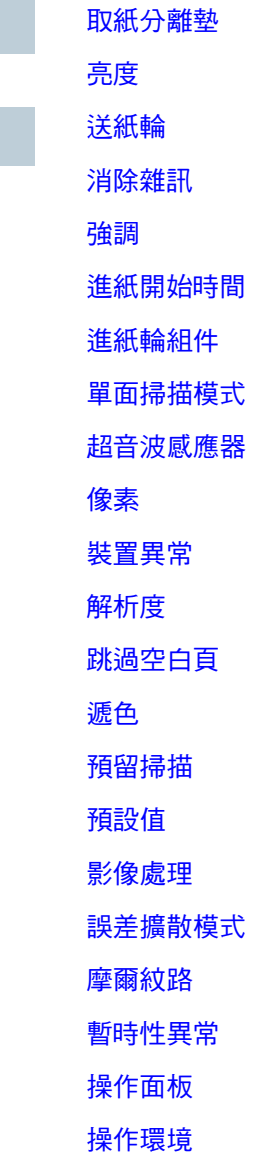

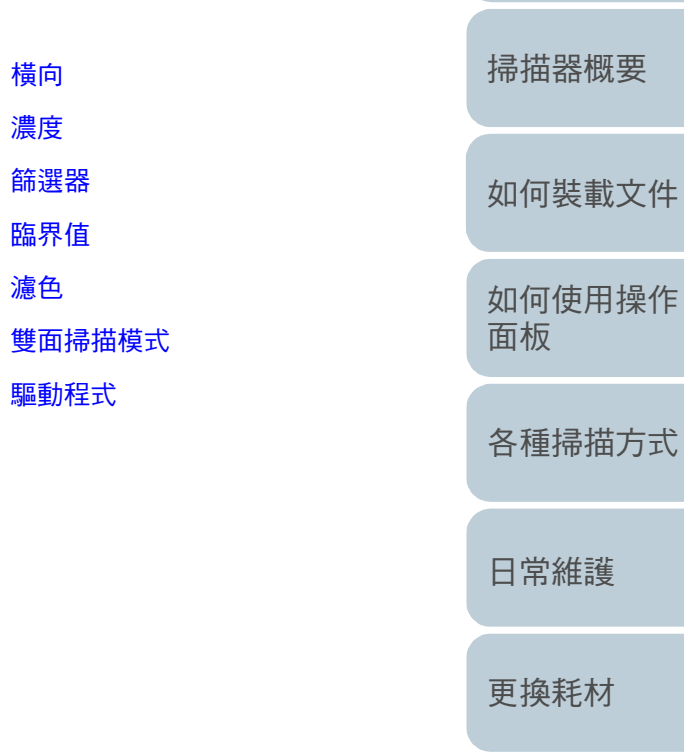

[橫向](#page-118-4) [濃度](#page-118-1)

[篩選器](#page-119-3) [臨界值](#page-119-4)

[濾色](#page-119-1)

[驅動程式](#page-119-0)

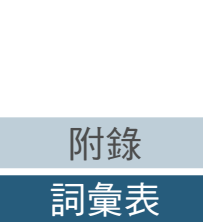

[疑難排解](#page-62-0)

[目錄](#page-6-0) [首頁](#page-0-1)

[索引](#page-120-0)

[引言](#page-2-0)

[操作設定](#page-85-0)

<span id="page-112-7"></span><span id="page-112-6"></span><span id="page-112-5"></span><span id="page-112-4"></span><span id="page-112-3"></span><span id="page-112-2"></span><span id="page-112-1"></span><span id="page-112-0"></span>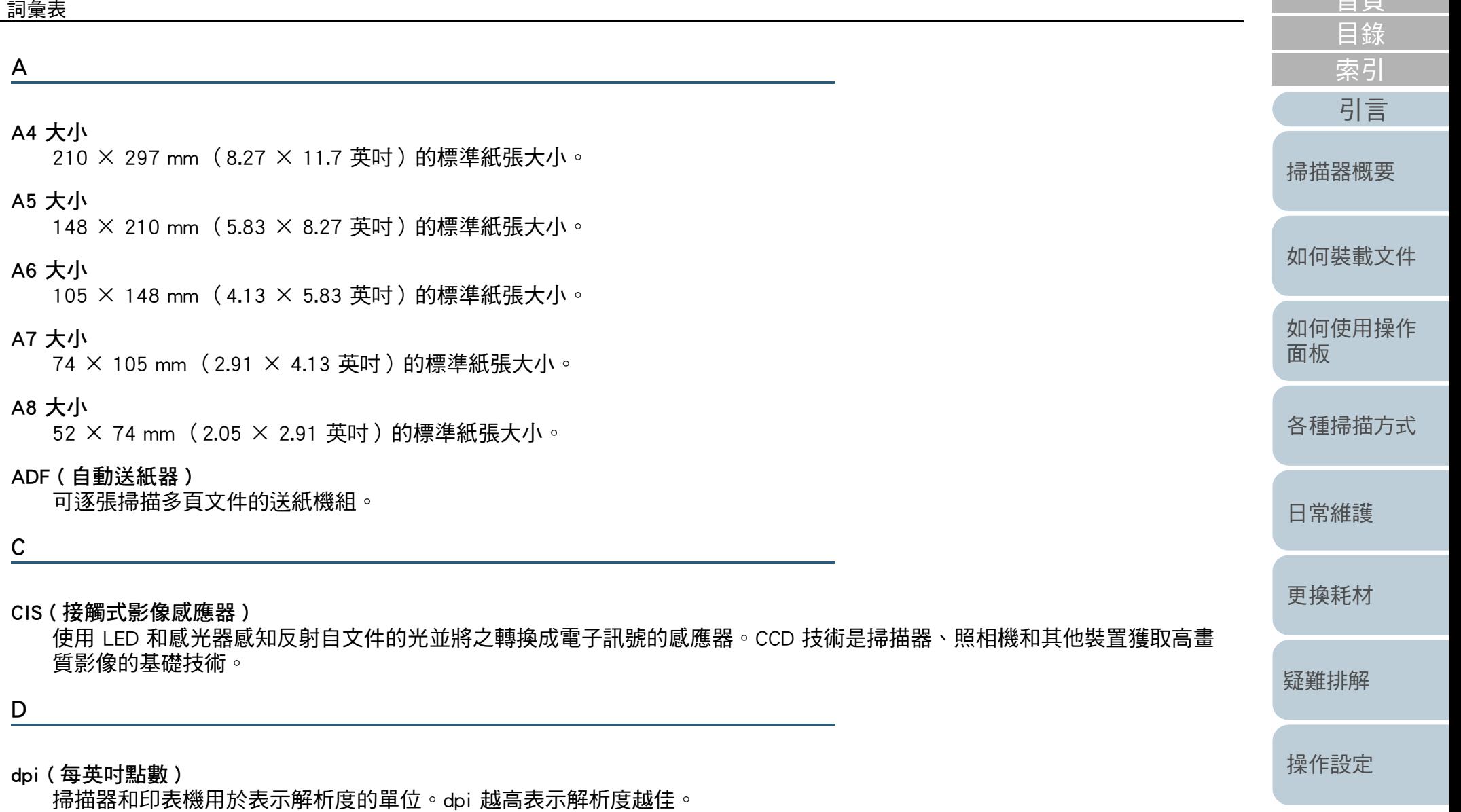

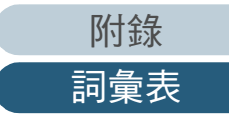

[首頁](#page-0-1)

<span id="page-113-4"></span><span id="page-113-3"></span><span id="page-113-2"></span><span id="page-113-1"></span><span id="page-113-0"></span>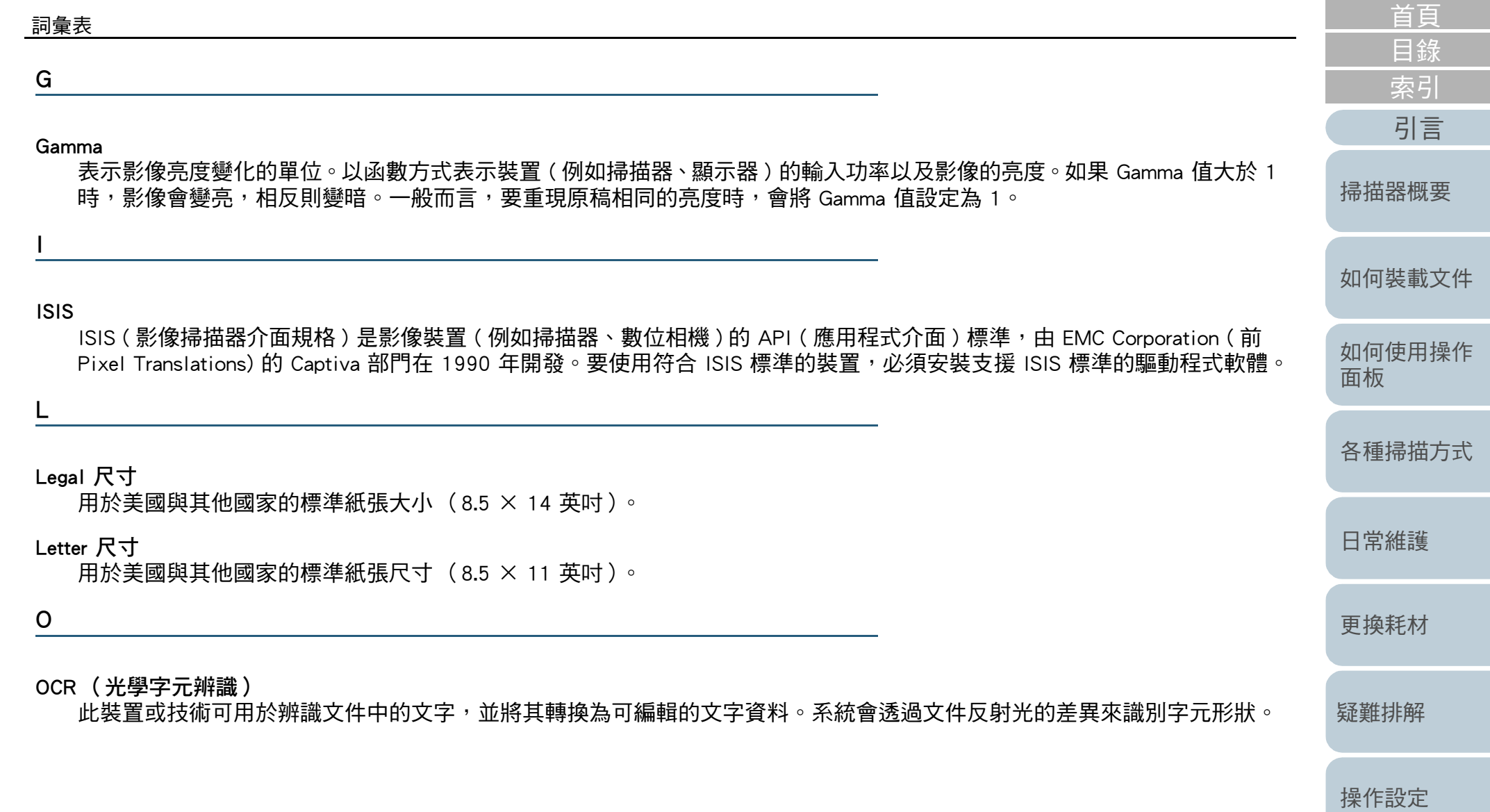

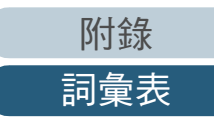

#### T

#### <span id="page-114-5"></span>TWAIN

TWAIN (Technology Without Any Interesting Name) 是 TWAIN Working Group 對成像裝置 ( 例如掃描器、數位相機 ) 所開發的 API ( 應用程式介面 ) 標準。要使用符合此標準的裝置,必須安裝支援 TWAIN 標準的驅動程式軟體。

U

#### <span id="page-114-6"></span>USB

USB ( 通用序列匯流排 ) 是一種介面標準,用來連接鍵盤和掃描器等裝置。使用此介面最多可連接 127 個裝置。無須關閉裝 置電源即可連接並拔除 USB 裝置。

USB 2.0 的資料傳輸率為:低速 1.5 Mbps、全速 12 Mbps 和高速 480 Mbps ( 最大 )。

#### <span id="page-114-2"></span>介面

電腦與掃描器之間通訊的連接介面。

#### <span id="page-114-4"></span>分隔碼

讓掃描器識別各工作開始和結束位置或影像模式的特殊碼。

#### <span id="page-114-3"></span>反轉影像顏色

將影像的白色與黑色部分反轉的掃描方式。

#### <span id="page-114-0"></span>文件感應器

檢測光線傳輸量變化的感應器。透過監控文件的通過方式來檢測多頁進紙和卡紙等進紙異常。

#### <span id="page-114-1"></span>出紙輪

將文件從 ADF 送至蓄紙器的滾輪。

[目錄](#page-6-0) [首頁](#page-0-1)

[索引](#page-120-0)

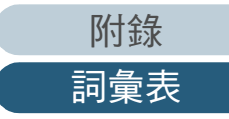

#### <span id="page-115-3"></span>半色調

使用點樣式以黑白模式重現色彩濃度。此方式適用於掃描黑白相片等影像。

#### <span id="page-115-6"></span>卡紙

表示文件在輸紙道內部卡住,或因文件滑動造成進紙中斷的錯誤。

#### <span id="page-115-1"></span>平台

掃描器的輸入裝置。使用者將文件紙張逐一放置於文件平台(掃描玻璃區域)上,而後逐張掃描。該作用為掃描無法以 ADF 掃描的文件,例如書本或雜誌。

#### <span id="page-115-7"></span>平滑

表示移除對角線和曲線上不平整的部分。是 OCR 應用程式中常用的處理方法。

#### <span id="page-115-8"></span>白色參考區

位於 ADF 內部的白色部分,掃描器會將該部分定義為白色,以適當地調整其他所有區域的亮度。

#### <span id="page-115-5"></span>多頁進紙

ADF 同時送進兩張或以上的紙張時,即發生多頁進紙錯誤。檢測出不同的文件長度時,此檢測結果亦稱為多頁進紙。

#### <span id="page-115-4"></span>多影像

同時輸出彩色 / 灰階和黑白影像的功能。

#### <span id="page-115-2"></span>灰階

表示由黑到白 256 個漸層 ( 濃度 ) 的方法。適合用來掃描相片等影像。

<span id="page-115-0"></span>自動檢測大小 / 歪斜檢測

頁尾檢測:

檢測頁尾並掃描文件的長度。

自動檢測紙張大小

檢測紙張大小並以相同大小輸出影像資料。

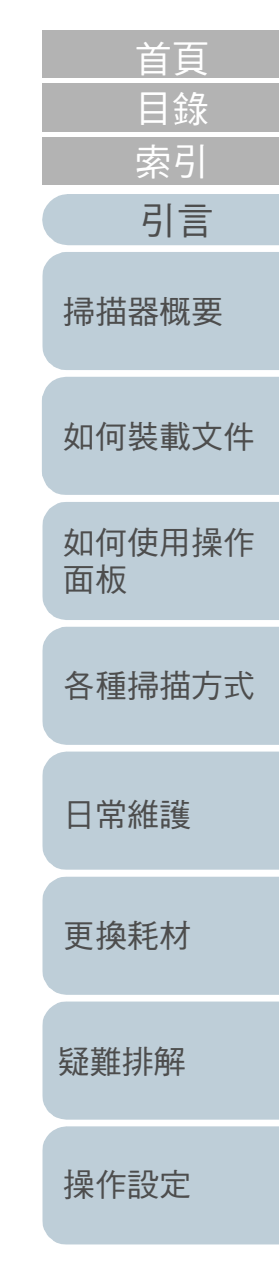

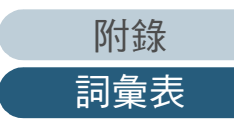

<span id="page-116-7"></span><span id="page-116-6"></span><span id="page-116-5"></span><span id="page-116-4"></span><span id="page-116-3"></span><span id="page-116-2"></span><span id="page-116-1"></span><span id="page-116-0"></span>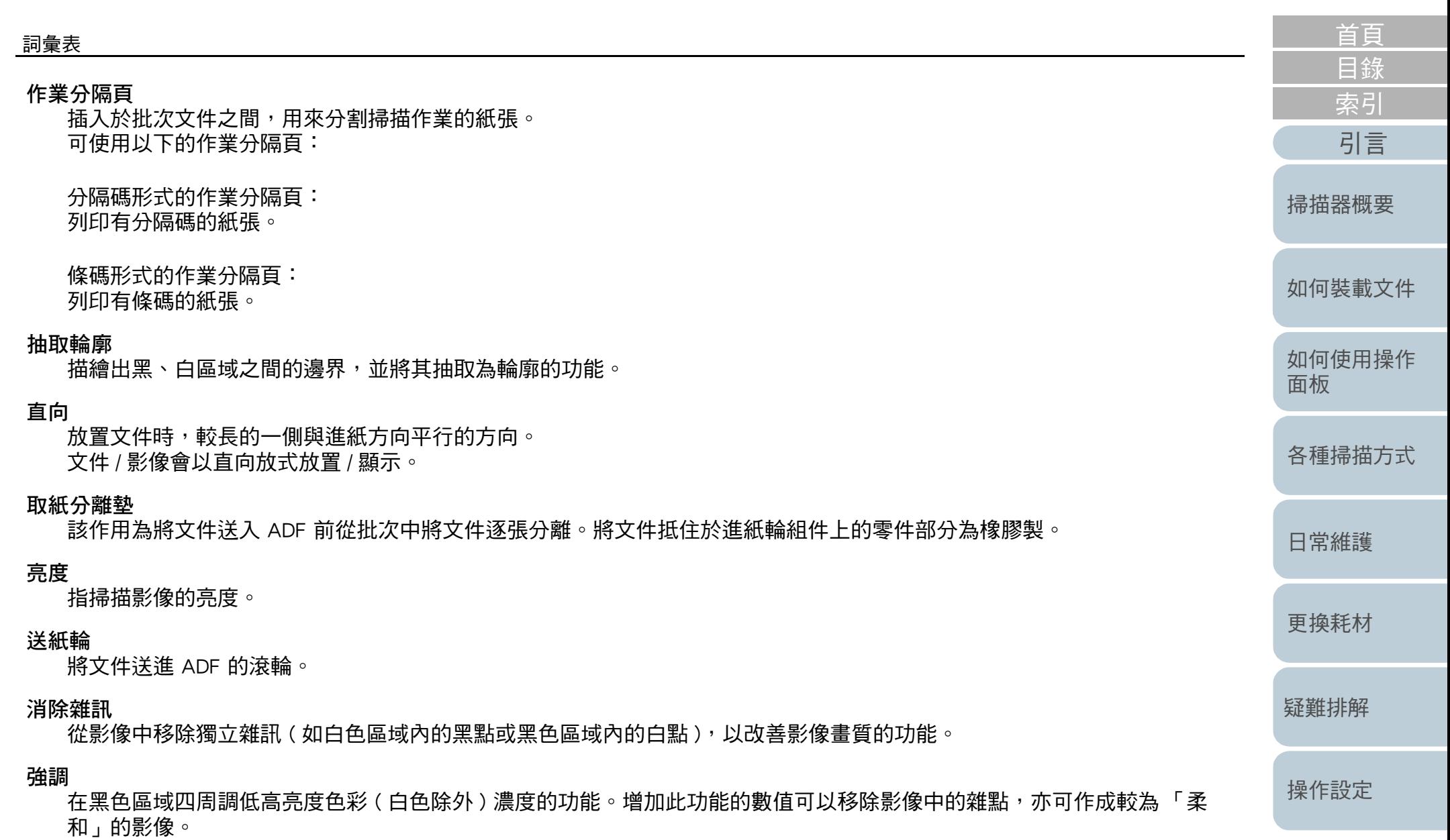

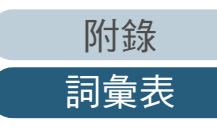

<span id="page-117-9"></span><span id="page-117-8"></span><span id="page-117-7"></span><span id="page-117-6"></span><span id="page-117-5"></span><span id="page-117-4"></span><span id="page-117-3"></span><span id="page-117-2"></span><span id="page-117-1"></span><span id="page-117-0"></span>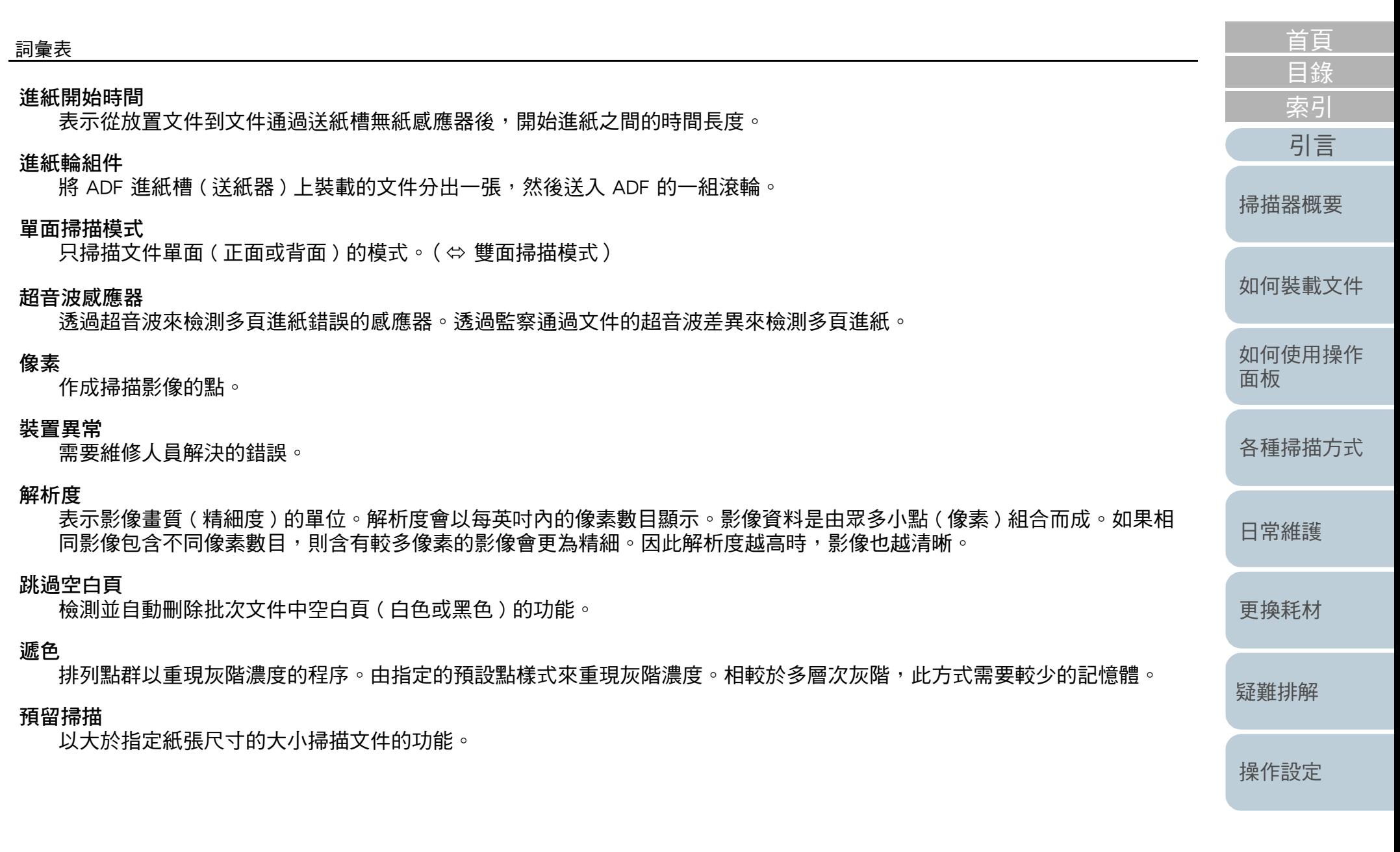

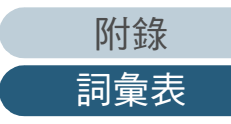

<span id="page-118-8"></span><span id="page-118-7"></span><span id="page-118-6"></span><span id="page-118-5"></span><span id="page-118-4"></span><span id="page-118-3"></span><span id="page-118-2"></span><span id="page-118-1"></span><span id="page-118-0"></span>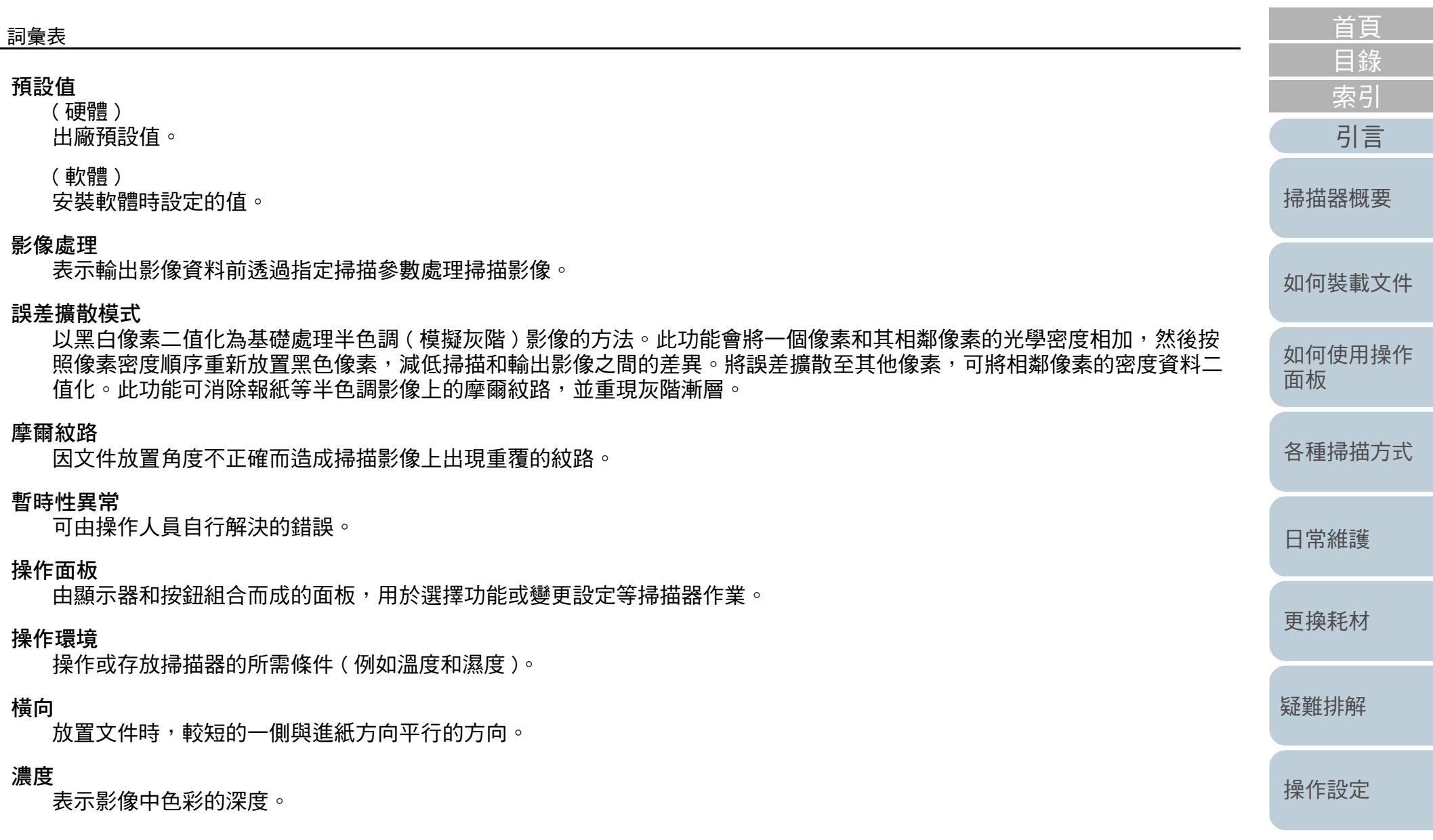

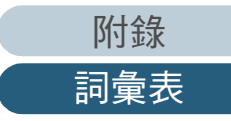

<span id="page-119-4"></span><span id="page-119-3"></span><span id="page-119-2"></span><span id="page-119-1"></span><span id="page-119-0"></span>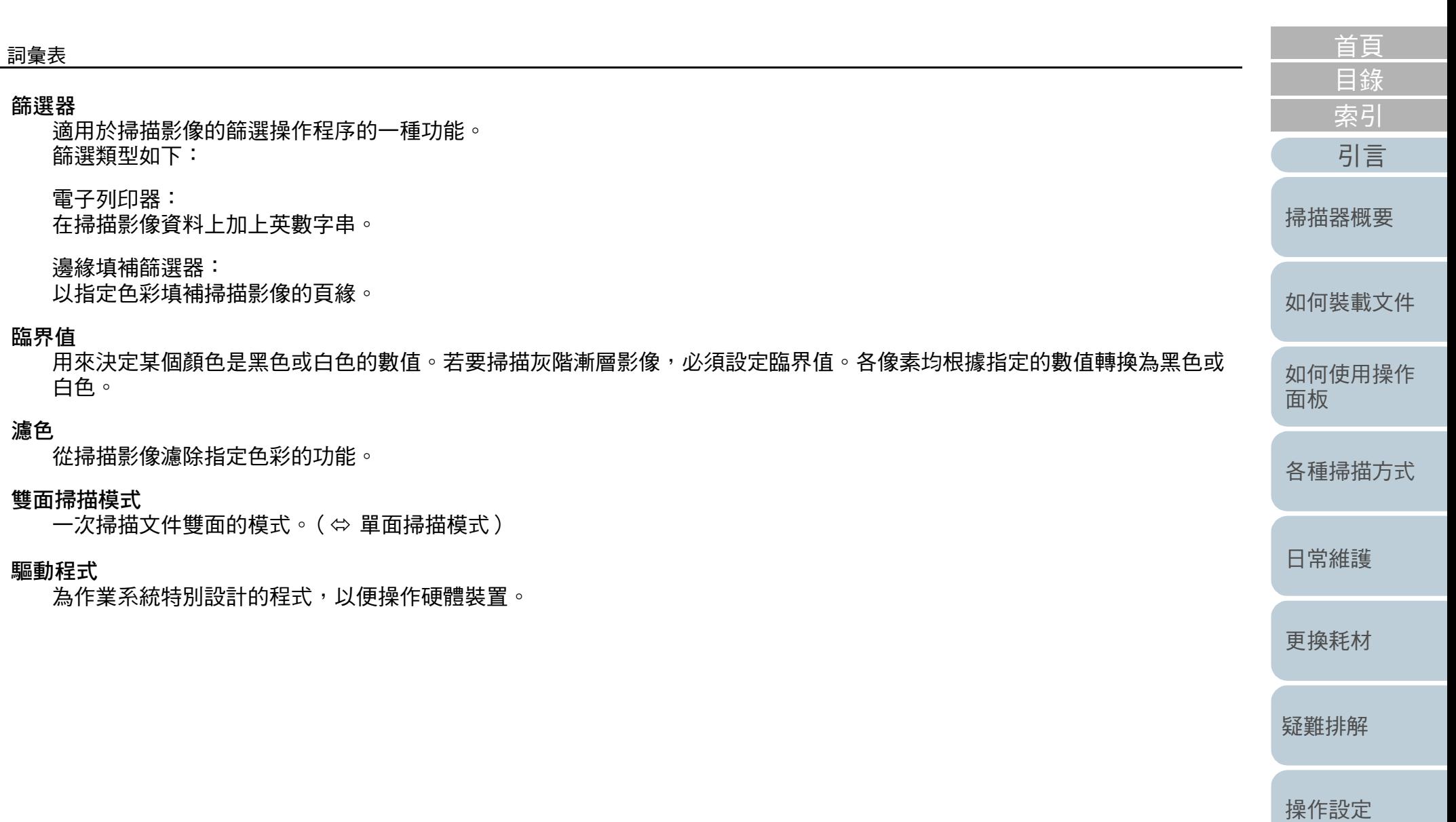

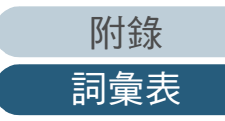

<span id="page-120-2"></span><span id="page-120-1"></span><span id="page-120-0"></span>索引

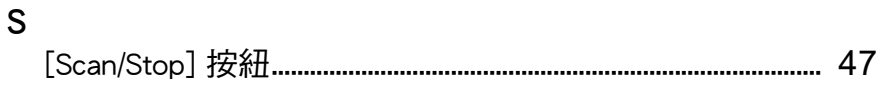

### 四劃

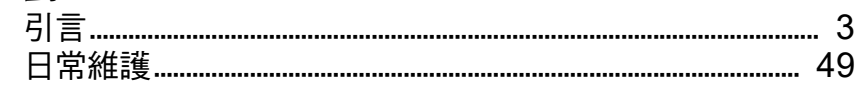

### 五劃

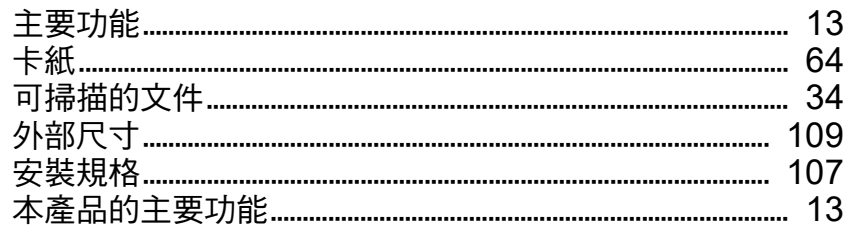

### 六劃

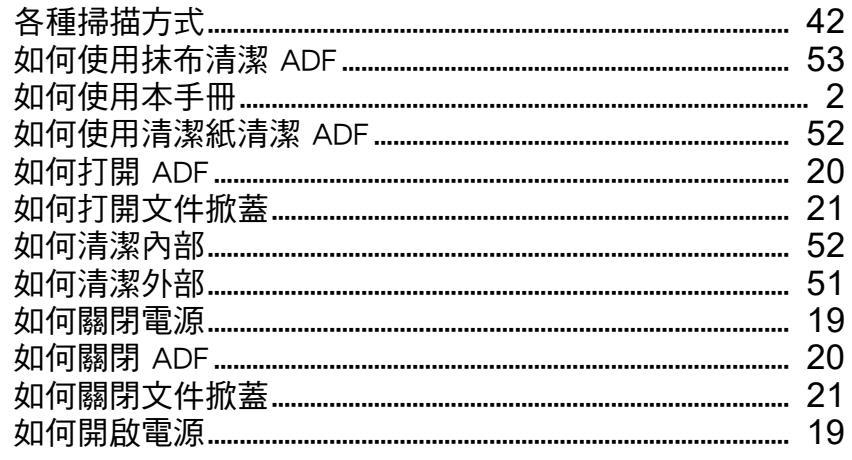

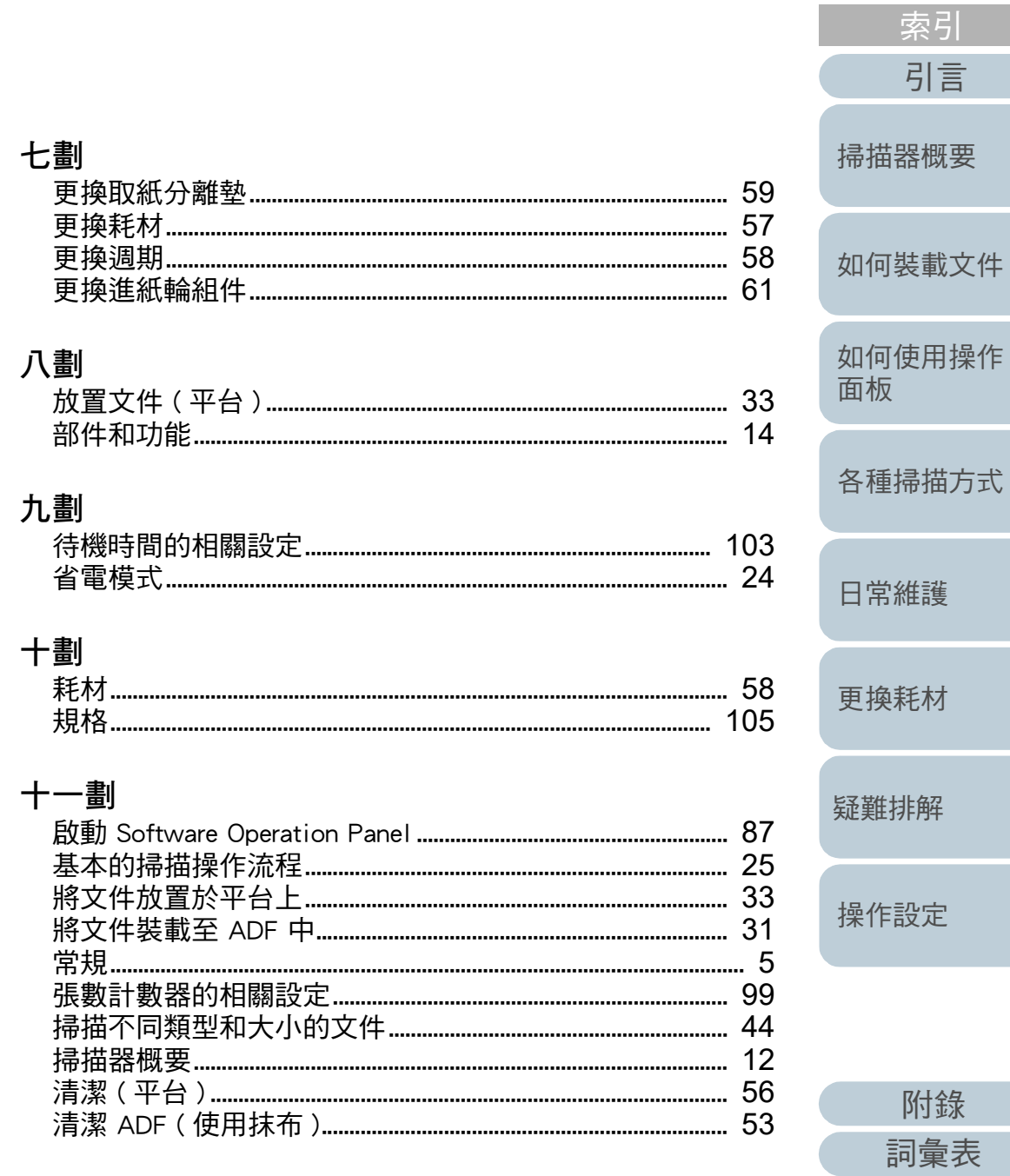

首頁

目錄

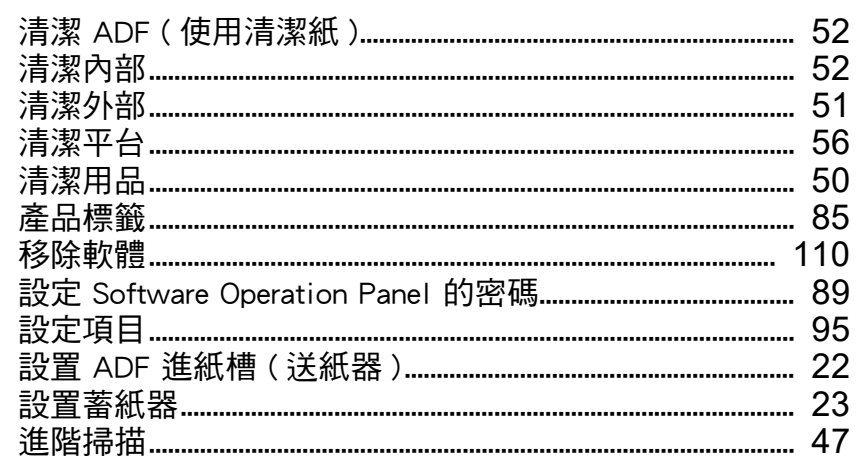

### 十三劃

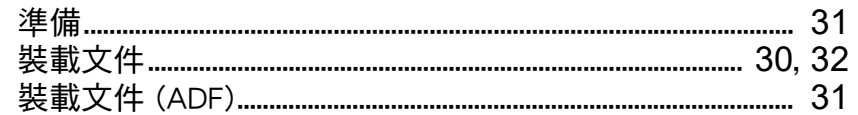

### 十四劃

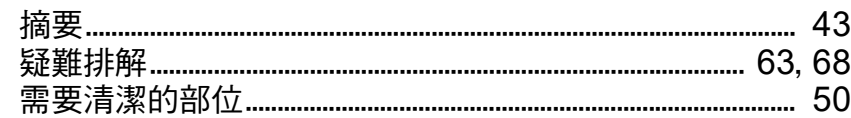

### 十五劃

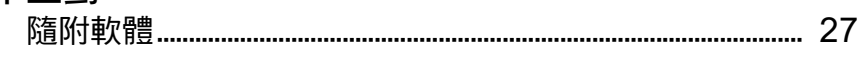

### 十六劃

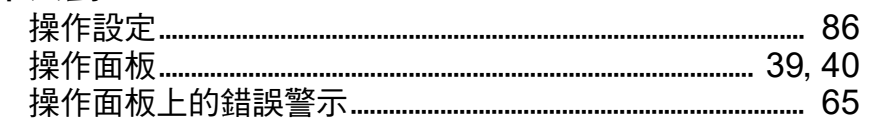

### 十七劃

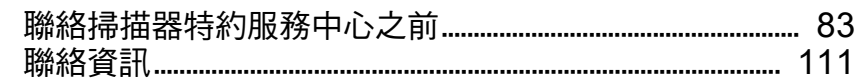

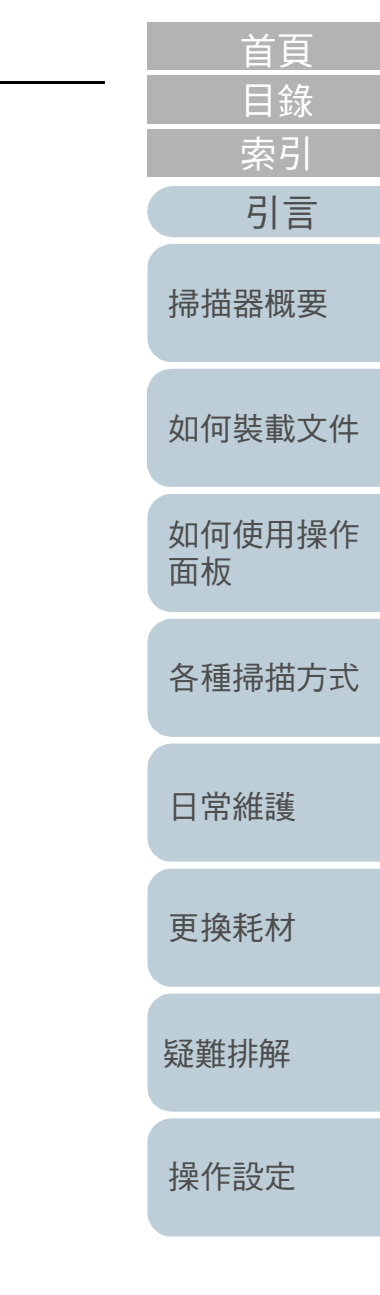

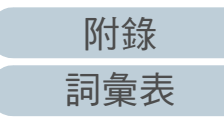

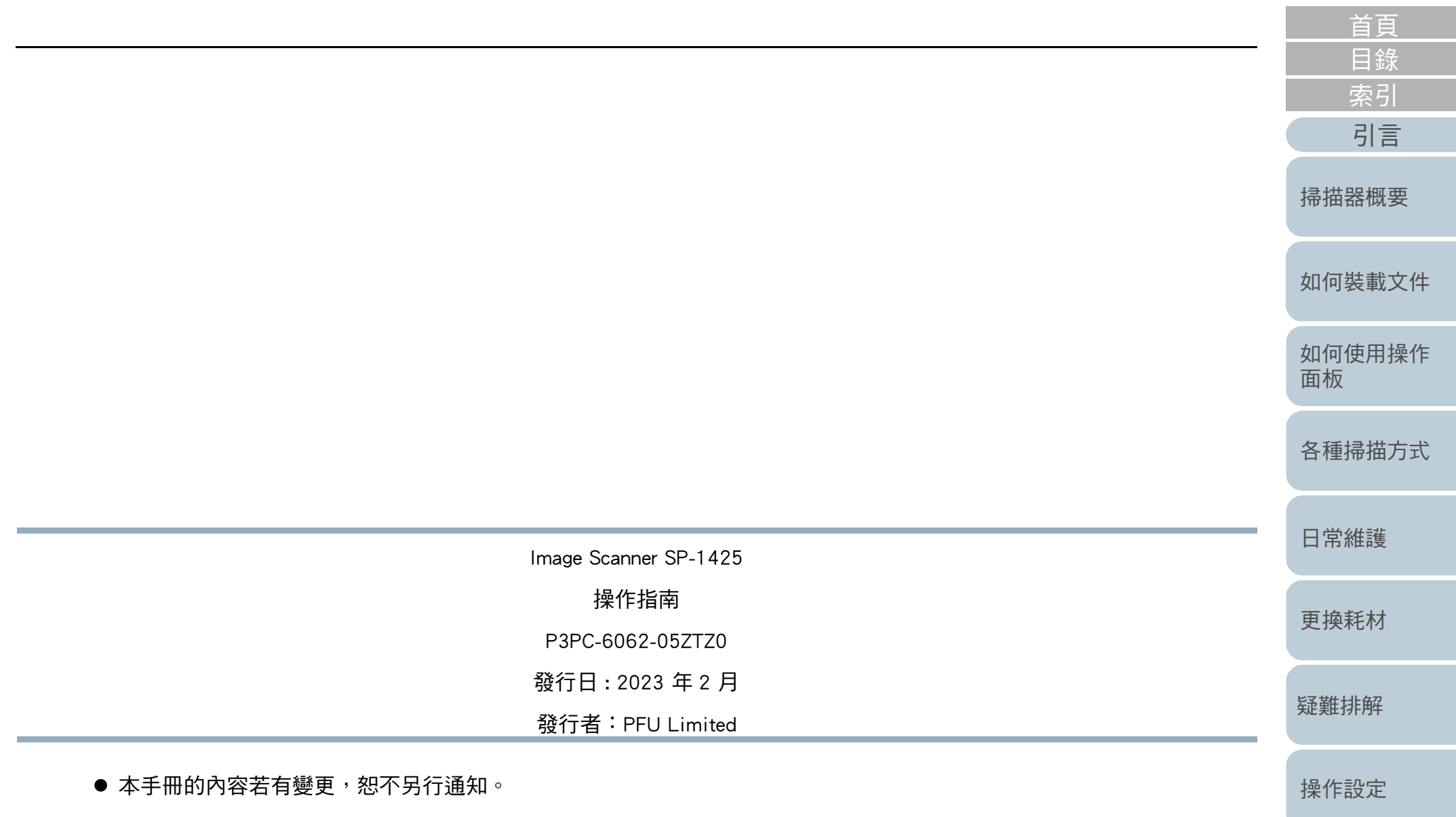

- 對於任何因使用本產品所造成之意外或衍生性損害,PFU Limited 概不負責,且對第三者的索賠亦不負有任何賠償責任。
- 根據著作權法,禁止複製本手冊全部或部分內容以及複製掃描器的應用程式。